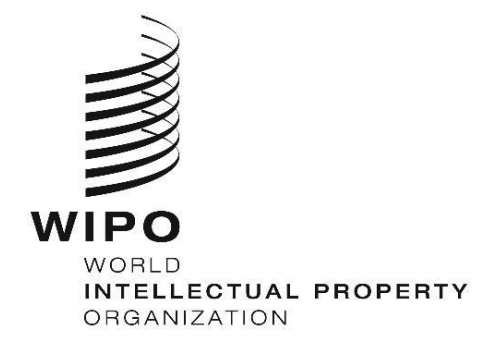

# **WIPO** 서열 버전 **2.3.0** 사용자

## 매뉴얼

이 문서의 목적은 *WIPO* 서열 데스크탑 응용 프로그램을 사용하여 기본 작업을 수행하는 방법에 대한 지시사항을 사용자에게 제공하는 것이다*.* 전형적으로*,*  사용자는 서열 목록을 포함하는 특허 출원을 제출하고자 하는 특허 출원인 또는 이들의 대리인이다*.*

## **WIPO** 서열 버전 **2.3.0** 사용자

매뉴얼

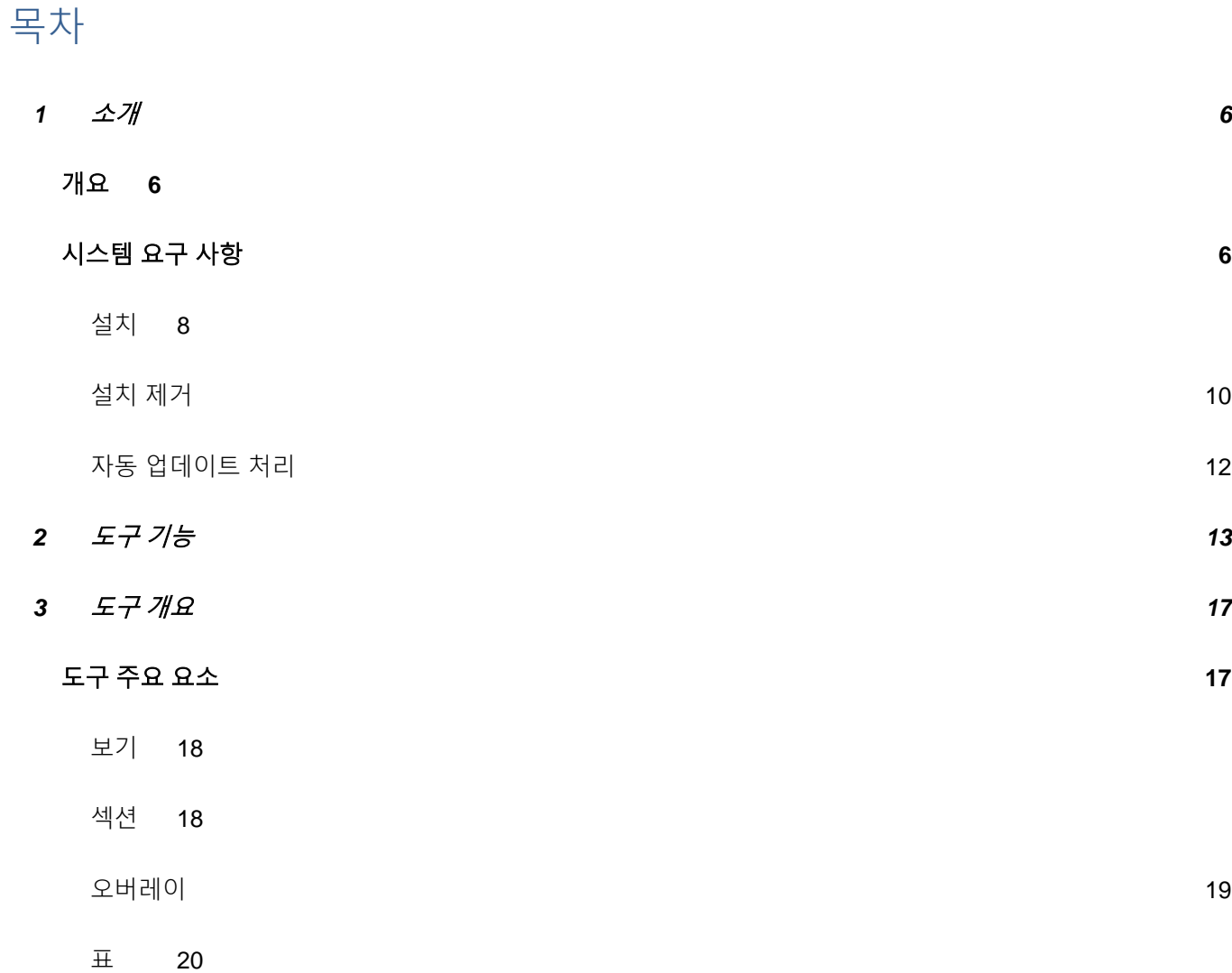

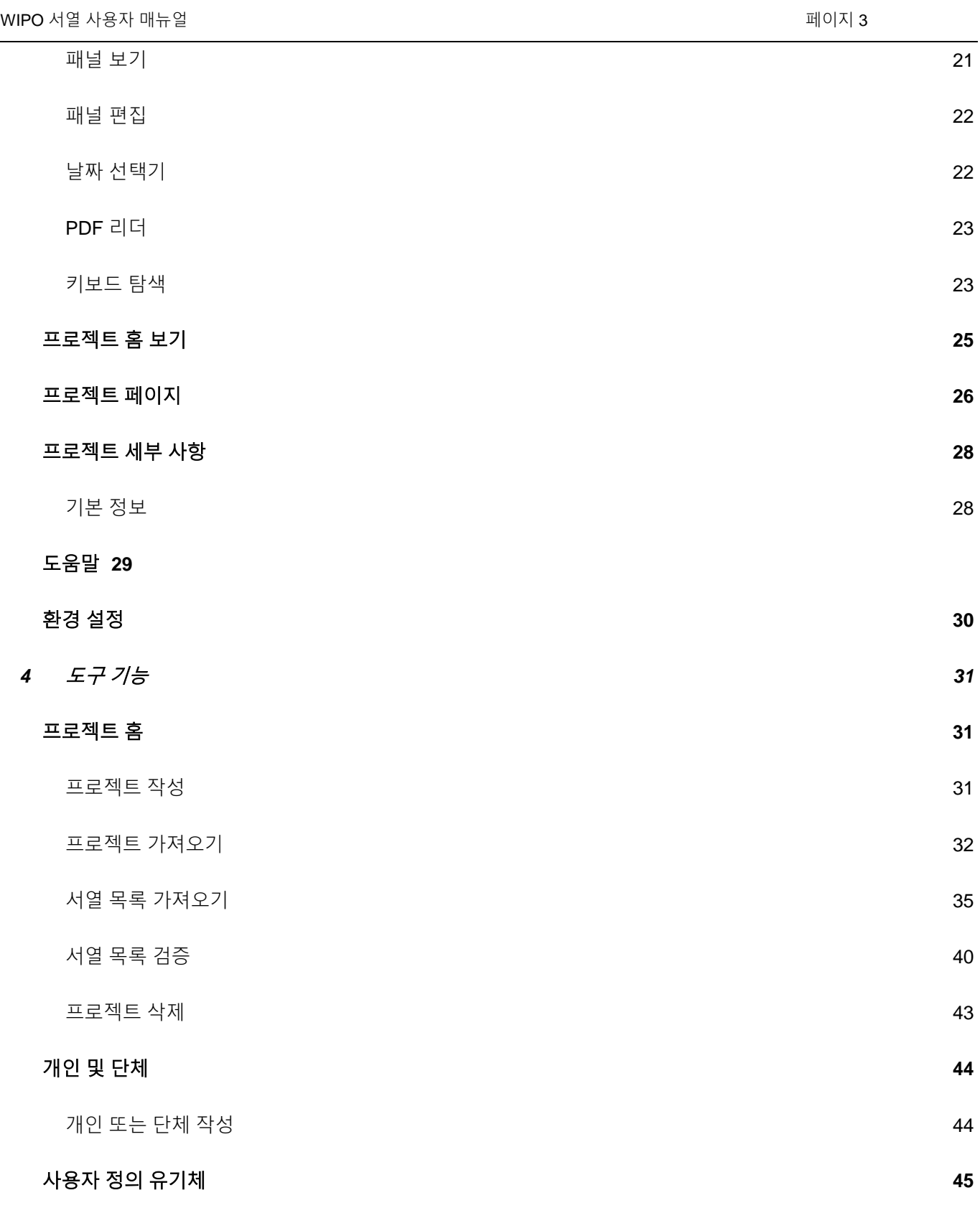

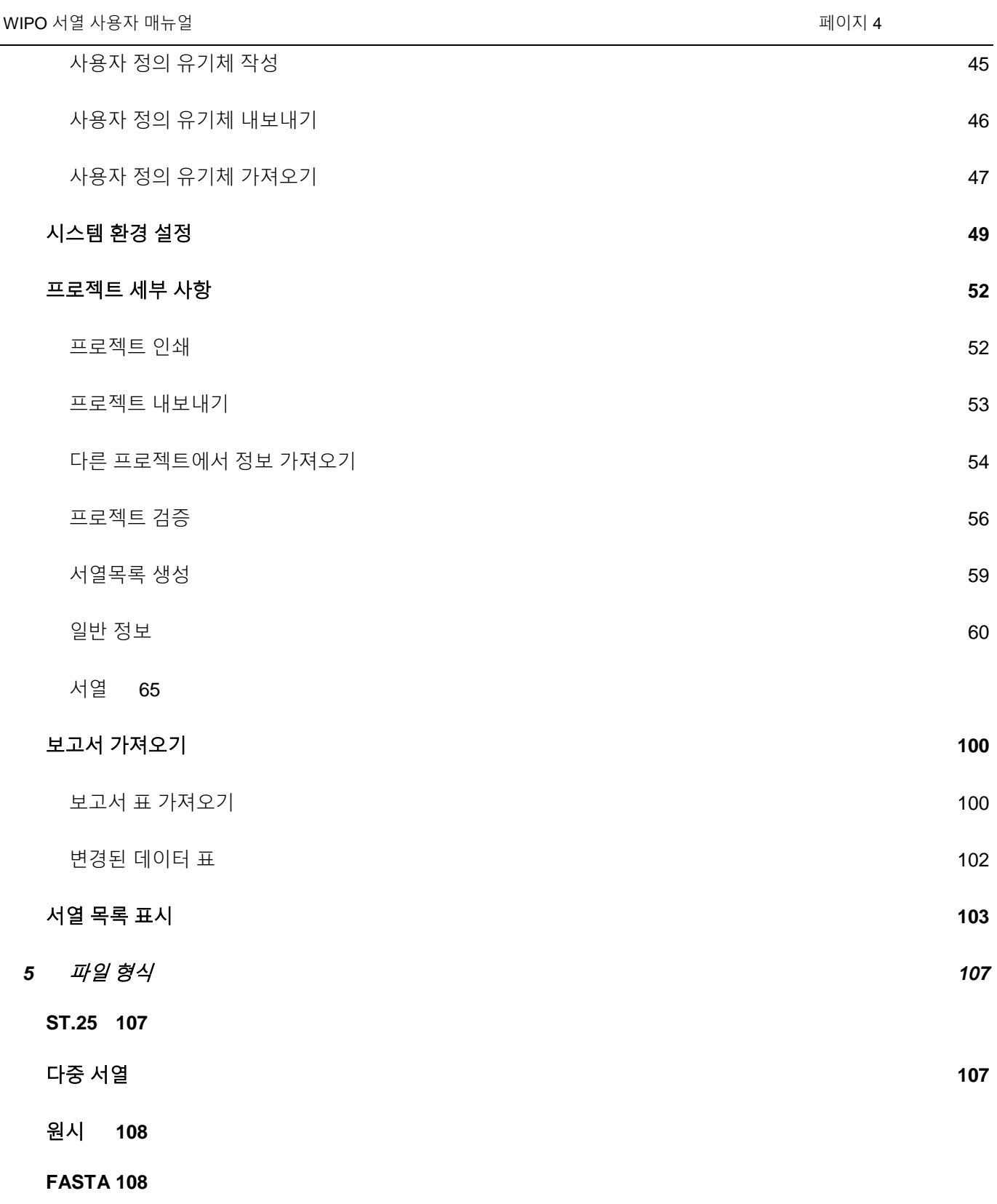

하나의 서열이 있는 [FASTA](#page-107-2) 파일 108

2023년 4월

## <span id="page-5-0"></span>**1** 소개

## <span id="page-5-1"></span>개요

WIPO 서열은 사용자가 다음을 수행할 수 있게 하는 데스크탑 도구이다:

## **(i) WIPO** 표준 **ST.26**을 준수하는 **XML** 형식의 서열 목록을 작성**/**편집

## **(ii) WIPO ST.26** 요구 사항에 대한 **XML** 형식의 서열 목록 준수 확인.

WIPO 표준 ST.26은

[https://www.wipo.int/export/sites/www/standards/en/pdf/03-26-](https://www.wipo.int/export/sites/www/standards/en/pdf/03-26-01.pdf)

[01.pdf](https://www.wipo.int/export/sites/www/standards/en/pdf/03-26-01.pdf)에서 확인할 수 있다.

이 문서는 출원인 또는 출원인의 대리인으로서 WIPO 서열을 사용하는 방법을 설명한다. 도구의 기능 목록은 이 문서의 섹션 [2](#page-12-0)에서 찾아볼 수 있다.

## <span id="page-5-2"></span>시스템 요구 사항

WIPO 서열 도구는 다음 운영 체제를 지원하기 위해 개발되었다:

- Windows 10 버전 1803 (32- 및 64-비트 버전)
- □ Linux: Ubuntu 버전 18.04 및 CentOS 7 버전 1804
- □ MacOS 버전 10.13 (64 비트 버전)

위의 이러한 버전 외에, 다음 운영 체제도 지원한다:

- Windows 7 이상 (32 비트 및 64 비트 모두)
- Ubuntu 버전 12.04 및 최신 버전
- MacOS 버전 10.9 (64 비트 버전)

WIPO 서열 도구는 다음 최소 하드웨어 사양을 필요로 한다:

- CPU: 1.6 GHz
- RAM: 4 Gb
- □ 무료 하드 디스크: 1 GB (서열 목록 정보를 저장하는데 추가 HD가 필요할 수 있음)
- 화면 해상도: 1366x768

## <span id="page-7-0"></span>설치

#### *Windows*

WIPO 서열은 Windows 32- 및 64-비트 버전 모두에 대한 단독 설치 파일을 제공한다. 사용자는 설치 마법사에 표시된 프로세스를 따라야 한다.

사용자에게 성능 문제가 있거나, 32-비트 버전 사용시 도구가 제대로 작동하지 않을 것임을 명시해야 한다.

도구의 로그와 함께 프로젝트 정보를 저장하는데 사용되는 데이터베이스 파일은 다음 위치에 저장한다:

## C:\Users\<username>\AppData\Roaming\ST26\_authoring

응용 프로그램이 업데이트되거나 설치 제거될 때, 이들 파일은 제거되지 않으므로, 응용 프로그램이 다시 설치되면 프로젝트 데이터는 여전히 남아 있다.

## 리눅스

WIPO 서열은 CentOS 및 Ubuntu를 포함한 대부분의 Linux 배포판에서 실행될 "AppImage" 파일 [\(https://appimage.org/\)](https://appimage.org/)로서 제공된다. 파일을 실행하기 위해, 사용자는 이를 두 번 클릭하여 파일을 실행하거나 명령행을 사용하여 실행할 수 있다.

처음에, 데스크탑의 바로가기를 생성해야 하는지 여부를 선택하라는 메세지가 사용자에게 표시된다.

#### *OSX*

WIPO 서열은 MacOS 64-비트 운영 체제에 응용 프로그램을 설치하기 위한 "dmg" 파일을 제공한다. 이를 설치하려면, 사용자는 파일을 두 번 클릭하고 마법사를 따라야 한다.

도구의 로그와 함께 프로젝트 정보를 저장하는데 사용되는 데이터베이스 파일은 다음 위치에 저장한다:

/Users/<username>/Library/Application Support/ST26\_authoring

응용 프로그램이 업데이트되거나 설치 제거될 때, 이들 파일은 제거되지 않으므로, 응용 프로그램이 다시 설치되면 프로젝트 데이터는 여전히 남아 있다.

## 자동 설치

WIPO 서열은 설치 중에 다음 플래그를 사용하여 자동 설치를 지원한다 (.exe 설치 프로그램 파일 사용):

- */S*: 자동 설치 실행
- */allusers* : 데스크탑 컴퓨터의 모든 Windows 사용자가 사용할 수 있도록 도구를 설치한다 (관리자로 로그인할 경우에는 실행해야 함).

## <span id="page-9-0"></span>설치 제거

## *Windows*

WIPO 서열은 Windows의 "프로그램 추가 또는 제거" 옵션에서 실행될 수 있는 설치 제거 마법사를 제공한다.

로그 파일 및 프로젝트 정보를 저장하는데 사용되는 파일을 완전히 제거하려면, 다음 폴더를 삭제해야 한다:

C:\Users\<user>\AppData\Roaming\ST26\_authoring

## 리눅스

Linux "AppImage" 파일을 제거함으로써, 응용 프로그램이 컴퓨터에서 설치 제거된다. 또한, 그 위치에서 데스크탑 파일을 삭제하여 메뉴 항목을 제거할 수 있다:

## \$HOME/.local/share/applications/.

로그 파일 및 프로젝트 정보를 저장하는데 사용되는 파일을 완전히 제거하려면, 다음 폴더를 삭제해야 한다:

/Users/<username>/.config/ST26\_authoring

## *OSX*

응용 프로그램 섹션 아래의 OSX에 있는 파인더에서 응용 프로그램을 설치 제거할 수 있다.

로그 파일 및 프로젝트 정보를 저장하는데 사용되는 파일을 완전히 제거하려면, 다음 폴더를 삭제해야 한다:

/Users/<username>/Library/Application Support/ST26\_authoring

## <span id="page-11-0"></span>자동 업데이트 처리

WIPO Sequence를 시작한 후, 도구는 사용 가능한 업데이트를 확인하고 업데이트가 발견되면 사용자에게 안정적인 최신 버전으로 업그레이드하도록 요청한다.

사용된 버전이 최신 버전의 ST.26을 준수하는지 확인하기 위해 업데이트를 건너뛰지 않는 것이 좋다.

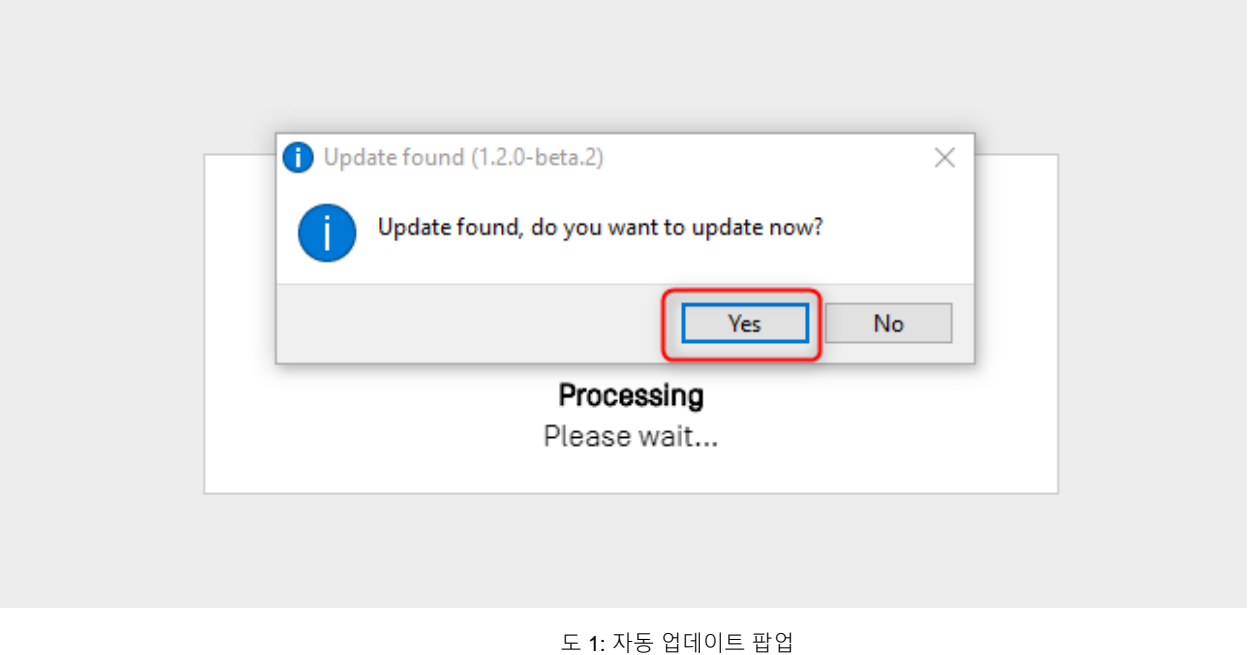

## 참고*:*

자동 업데이트를 사용하려면*,* 컴퓨터가 인터넷에 연결되어 있어야 하며 도구는 *HTTP* 를 통해 *WIPO* 웹사이트에 액세스할 수 있는 권한을 가져야 한다*.* 참고로 사용자로부터 *WIPO* 업데이트 서버로 정보가 전송되지 않는다*.* 사용자는 응용 프로그램에서 포커스를 바꾸기보다는 새 버전이 다운로드 및 설치될 때까지 인내심을 갖고 기다려야 한다*.*

<span id="page-12-0"></span>이 섹션에서는 현재 버전의 도구로 구현되는 모든 기능에 대해 간략히 설명한다.

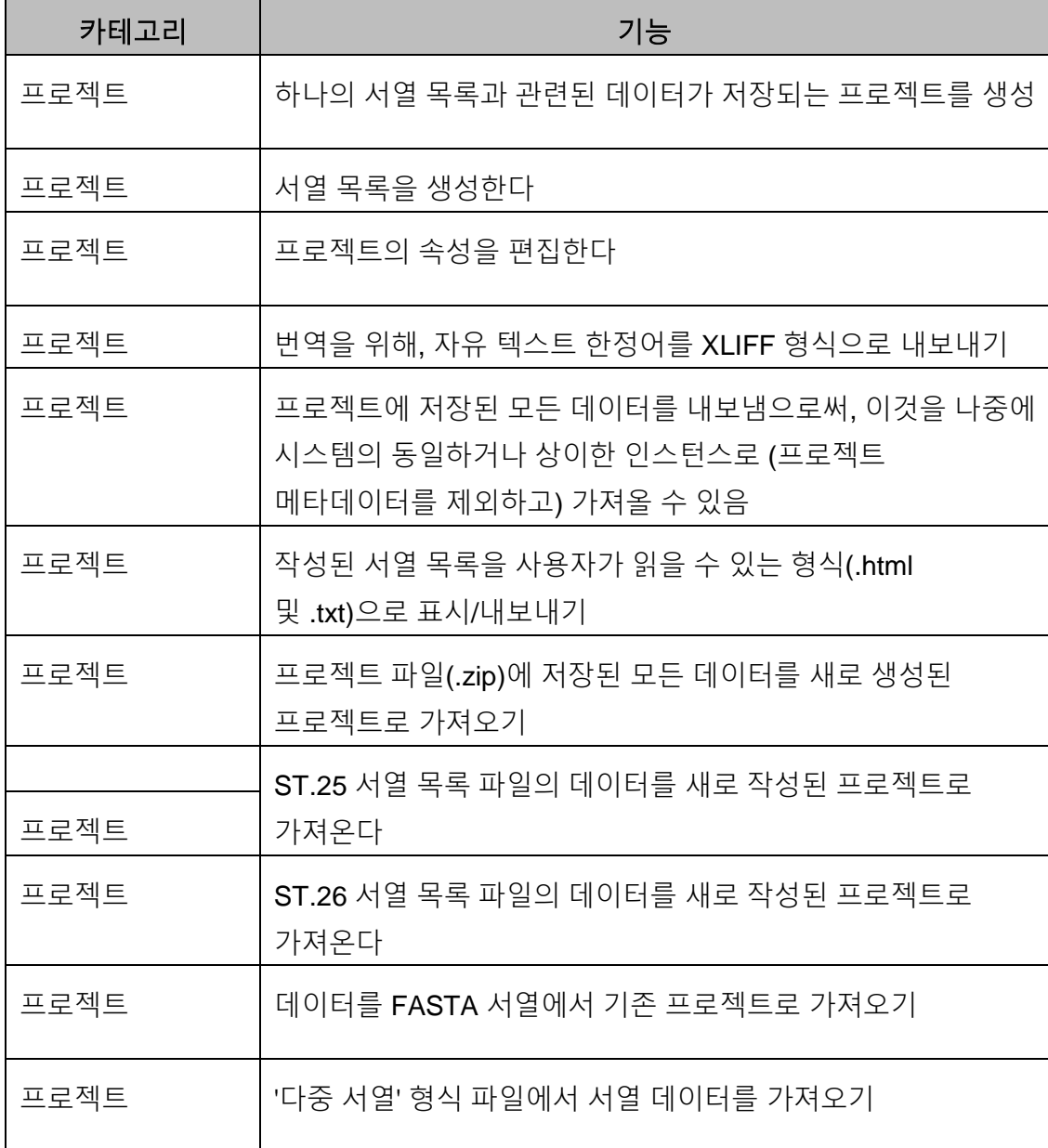

WIPO 서열 사용자 매뉴얼 페이지 14

┯

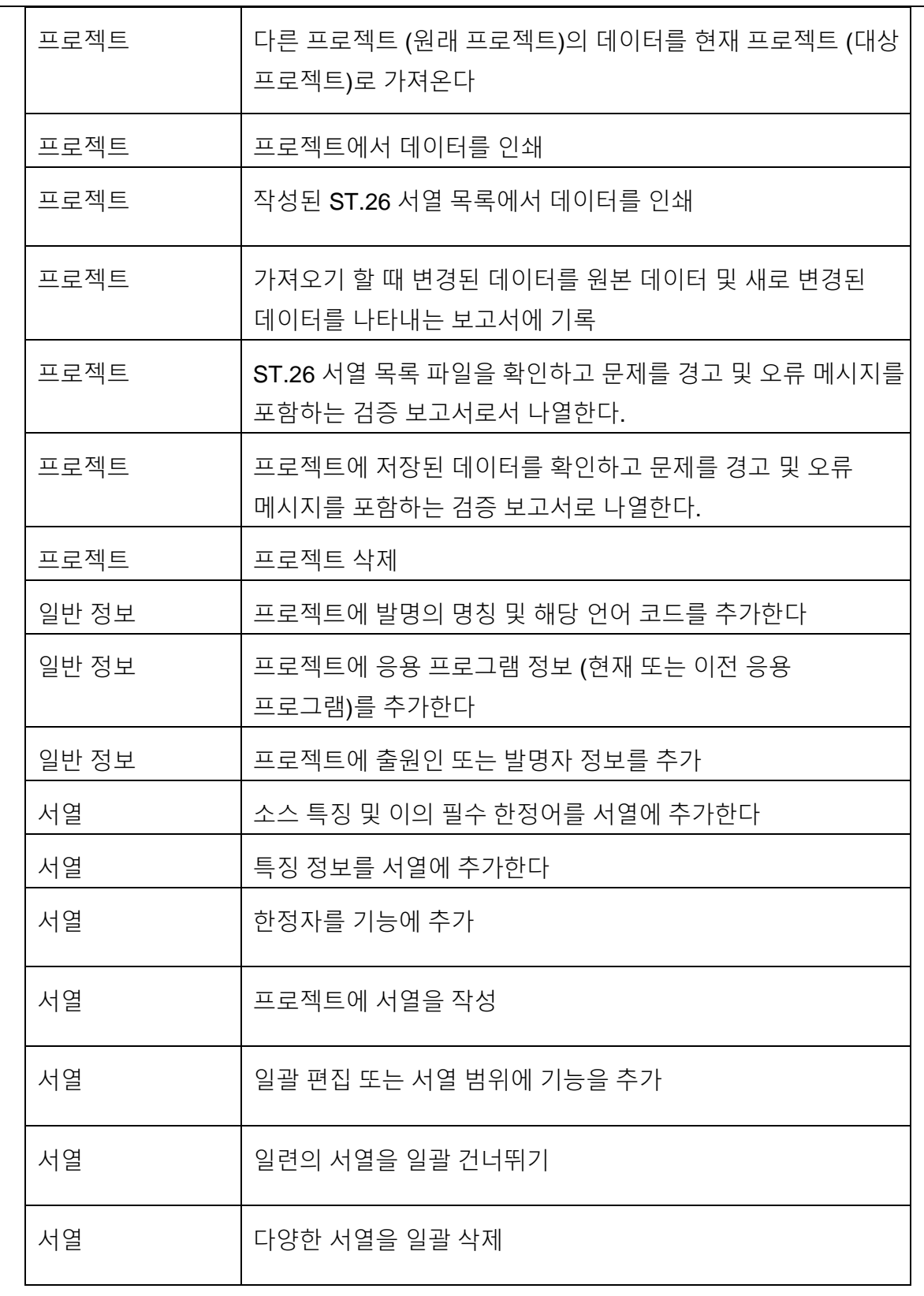

WIPO 서열 사용자 매뉴얼 페이지 15

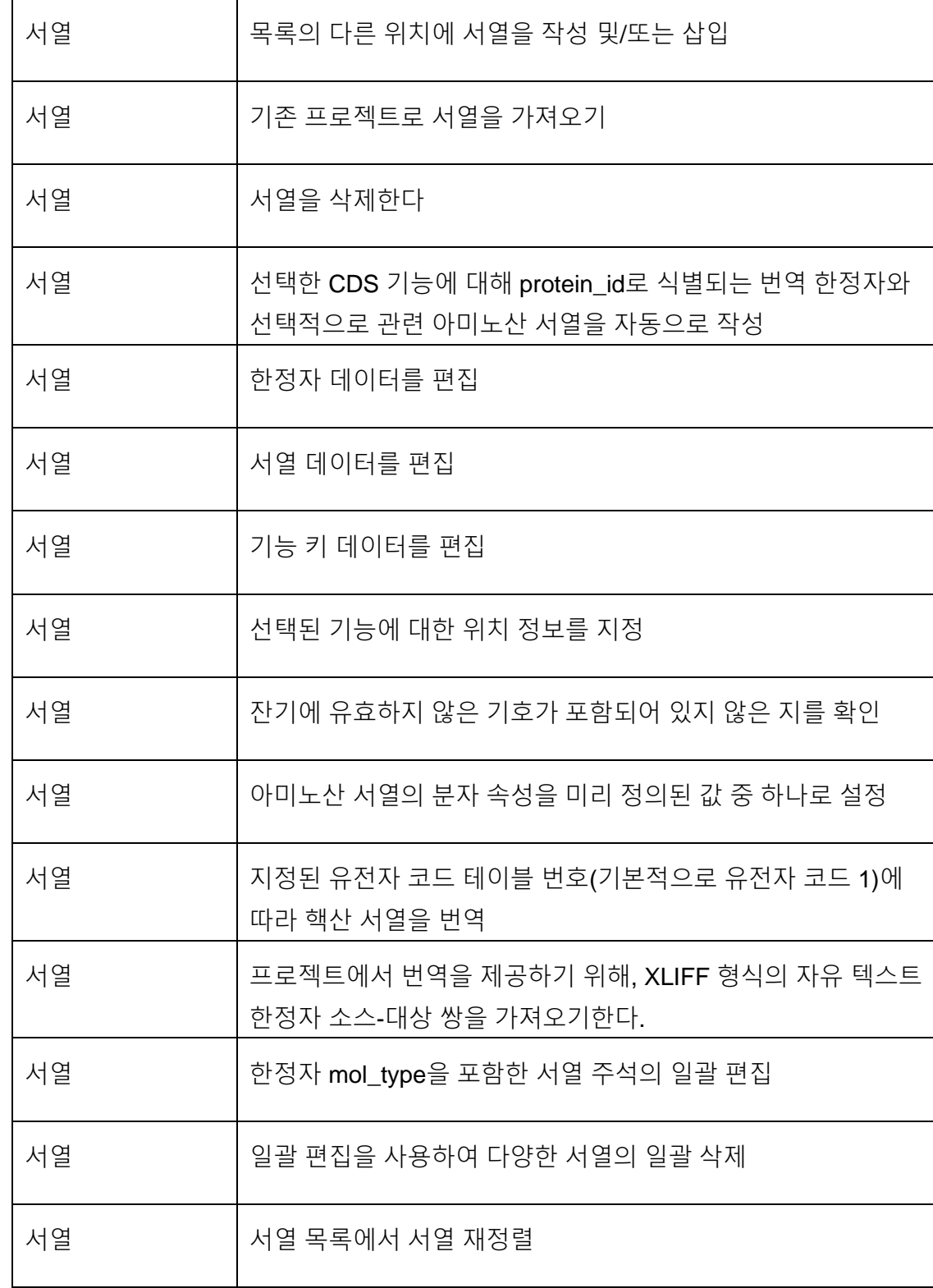

WIPO 서열 사용자 매뉴얼 페이지 16

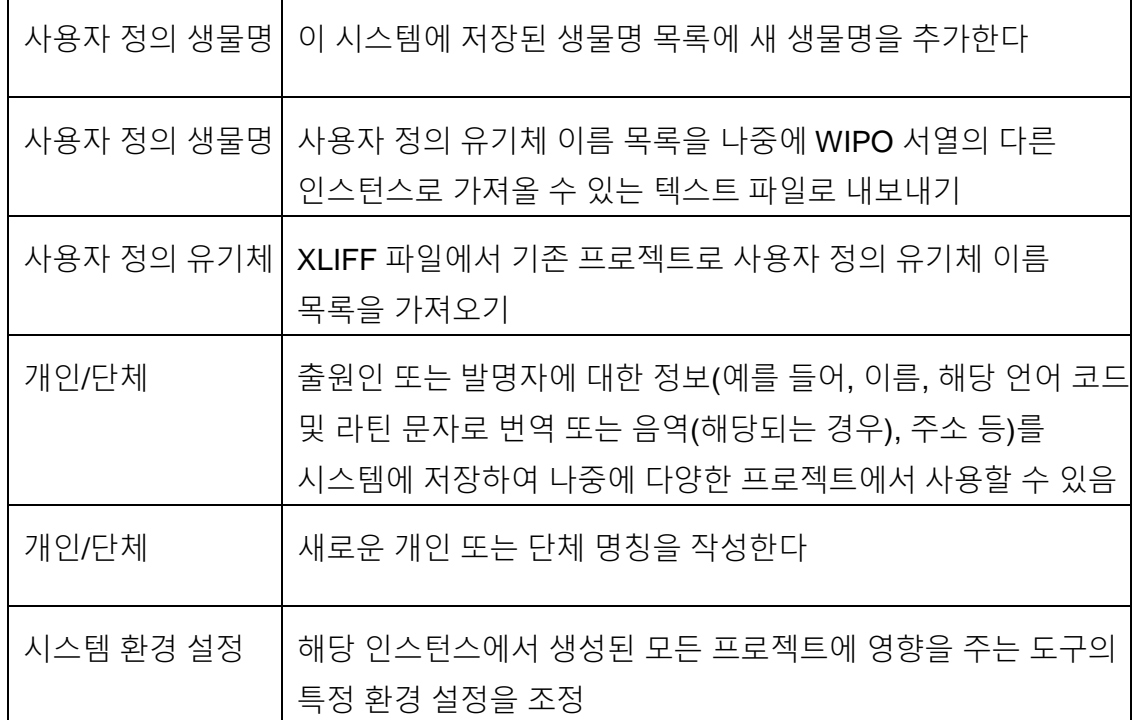

## <span id="page-16-0"></span>**3** 도구 개요

## <span id="page-16-1"></span>도구 주요 요소

이 섹션에서는 도구의 주요 요소를 자세히 설명한다. 이 세부사항을 제공하는 목적은 사용자가 데스크탑 도구 내에 제공되는 공통 구성요소에 익숙해지게 하는 것이다.

페이지는 도구 내의 보기에 대한 주요 컨테이너이다. 보기를 포함하는 2개의 주요 페이지가 그 안에 있다:

- 주요 페이지
	- o 프로젝트 홈 보기
	- o 개인 및 단체 보기
	- o 사용자 정의 유기체 보기
	- o 환경 설정 보기
- 프로젝트 페이지 (프로젝트 보기에서 액세스 가능)
	- o 프로젝트 세부사항 보기
	- o 검증 보고서 보기
	- o 언어 종속 한정자 보기
	- o 보고서 가져오기 보기
	- o 서열 목록 표시하기 보기

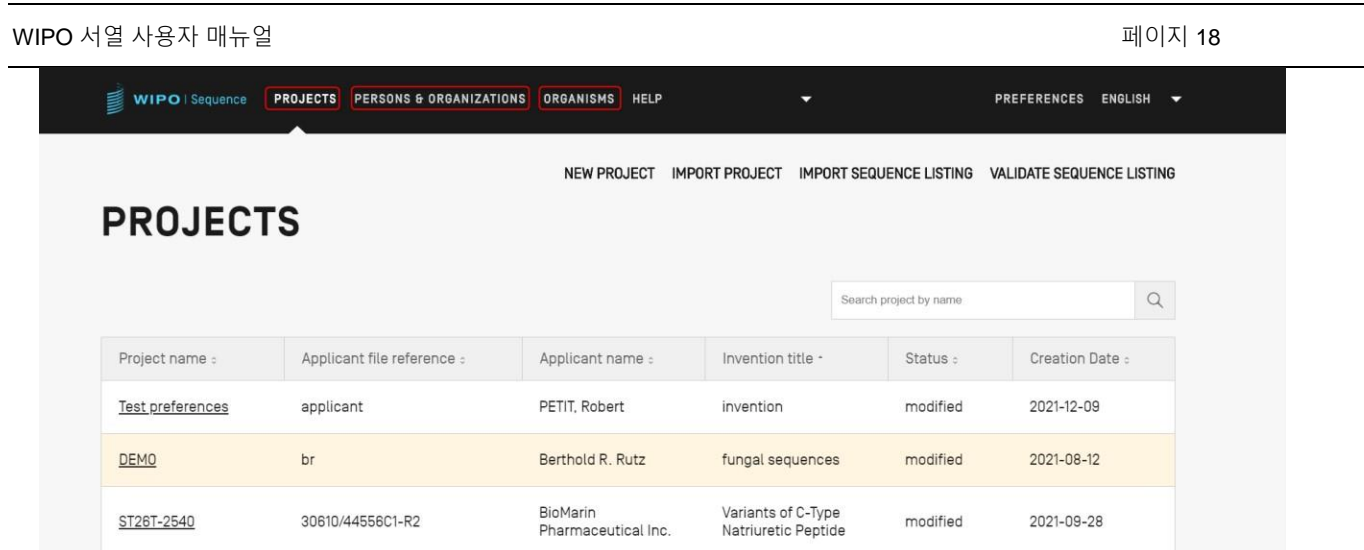

도 2: 프로젝트 홈 보기

## <span id="page-17-2"></span><span id="page-17-0"></span>보기

동일한 페이지 내에서 볼 수 있는 다양한 정보 표시를 보기라고 명명한다.

## <span id="page-17-1"></span>섹션

일부 보기는 섹션을 가질 수 있다. 섹션은 큰 보기의 여러 부분을 구분하는 편리한 방법을 제공한다.

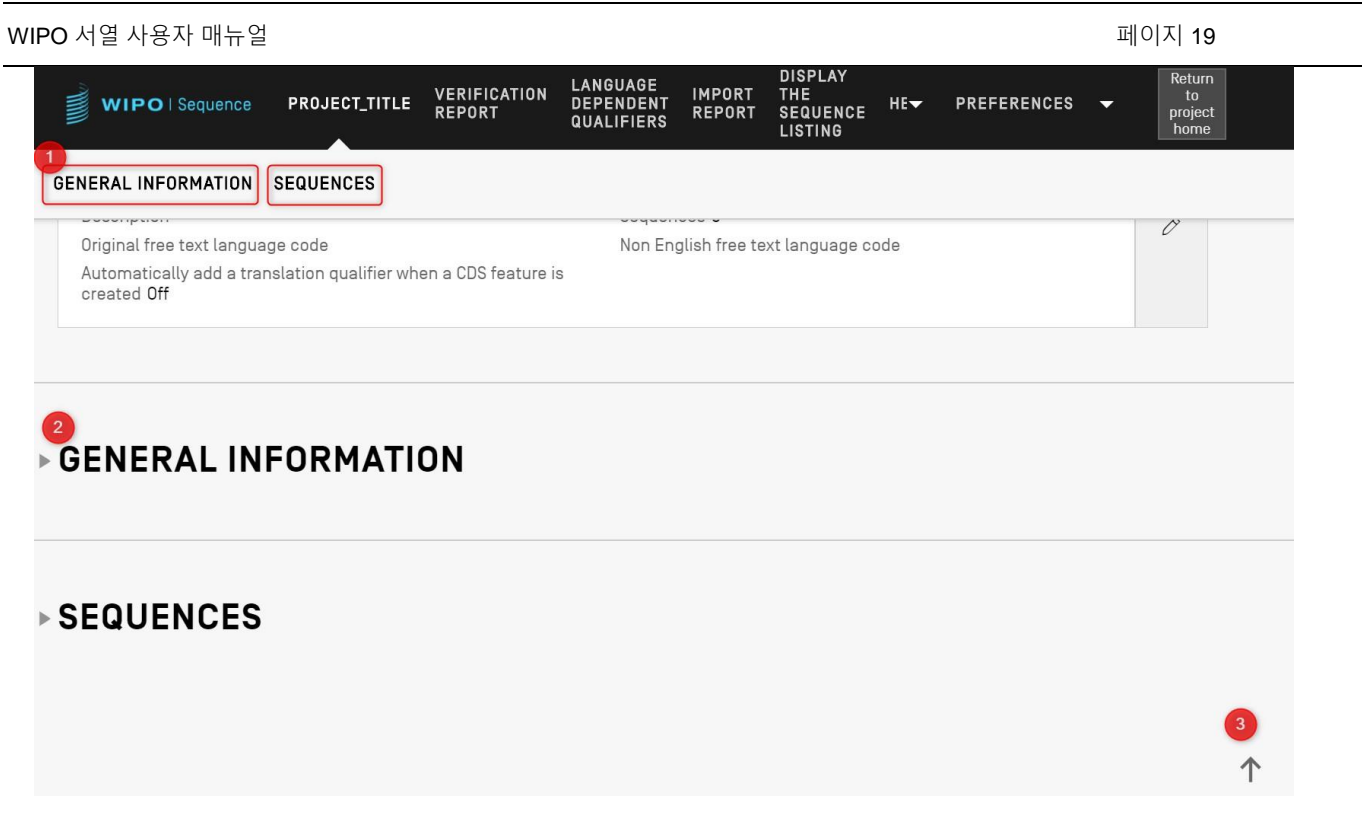

#### 도 3: 프로젝트 세부 사항 보기

[도](#page-17-2) 2에 표시된 프로젝트 세부 사항 보기 내에, 2개의 접을 수 있는 섹션이 있다: 일반 정보 & 서열. 프로젝트 세부 사항 보기의 상단에는, 사용자를 해당 섹션으로 이동시키는 2개의 링크가 있다 (1); 각 섹션은 탐색의 편의를 위해 접을 수 있다 (왼쪽에 작은 삼각형으로 표시됨) (2); 사용자는 화살표 아이콘을 클릭하여 프로젝트 세부 사항 보기의 상단으로 스크롤할 수 있다 (3).

## <span id="page-18-0"></span>오버레이

패널을 채우거나 수정해야 하는 경우, 가끔 오버레이가 현재 보기에 나타나서, [도](#page-19-1) 4에서 캡처된 다음 예시에 표시된 대로 배경을 비활성화한다.

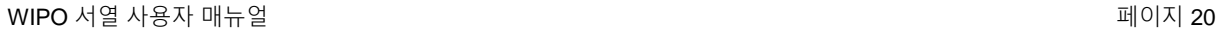

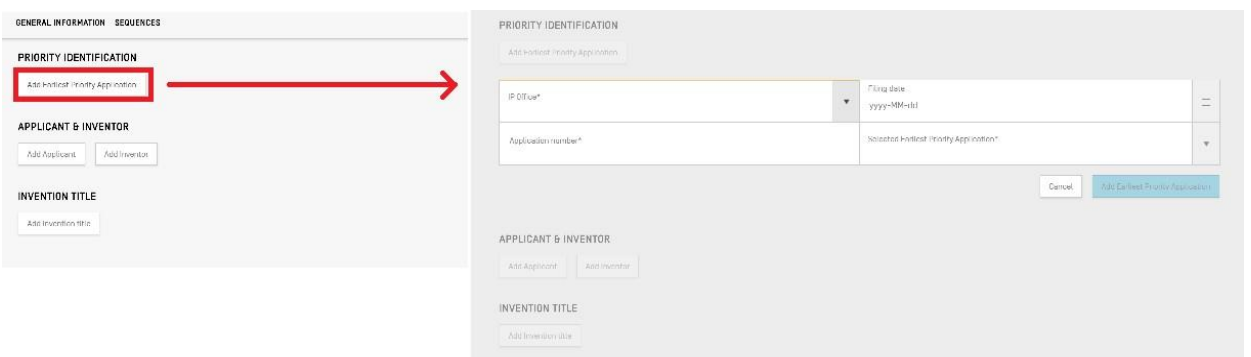

도 4: 오버레이

<span id="page-19-1"></span>오버레이가 보이는 경우, 오버레이 뒤의 모든 요소는 작동하지 않으며, 관심 항목만을 수정할 수 있다.

<span id="page-19-0"></span>표

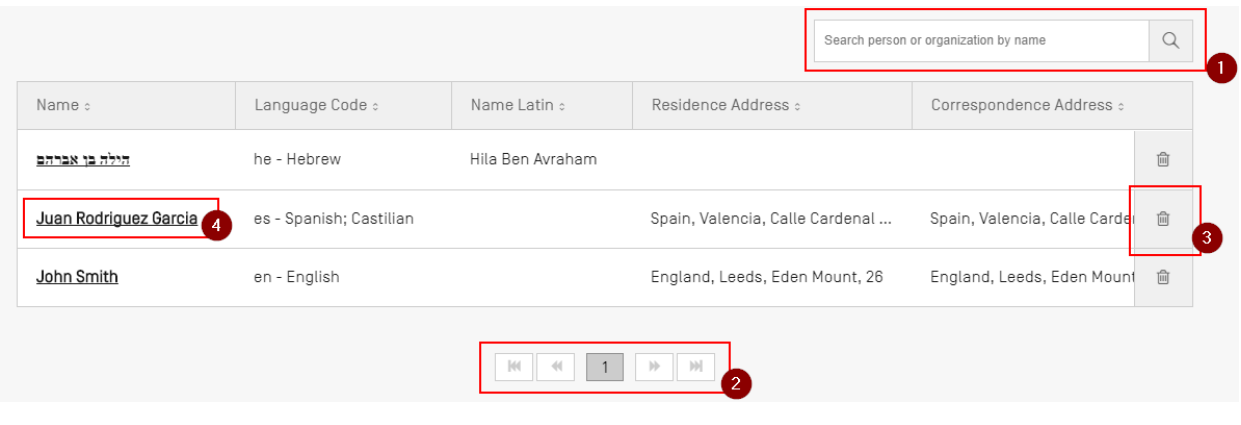

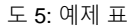

<span id="page-19-2"></span>표의 예는 [도](#page-19-2) 5에 표시된다. 표에 대한 검색이 활성화되면, 사용자는 일부 검색 데이터를 입력하고 검색 바 (1)의 오른쪽에 있는 검색 아이콘을 클릭할 수 있다. 표 내의 전체 요소 목록으로 돌아가려면 검색 입력 상자를 지우고 검색 아이콘 (1)을 클릭한다.

사용자는 모든 항목이 한 페이지에 들어오지 않는 경우, 표 아래의 버튼을 클릭하여 표의 행 페이지를 탐색할 수 있다 (2). 표에서 항목을 삭제하려면, 해당 행의 오른쪽에 있는 휴지통 아이콘 (3)을 클릭하면 된다. 표 항목의 편집 보기를 열려면, 사용자가 행에서 밑줄로 표시된 값을 클릭해야 한다 (밑줄은 클릭할 수 있음을 나타냄)(4).

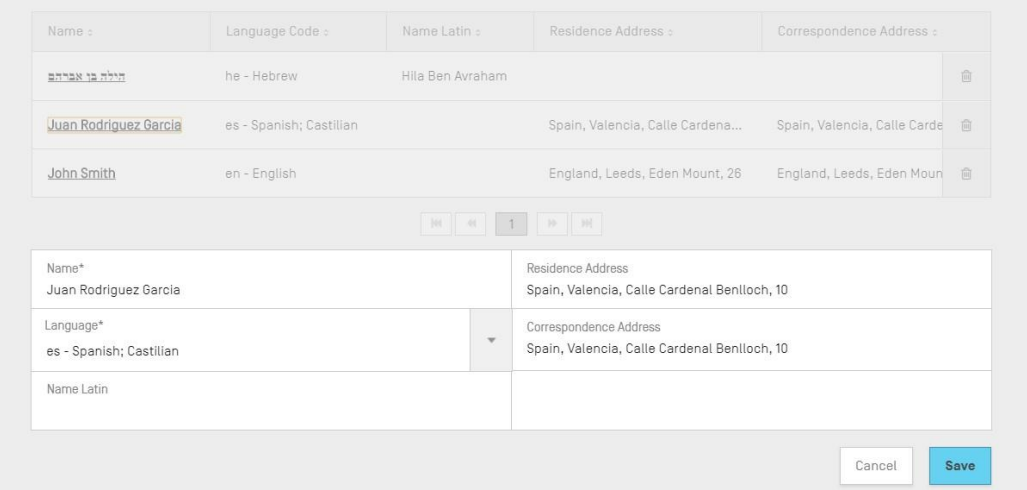

도 6: 테이블 편집

이 항목을 선택하면, 오버레이가 화면에 나타나고 편집 가능한 패널이 표 아래에 열린다.

## <span id="page-20-0"></span>패널 보기

패널 보기는 데이터 그룹을 표시한다. 패널 보기의 항목은 여러 열에 분산될 수 있다. 각 항목은 라벨 및 (선택) 값을 갖는다.

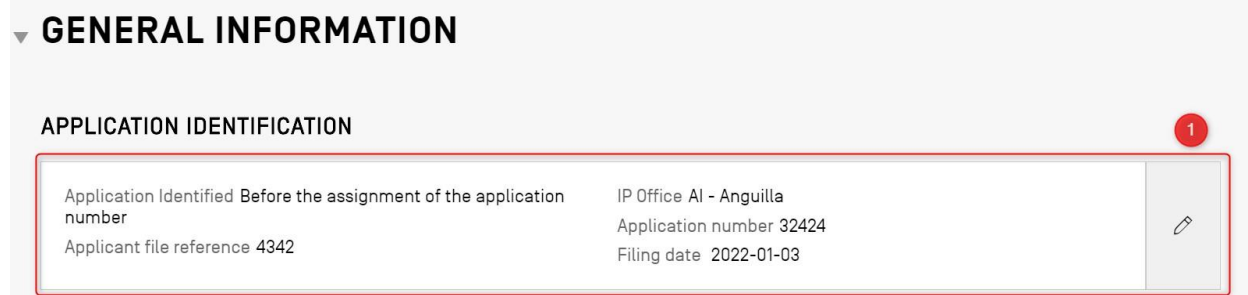

도 7: 예시적 패널 보기

<span id="page-20-1"></span>[도](#page-20-1) 7에 표시된 대로, 패널 보기에서 연필 아이콘 (1)을 가진 버튼을 클릭하면, 패널 보기가 편집 패널로 대체된다.

## <span id="page-21-0"></span>패널 편집

편집 패널이 열리면, 수정할 수 있는 필드가 사용자에게 표시된다. 사용자가 값 편집을 마치면, "저장" (1)또는 "취소" (2) 버튼을 각각 클릭하여 변경 사항을 저장하거나, 이를 폐기할 수 있다 ([도](#page-21-2) [8](#page-21-2)에 표시됨).

## 참고*:*

표시 전용이고 수정할 수 없는 필드는 회색으로 표시된다*.*

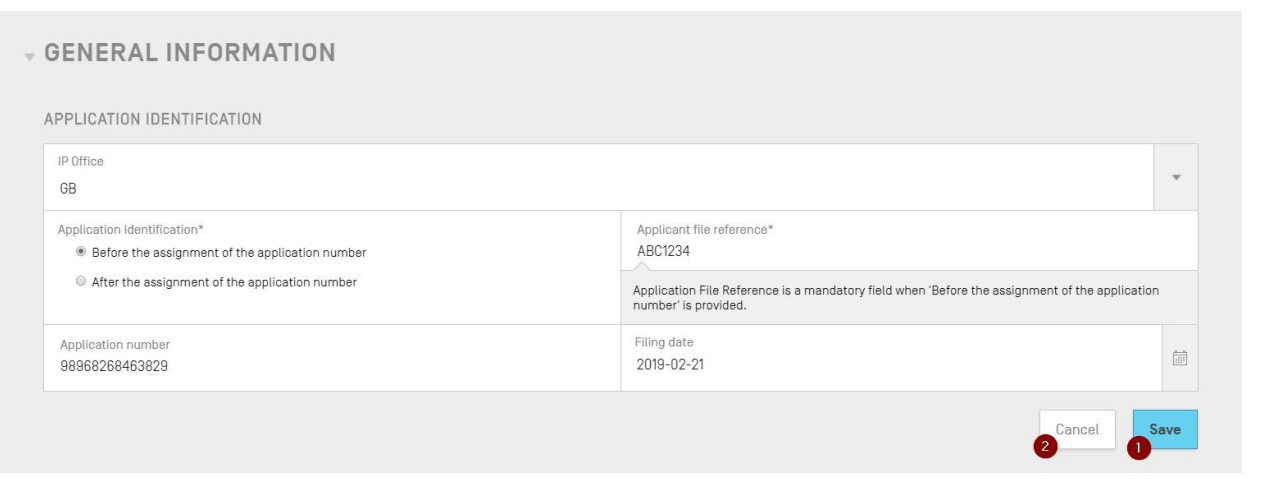

도 8: 패널 편집

## <span id="page-21-2"></span><span id="page-21-1"></span>날짜 선택기

사용자가 날짜를 입력해야 할 때마다 날짜 선택기 인터페이스를 사용한다. 달력 아이콘 (1)을 클릭하여, 날짜 선택기 구성 요소 (2)를 [도](#page-22-2) 9에 표시된 대로 연다.

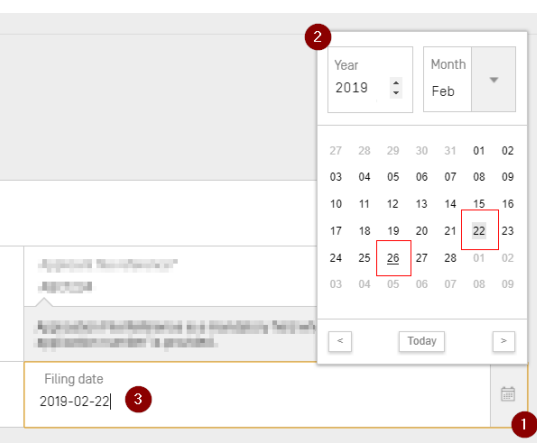

2023년 4월

도 9: 날짜 선택기

<span id="page-22-2"></span>현재 선택된 날짜는 회색 배경으로 표시되고 (22<sup>nd</sup>), 사용 날짜는 검정색 밑줄로 표시된다 (26th). 그 주의 시작일은 일요일인 것으로 간주된다.

반대로, 사용자는 또한 원하는 날짜를 적절한 형식으로 간단히 입력할 수 있다 ("*YYYY-MM-DD"*) (3)*.*

<span id="page-22-0"></span>**PDF** 리더

사용자가 특정 서열 목록에 대한 검증 보고서, 가져오기 보고서 또는 프로젝트 정보를 인쇄하면, PDF 파일이 생성되어 PDF 리더에서 열린다. 파일을 다운로드하고 저장하려면, 사용자가 (1) [도](#page-22-3) [10](#page-22-3)에 표시된 뷰어의 오른쪽 상단에 있는 다운로드 아이콘을 클릭해야 한다.

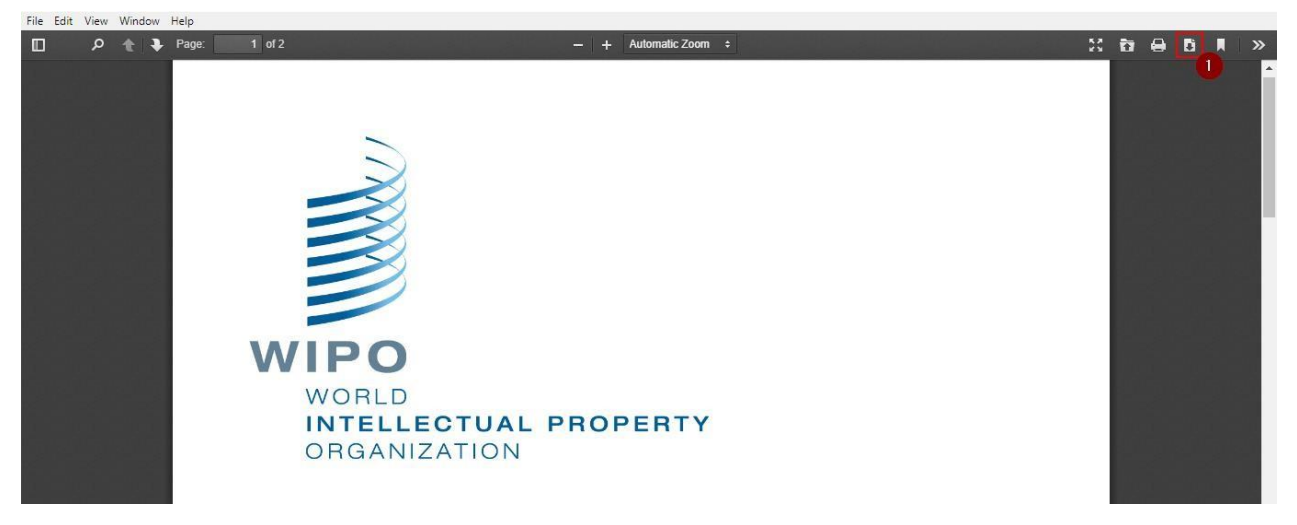

도 10: PDF 뷰어

## <span id="page-22-3"></span><span id="page-22-1"></span>키보드 탐색

WIPO Sequence는 기본 키보드 탐색을 지원한다. 'TAB' 키는 항목 간 탐색하는 데 사용되고, 'SPACE' 키는 체크박스 및 라디오 버튼을 선택하는 데 사용된다.

탐색 중 포커스는 도 [11](#page-23-0)에서 볼 수 있다:

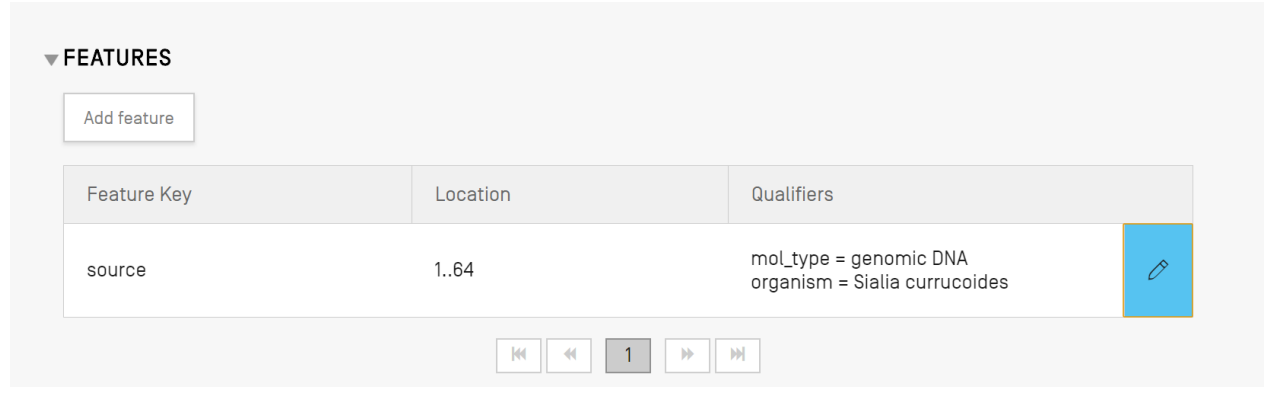

도 11: 특징 편집 버튼에 포커스

<span id="page-23-0"></span>또한 커서와 포커스를 왼쪽 상단 입력 필드로 설정한다.

예를 들어, 새 프로젝트를 생성할 때, 필수 필드는 이름 뿐이다. 커서와 초점은 아래 도 [12](#page-23-1)와 같이 이미 프로젝트 이름 필드로 설정되어 있다:

<span id="page-23-1"></span>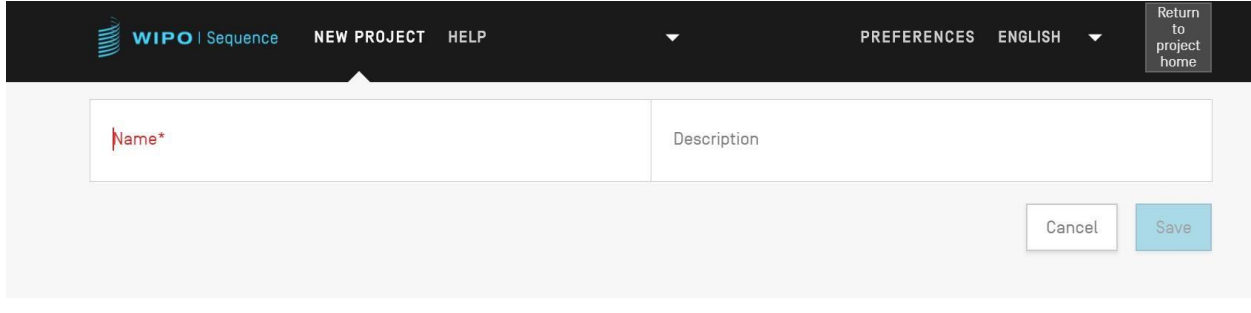

도 12: 필수 필드에 커서 포커스

## <span id="page-24-0"></span>프로젝트 홈 보기

도구의 프로젝트 홈 보기는 3 개의 기본 보기로 구성된다:

## *프로젝트* 보기 (도 [13](#page-24-1)참조), *개인 및 단체* 보기 (도 [14](#page-24-2)참조),

*유기체* 보기 (도 [15](#page-25-1)참조). 환경 설정[도](#page-30-3) 있음 (오른쪽 상단 모서리에 있는 모든 프로젝트에 적용되는 도 [19](#page-30-3)참조).

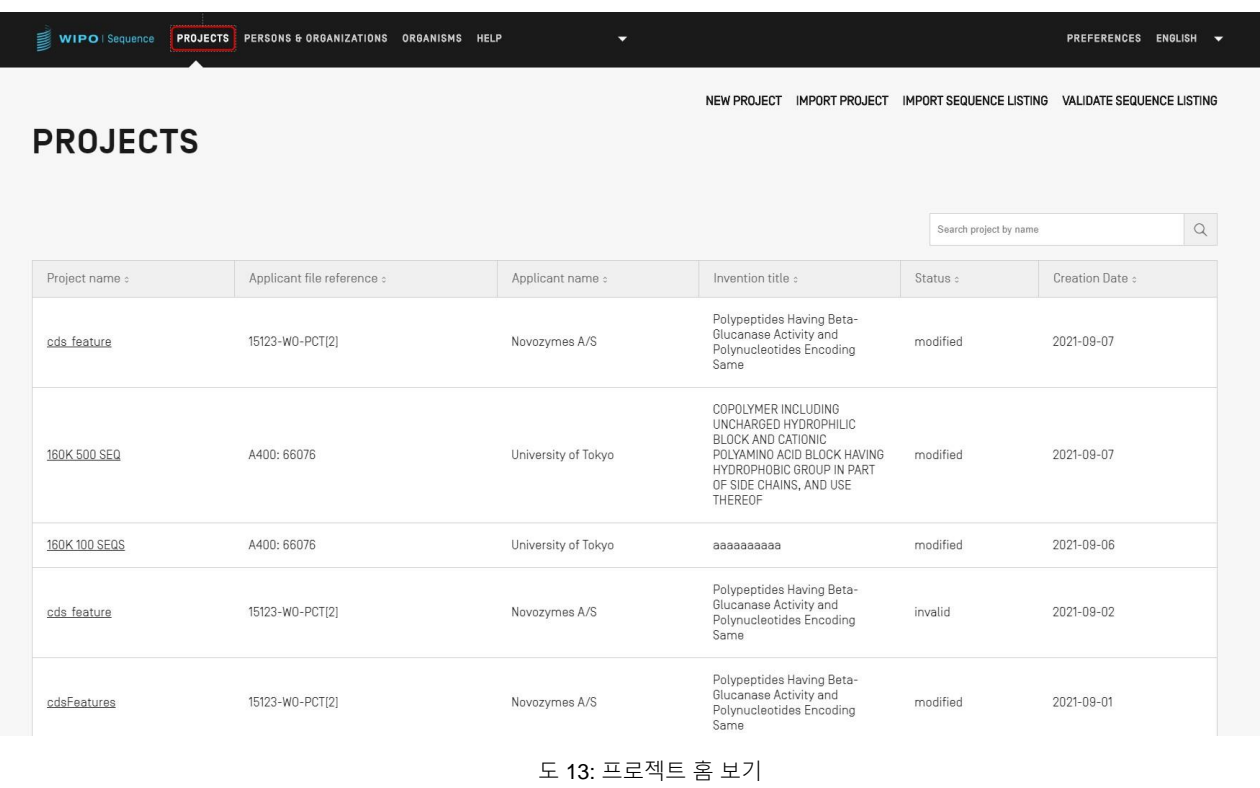

<span id="page-24-2"></span><span id="page-24-1"></span>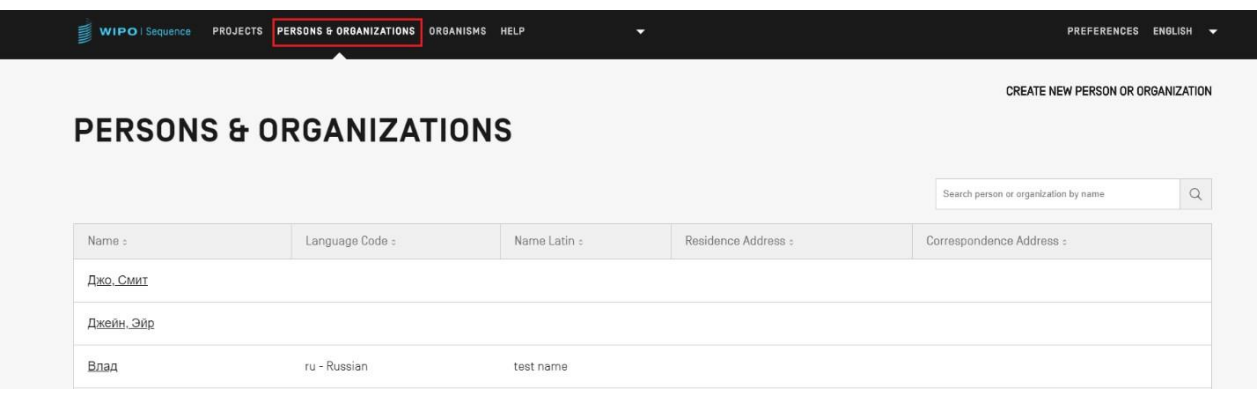

도 14: 개인 및 단체 보기

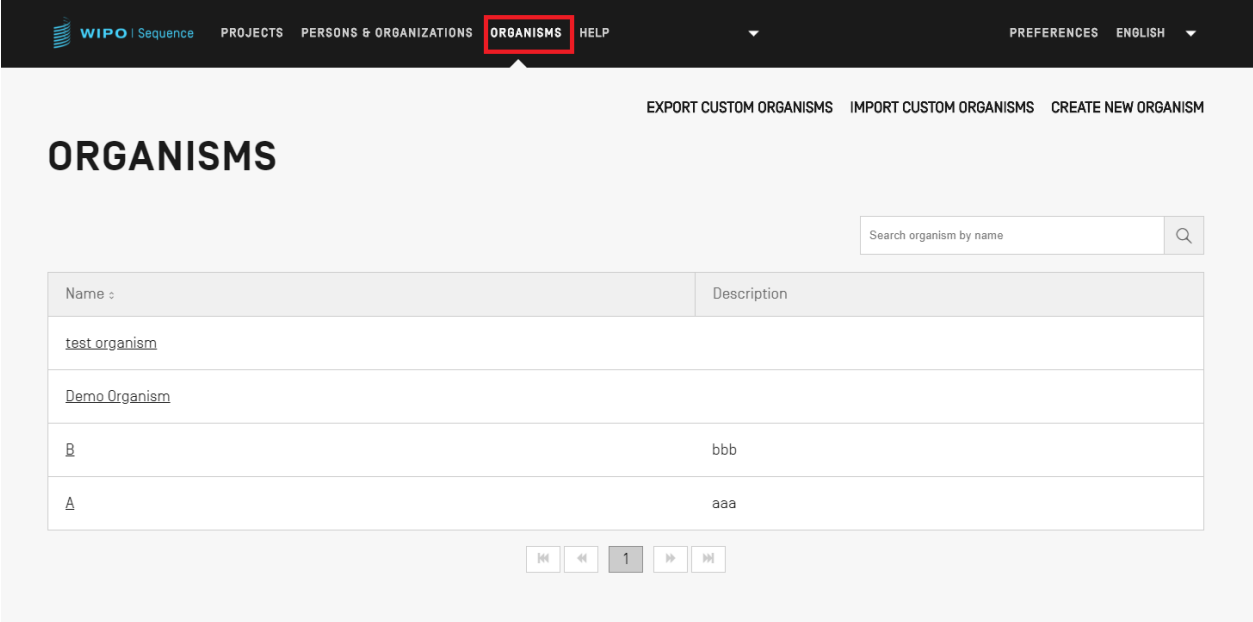

도 15: 유기체 보기

## <span id="page-25-1"></span><span id="page-25-0"></span>프로젝트 페이지

프로젝트 페이지는 도 [16](#page-26-0)에 표시된 대로, 워크플로우의 여러 부분들 사이를 탐색하는 데 사용될 수 있는 6개의 보기로 구성된다 :

- 1. 프로젝트 세부 보기(1) (프로젝트 이름으로 표시되며, 여기서는 '프로젝트'로 표시): 모든 프로젝트 데이터를 포함하는 기본 보기,
- 2. 검증 보고서 보기(2): 검증 보고서에 액세스할 수 있는 곳,
- 3. 언어 종속 한정자 보기 (3): 언어 종속 자유 텍스트 한정자가 액세스되고 내보내기/가져오기될 수 있는 곳,
- 4. 보고서 보기(4): 보고서 가져오기에 액세스할 수 있는 곳,
- 5. 서열 목록 표시 보기(5): 사람이 읽을 수 있는 형식의 생성된 ST.26 서열 목록에 액세스할 수 있는 곳
- 6. 도움말 메뉴: 사용 설명서, WIPO 표준 ST.26 및 WIPO 서열 및 ST.26 지식 베이스(6)에 대한

참조를 포함한다.

7. 환경 설정 보기 (7).

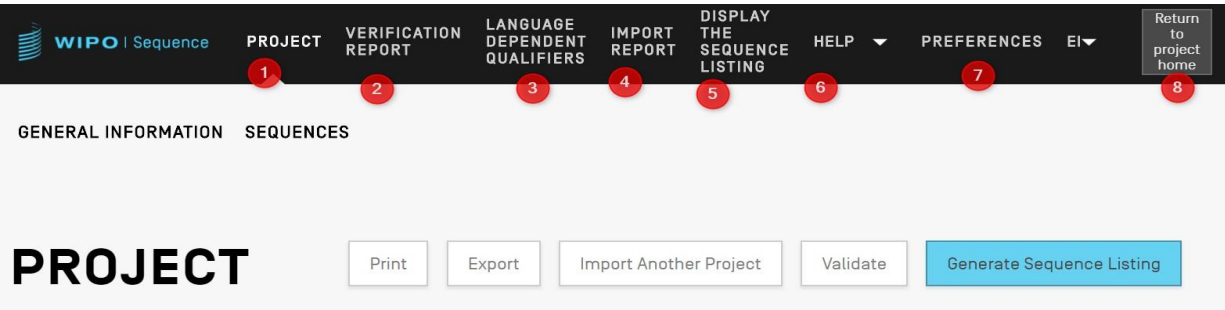

도 16: 프로젝트 세부 사항 도구 모음

<span id="page-26-0"></span>프로젝트 홈 페이지로 돌아가려면 헤더/도구 모음의 오른쪽 끝에 있는 "프로젝트 홈으로 돌아가기" 버튼 (8) 을 클릭하면 된다.

## <span id="page-27-0"></span>프로젝트 세부 사항

## <span id="page-27-1"></span>기본 정보

프로젝트에 대한 기본 정보가 포함된 표는 도 [17](#page-28-1)에 표시된 프로젝트 세부 사항 보기의 상단에서 찾을 수 있다.

- 이 섹션은 다음을 포함한다:
	- 프로젝트의 명칭
	- □ 프로젝트 생성 날짜 및 시간
	- 프로젝트에 대한 마지막 업데이트 날짜 및 시간
	- 프로젝트 상태 (가능한 값: 'new'/'modified'/'generated'/'invalid'/'valid'/'warnings') 이것은 편집 가능한 필드가 아님
	- 프로젝트 설명 선택 사항
	- 가져온 파일의 이름 (프로젝트를 가져온 경우)
	- 자유 텍스트 한정자에 대한 원본 자유 텍스트 언어 코드
	- 서열의 수 ('서열'로 라벨링됨)
	- CDS 특징이 작성될 때(프로젝트 레벨 기능) 번역 한정자의 자동 추가를 호출하기 위한 체크박스
	- 비영어 자유 텍스트 언어 코드

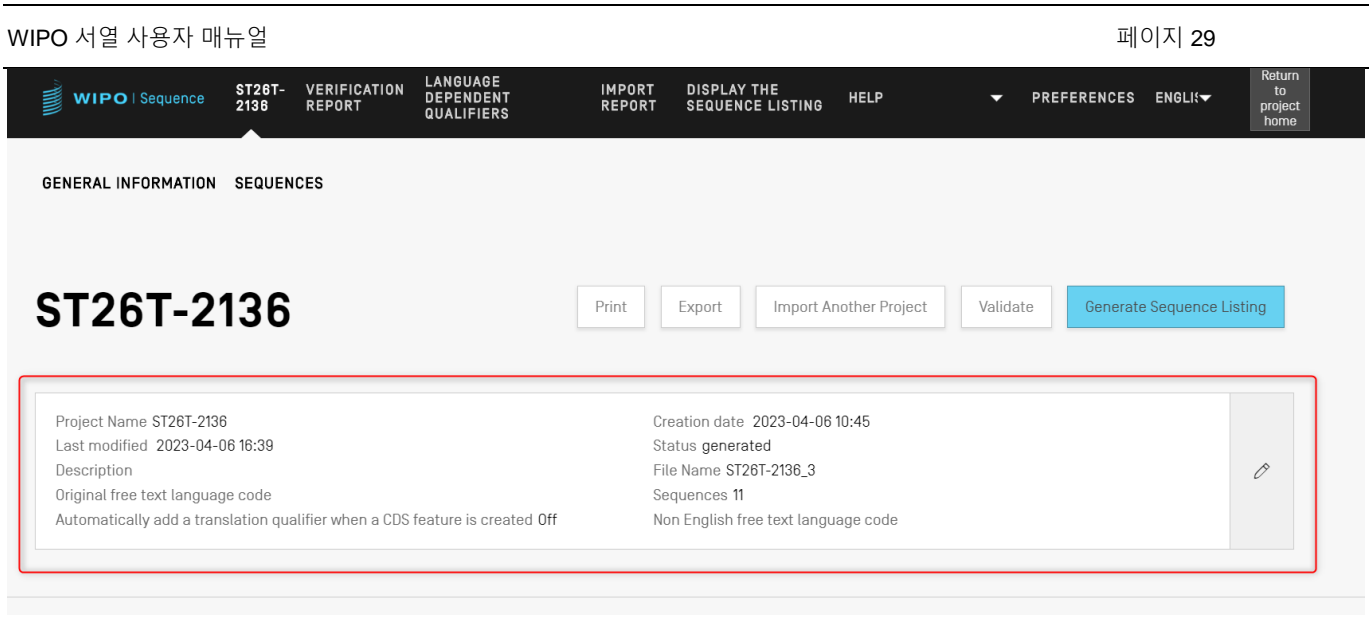

도 17: 기본 정보 섹션

## <span id="page-28-1"></span><span id="page-28-0"></span>도움말

 $\overline{a}$ 

사용자가 도구를 사용하여 도움을 얻을 수 있는 도움말 옵션을 볼 수 있다 (도 [18](#page-29-1)참조).

도움말 옵션은 다음의 정보를 제공한다:

- 사용자 매뉴얼에 대한 링크 제공1
- ST.26 지식 베이스에 대한 링크 제공<sup>2</sup>
- WIPO 서열 지원 팀에 대한 문의 양식에 링크 제공
- WIPO ST.26에 대한 링크 제공<sup>3</sup>
- WIPO 서열 데스크탑 도구에 대한 기본 정보 제공

<sup>2</sup> 발행 당시 WIPO 서열 및 ST.26 지식 기반을 나타낸다.

<sup>3</sup> 발행 당시 영어, 불어 또는 스페인어로 된 온라인 표준의 최신 버전을 나타낸다.

<sup>1</sup> 발행 당시 오프라인에서 제공되거나 온라인에서 나머지 9 개 PCT 언어로 제공되는 사용 매뉴얼의 영어 버전을 나타낸다.

## 참고*:*

최신 버전의 *WIPO Sequence* 에는 영문 *WIPO ST.26* 및 사용자 매뉴얼만 포함되어 있다*.* 사용자가 *GUI* 에 대해 다른 언어를 선택하는 경우*,* 표준 및 사용자 메뉴얼의 다른 언어 버전에 접속하려면 인터넷에 연결해야 한다*.*  그러나 제공된 링크는 선택 항목과 일치하는 언어 버전으로 연결된다*.* 

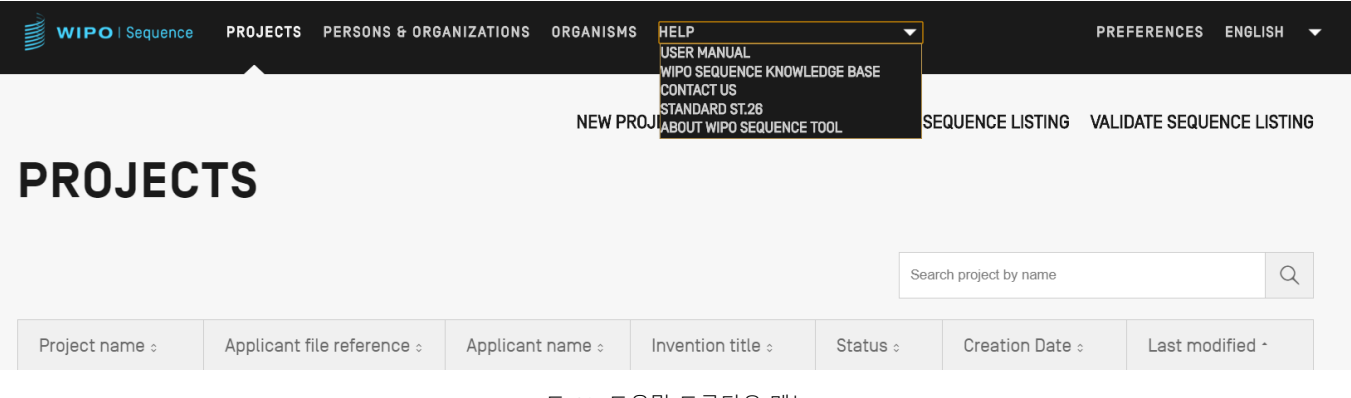

#### 도 18: 도움말 드롭다운 메뉴

## <span id="page-29-1"></span><span id="page-29-0"></span>환경 설정

마지막 보기는 사용자가 모든 프로젝트에 적용되는 특정 속성을 설정할 수 있는 곳이다(도 [19](#page-30-3) 참조). 각 매개변수에 대한 자세한 내용은 아래 관련 '도구 기능' 섹션에서 확인할 수 있다.

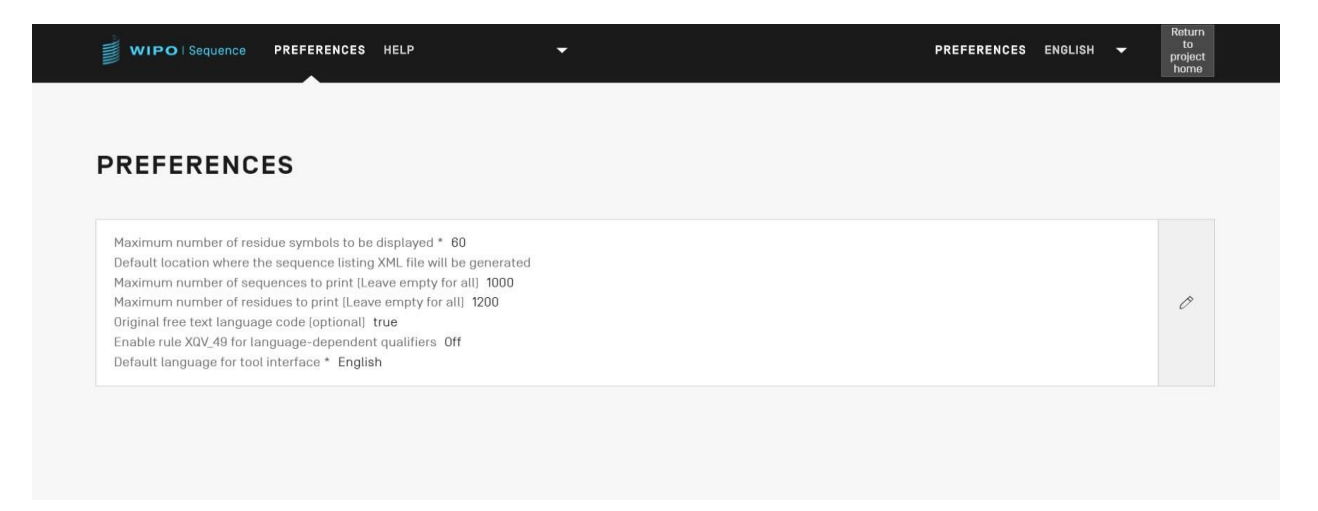

#### 도 19: 환경 설정 보기

## <span id="page-30-3"></span><span id="page-30-0"></span>**4** 도구 기능

#### <span id="page-30-1"></span>프로젝트 홈

이 섹션에서는 프로젝트 홈 보기에서 액세스할 수 있는 다양한 기능에 대해 자세히 설명한다.

프로젝트는 도구가 서열 목록을 생성하는데 필요한 데이터를 저장하기 위해 사용하는 오브젝트 구조이다. 이 데이터가 WIPO 표준 ST.26을 준수하는 것으로 검증되면, 도구는 프로젝트에 저장된 데이터를 생성된 서열 목록 내의 값으로 사용한다.

이 보기에는 생성된 프로젝트 목록이 표시되어 사용자에게 프로젝트 이름, 출원인 파일 참조 번호, 출원인 이름, 발명의 명칭, 상태 또는 생성 날짜 별로 필터링하기 위해 검색 기능을 사용하거나 정렬할 수 있는 옵션을 제공한다.

#### 참고*:*

이 도구는 최대 *1,000* 개의 프로젝트를 표시한다*.* 프로젝트가 프로젝트 홈 보기에 표시되지 않으면*,* 프로젝트는 여전히 로컬에 저장되지만 이 보기에서는 볼 수 없기 때문에*,* 사용자는 검색 기능을 사용하여 이름으로 프로젝트를 식별해야 한다*.*

## <span id="page-30-2"></span>프로젝트 작성

새 프로젝트를 생성하려면, 사용자는 기본 프로젝트 홈 보기에서 시작해야 한다 (도 [20](#page-30-4)참조).

<span id="page-30-4"></span>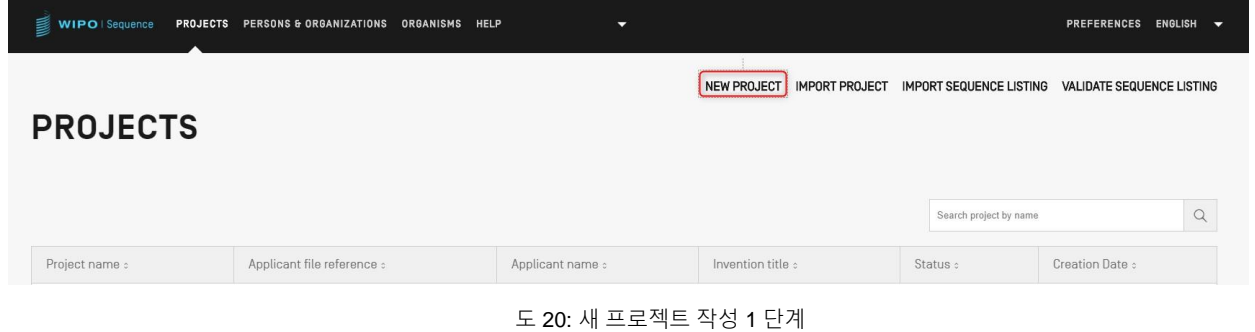

1) 도 [20](#page-30-4)에 표시된 보기의 상단에 있는 "NEW PROJECT" 링크를 클릭한다. 다음 보기에서, 도구는 '이름'(필수) 및 '설명'(선택)을 요청한다.

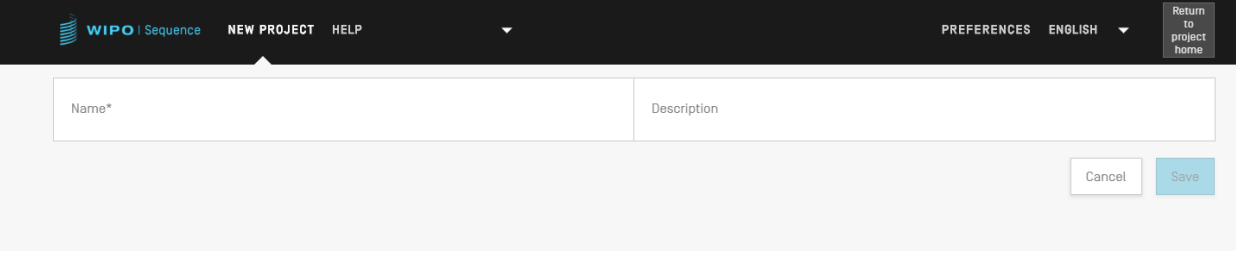

- 도 21: 새 프로젝트 작성 2 단계
- 2) 이름 필드에 값을 입력하면, 사용자가 새 프로젝트를 저장할 수 있도록 "저장" 버튼이 활성화된다. 프로젝트 홈 보기에 이러한 새 프로젝트를 포함하는 프로젝트 목록이 도 [22](#page-31-1)에 표시된다.

| ₿<br><b>WIPO</b> Sequence | PROJECTS PERSONS & ORGANIZATIONS<br><b>ORGANISMS</b><br><b>HELP</b> | -                   |                                                                                                    |                                | PREFERENCES ENGLISH V            |
|---------------------------|---------------------------------------------------------------------|---------------------|----------------------------------------------------------------------------------------------------|--------------------------------|----------------------------------|
| <b>PROJECTS</b>           |                                                                     |                     | <b>NEW PROJECT</b><br><b>IMPORT PROJECT</b>                                                                                                    | <b>IMPORT SEQUENCE LISTING</b> | <b>VALIDATE SEQUENCE LISTING</b> |
|                           |                                                                     |                     |                                                                                                    | Search project by name         | $\alpha$                         |
| Project name :            | Applicant file reference :                                          | Applicant name :    | Invention title :                                                                                                    | Status :                       | Creation Date :                  |
| cds feature               | 15123-WO-PCT[2]                                                     | Novozymes A/S       | Polypeptides Having Beta-<br>Glucanase Activity and<br>Polynucleotides Encoding<br>Same                                                                              | modified                       | 2021-09-07                       |
| 160K 500 SEQ              | A400: 66076                                                         | University of Tokyo | COPOLYMER INCLUDING<br>UNCHARGED HYDROPHILIC<br>BLOCK AND CATIONIC<br>POLYAMINO ACID BLOCK HAVING<br>HYDROPHOBIC GROUP IN PART<br>OF SIDE CHAINS, AND USE<br>THEREOF | modified                       | 2021-09-07                       |

도 22: 요약에 표시된 새 프로젝트

<span id="page-31-1"></span><span id="page-31-0"></span>프로젝트 가져오기

이 기능은 도 [53](#page-52-1)에 도시된 대로 이전에 내보낸 프로젝트를 도구로 가져올 수 있게 한다. 프로젝트 파일을 가져오기 위해, 사용자는 도 [23](#page-32-0)에 도시된 대로 프로젝트 홈 보기에서 시작해야 한다.

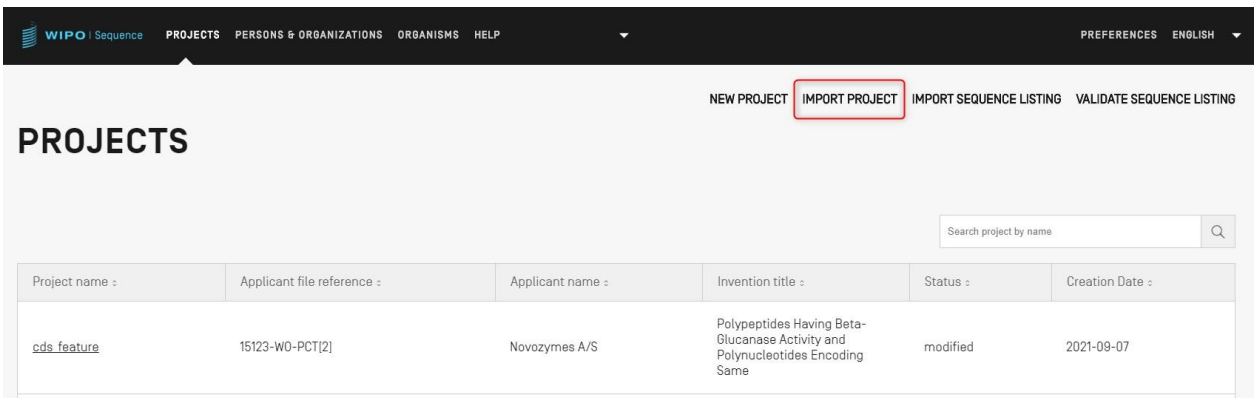

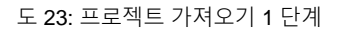

## <span id="page-32-0"></span>1) 도 [23.](#page-32-0)

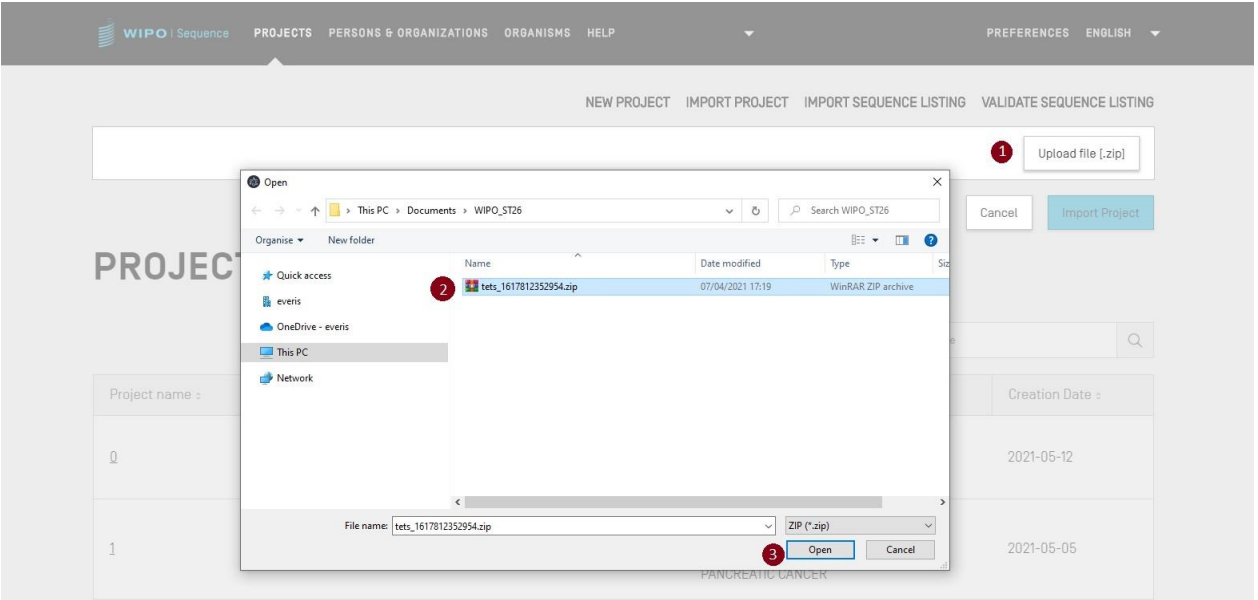

도 24: 프로젝트 가져오기 대화 상자

- <span id="page-32-1"></span>2) 도 [24](#page-32-1)에 표시된 오버레이 화면에서, "업로드 파일 [.zip]" 버튼 (1)을 클릭한다.
- 3) 도 [24](#page-32-1)에 표시된 열려있는 대화 상자에서, 가져올 프로젝트 파일(2 및 3)을 선택한다.

WIPO 서열 사용자 매뉴얼 2008 - 2009 - 2009 - 2009 - 2009 - 2009 - 2009 - 2009 - 2009 - 2010 - 2010 - 2010 - 2010 - 201

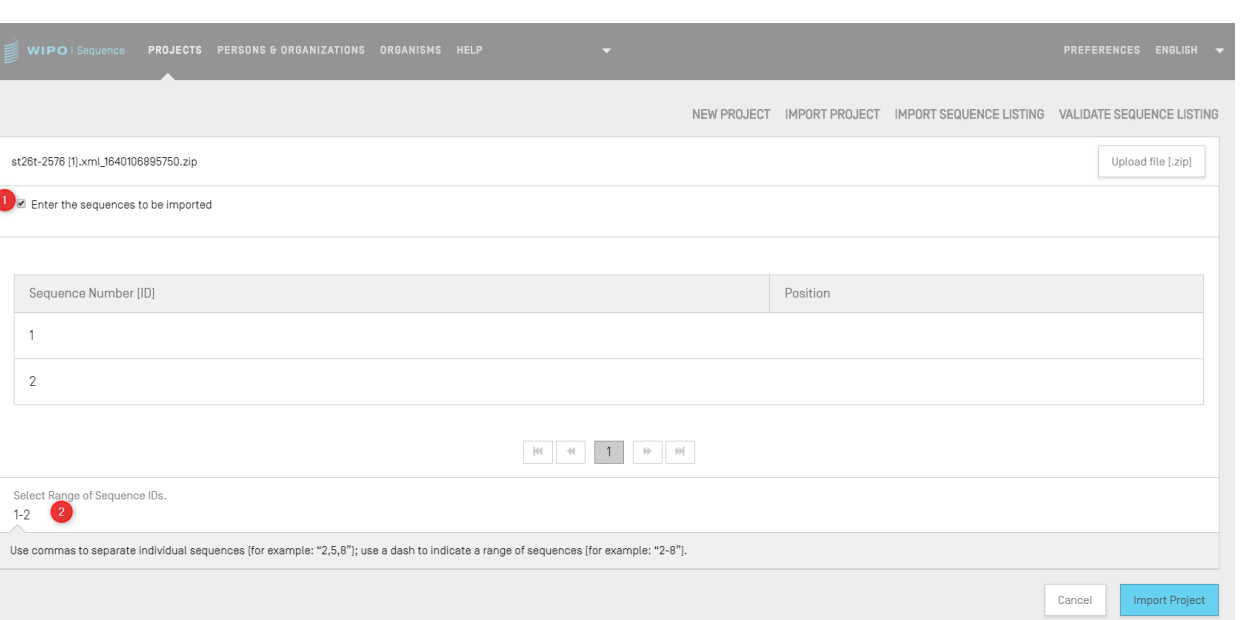

도 25: 프로젝트 가져오기, 서열 범위 선택

<span id="page-33-0"></span>4) "서열 범위 선택"을 체크하지 않으면, 모든 서열을 가져온다. 사용자가 프로젝트로 가져올 서열을 선택하려면, "서열 범위 선택" 체크박스 (1) 에 체크하고 (2) 원하는 서열의 ID 번호를 도 25에 표시된 적절한 필드에 입력한다. 단일 서열뿐만 아니라 콤마로 분리된 서열 목록 또는 x-y형식의 서열 범위를 입력할 수 있다.도 [25](#page-33-0)

예시: "1, 3, 7, 13-20, 30-50"

기본적으로, 가져온 프로젝트의 서열의 총 수는 범위로 표시된다. 예: 1- 총 서열

5) 최종 단계는 (3)도 [25](#page-33-0)에 표시된 대로, 파란색 "프로젝트 가져오기" 버튼을 클릭하는 것이다.

프로젝트를 성공적으로 가져오면, 다음 파란색 배너와 메시지가 도 [26](#page-33-1)에 도시된 대로 보기의 상단에 나타난다.

<span id="page-33-1"></span>WIPO | Sequence PROJECTS PERSONS & ORGANIZATIONS ORGANISMS HELP PREFERENCES ENGLISH **SUCCESS:** The project has been imported successfully

도 26: 프로젝트를 성공적으로 가져옴, 파란색 배너

알려진 문제*: WIPO* 서열은 프로젝트를 가져오는 중에 예기치 않은 많은 오류를 생성할 수 있다*:* 이러한 오류의 원인이 무엇인지는 분명하지 않다*.* 이는 대부분 도구의 작동이 멈춰서 발생한다*.* 문제가 발생하면*,* 가져오기 프로세스를 다시 시도하기 바란다*.*

## <span id="page-34-0"></span>서열 목록 가져오기

프로젝트 홈 보기에서, 사용자는 ST.26 *또는* ST.25 준수 서열 목록에서 서열 정보만을 가져올 수 있다. 각각의 파일 형식은 ST.26 형식의 경우 \*.xml이고, ST.25 파일의 경우 \*.txt이다.

1) 먼저, 도 [27](#page-34-1)에 표시된 보기의 상단에 있는 "서열 목록 가져오기" 버튼을 클릭한다.

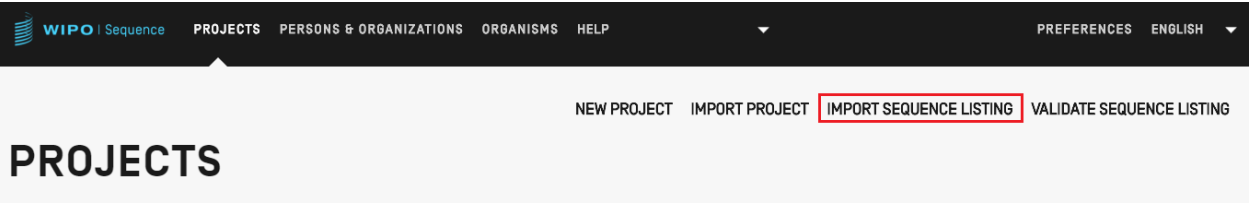

도 27: 서열 목록 가져오기 1 단계

<span id="page-34-1"></span>2) 도 [28](#page-35-0)에 도시된 오버레이가 열리면, "업로드 파일 ST.25 [.txt] 또는 ST.26 [.xml]" 버튼 (1)을 클릭하고, 열린 대화 상자에서 원하는 서열 목록 파일을 선택한다(2). 이후 "프로젝트 이름" 필드에 제공된 이름으로 작성되는 새 프로젝트의 이름을 입력한다(3).

#### WIPO 서열 사용자 매뉴얼 2008 - 2009 - 2009 - 2010 - 2010 - 2010 - 2010 - 2010 - 2010 - 2010 - 2010 - 2010 - 2010 - 201

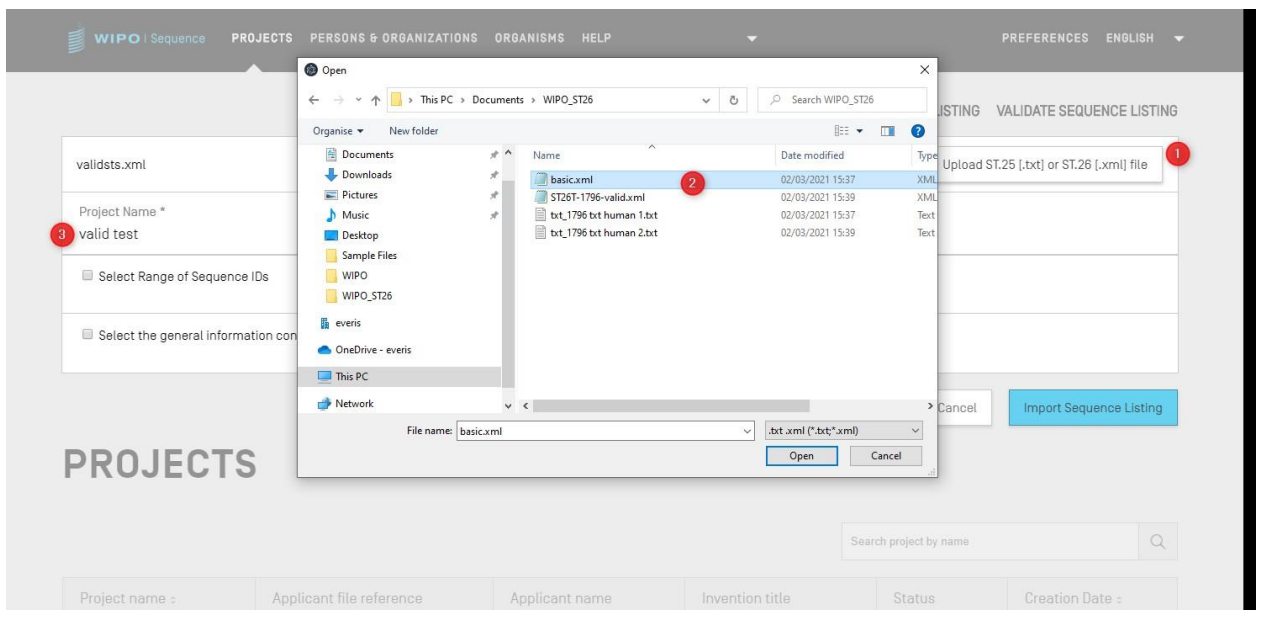

도 28: 서열 목록 가져오기, 대화 상자

## <span id="page-35-0"></span>도 [29](#page-35-1)에 표시된 2개의 기본 체크박스에서 사용자는 새 프로젝트로 가져올 섹션들, 즉, "서열 ID의 범위 선택" 및 "가져오려는 일반 정보 내용 선택"을 지정할 수 있다.

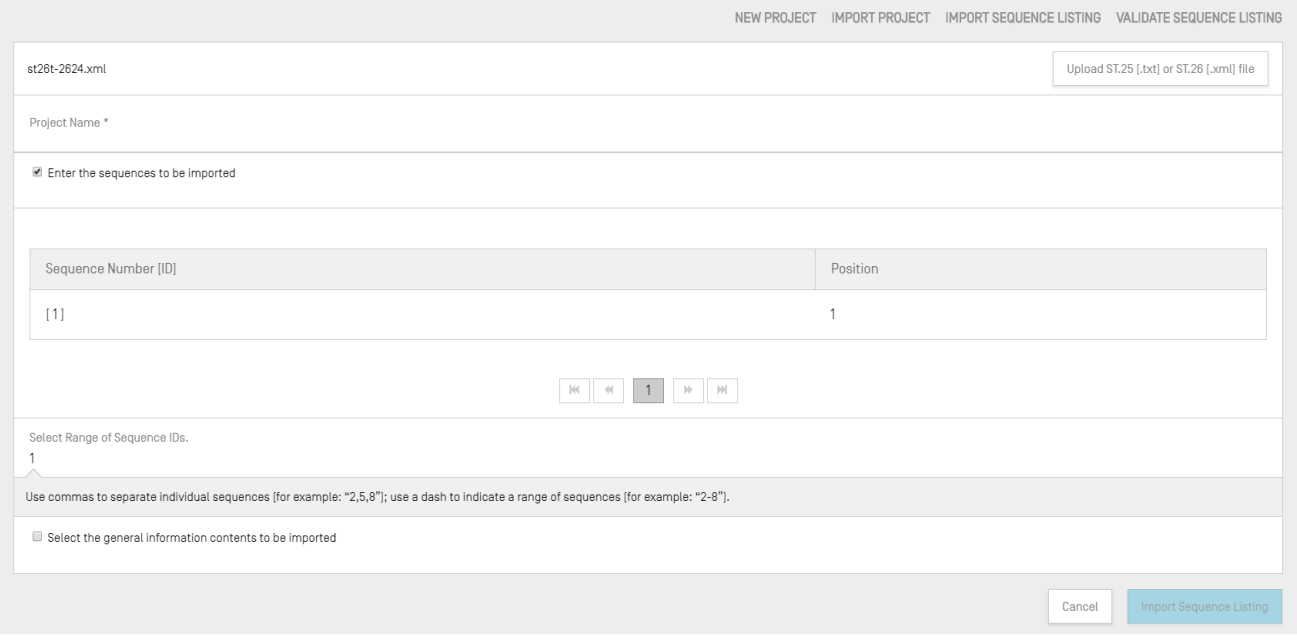

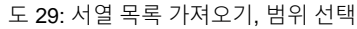

<span id="page-35-1"></span>첫 번째 체크박스에서 사용자는 서열 목록에서 가져오려는 특정 서열을 입력할 수 있다.
단일 서열뿐만 아니라 콤마로 분리된 서열 목록 또는 x-y 형식의 서열 범위를 입력할 수 있다.

예시: "1, 3, 7, 13-20, 30-50"

기본적으로, 가져온 서열 목록의 서열들의 총 수는 범위로 표시된다.

도 [28](#page-35-0) 에 표시된 표는 2 개의 열을 가지며, 하나는 해당 서열을 확인하는 서열 ID 번호를 제공하고 다른 하나는 이것이 서열 목록에서 나타날 "위치"를 제공한다.

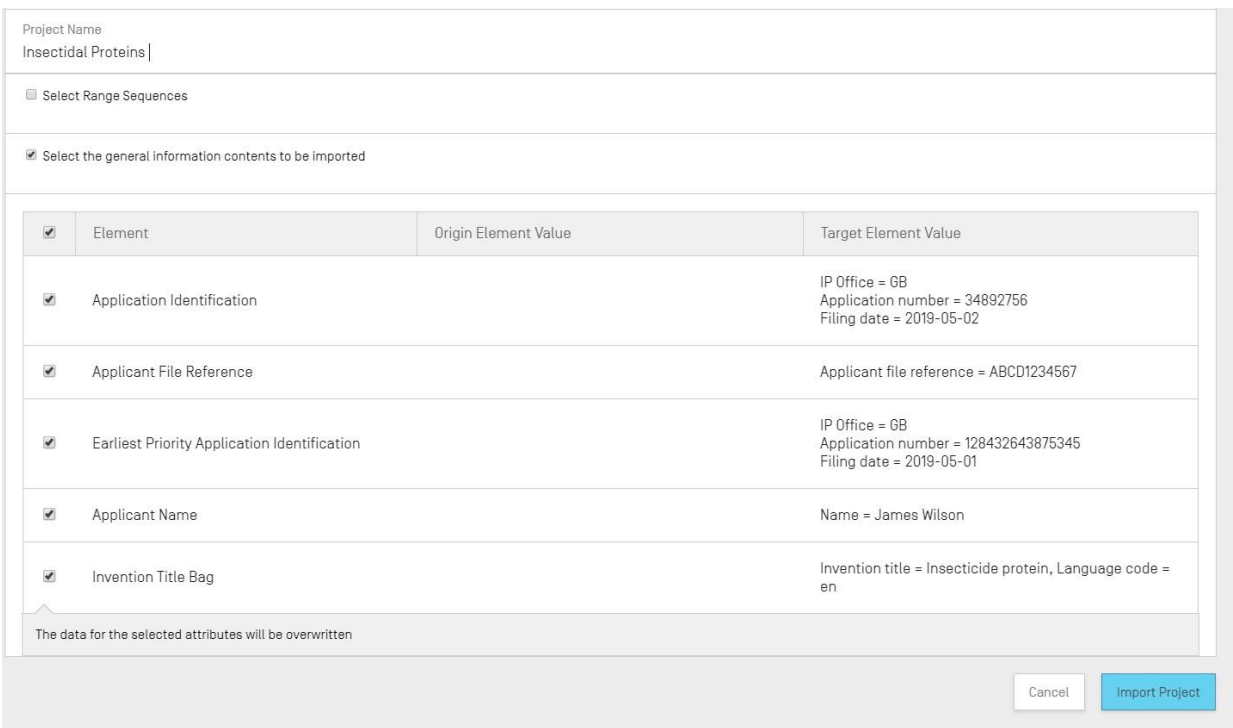

도 30: 서열 목록 가져오기, 일반 정보 선택

<span id="page-36-0"></span>위의 도 [30](#page-36-0)에 표시된 대로, 두 번째 체크박스를 체크하면 사용자가 가져오거나 무시할 속성을 개별적으로 선택할 수 있는 추가 체크박스 목록이 활성화된다.

3) 마지막으로, 파란색 "프로젝트 가져오기" 버튼을 클릭하여 새 프로젝트를 작성한다.

서열 목록을 올바르게 가져온 경우, 서열 목록을 ST.26의 요건에 적용시키기 위해, 도 [31](#page-37-0) 에 표시된 변경 데이터 표가 표시되어, 가져오기 동안 사용자에게 ST.25, 다중-서열 및 원시 서열 목록 데이터에 생긴 자동 변경 사항을 알려준다.

참고*:* 서열 목록 가져오기의 경우 특징 및 한정자는 대소문자를 구분하며 *WIPO ST.26* 의 부록 *I* 에 제공된 값을 준수해야 한다*.*

*WIPO Sequence* 의 기능이 보장될 수 없기 때문에*,* 가져오기한 *ST.25* 준수 서열 목록은 유효해야 한다는 점을 주목하는 것도 중요하다*.*

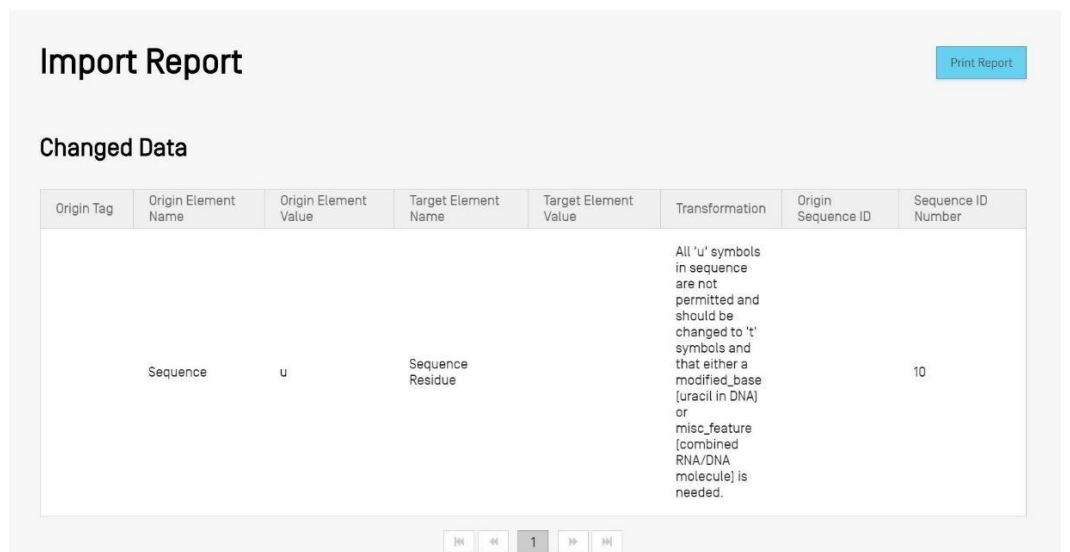

도 31: 서열 목록 가져오기, 변경된 데이터

<span id="page-37-0"></span>파일 형식이 ST.25인 경우, 보고서 가져오기 보기에는 변경 데이터 표뿐만 아니라 가져오기 보고서 표가 먼저 포함될 것이다. 변경 데이터 보고서의 예가 도 [31](#page-37-0) 에 표시되고 예시적인 가져오기 보고서가 도 [32](#page-38-0)에 표시된다.

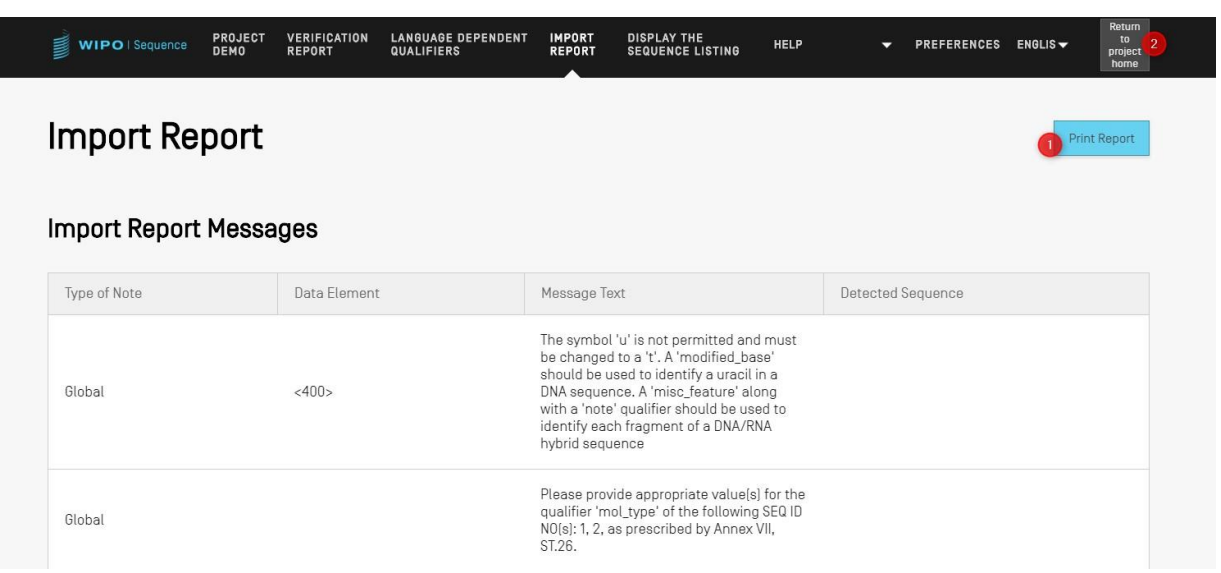

도 32: 서열 목록 가져오기, 보고서 가져오기

<span id="page-38-0"></span>이 시점에, 사용자는 프로젝트 홈 보기 (2) 로 돌아가거나 이러한 변경의 보고서를 PDF 형식으로 인쇄(1)할 수 있다: 도 [32](#page-38-0)참조.

PDF 파일을 다운로드하는 방법에 대한 지시사항은 도 [10](#page-22-0)을 참조한다**.**

반대로, 서열 목록 파일에 오류가 있는 경우, 가져오기 프로세스가 실패할 수 있다. 이 경우 가져오기를 시도한 후, 사용자에게 가져오기 중에 오류가 발생했음을 알리는 빨간색 배너가 통지된다 (도 [33](#page-39-0)참조).

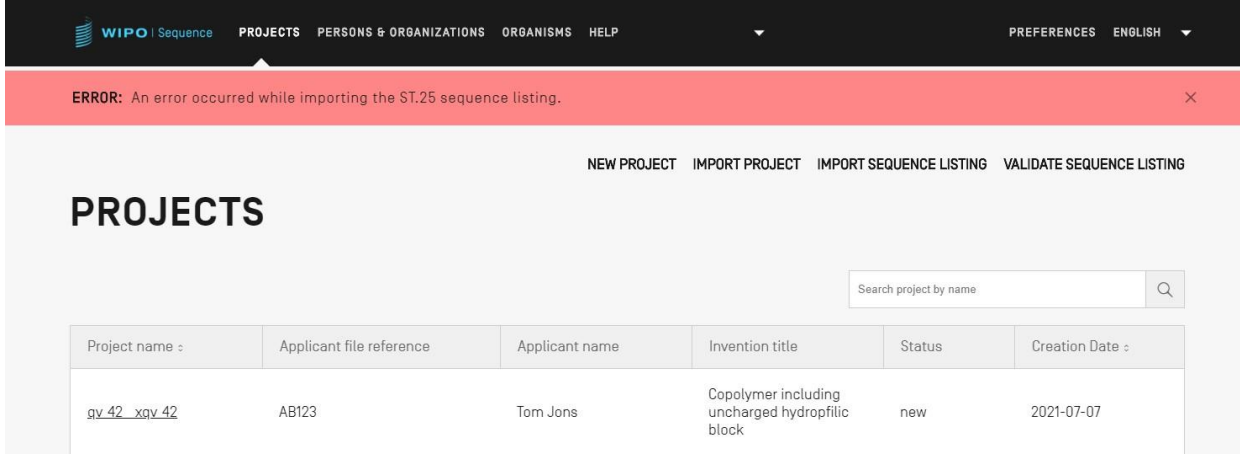

#### 도 33: ST.25 서열 목록 가져오기, 빨간색 배너

<span id="page-39-0"></span>또한, 이 도구는 100,000개의 서열 임계값 제한에서 가장 잘 수행된다. 대규모 서열 목록을 처리할 때 사용자는 다음 해결 방법을 수행할 수 있다. 가져올 서열의 특정 범위를 선택한 다음 범위 별로 프로젝트 내에서 이러한 서열을 가져오기 함으로써 가져오기 프로세스를 일련의 단계로 분할한다. 예를 들어, ~100,000개의 서열의 서열 목록을 10 x 10,000개의 서열의 시리즈로 분할할 수 있으며 하나씩 가져올 수 있다. 처음 10,000개는 프로젝트 생성에 사용된다.

# 서열 목록 검증

사용자는 도 [34](#page-39-1)에 표시된 프로젝트 보기의 오른쪽 상단에 있는 "서열 목록 검증" 버튼을 클릭하여 ST.26 서열 목록 파일을 검증할 수 있다.

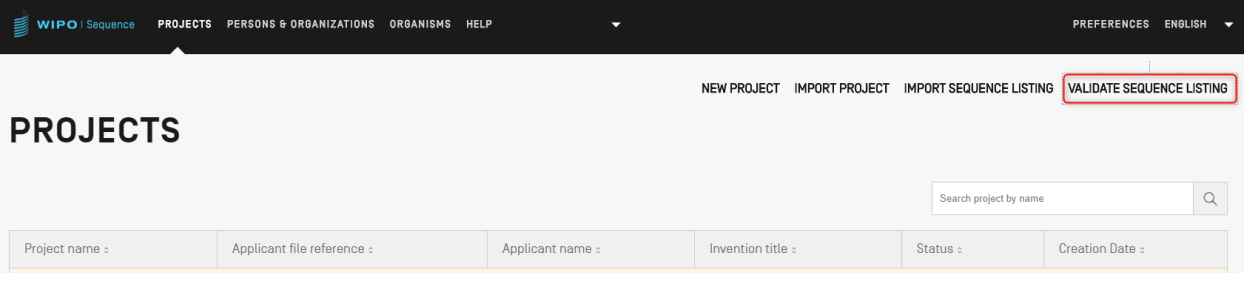

도 34: 서열 목록 검증

<span id="page-39-1"></span>다음으로 사용자는 (1) 도 [35](#page-40-0)에 표시된 "파일 ST.26 [.xml] 업로드" 버튼을 클릭한 다음 대화 상자(2)에서 파일을 선택해야 한다.마지막으로 "서열 목록 확인" 버튼(3)을 클릭한다.

WIPO 서열 사용자 매뉴얼 페이지 41

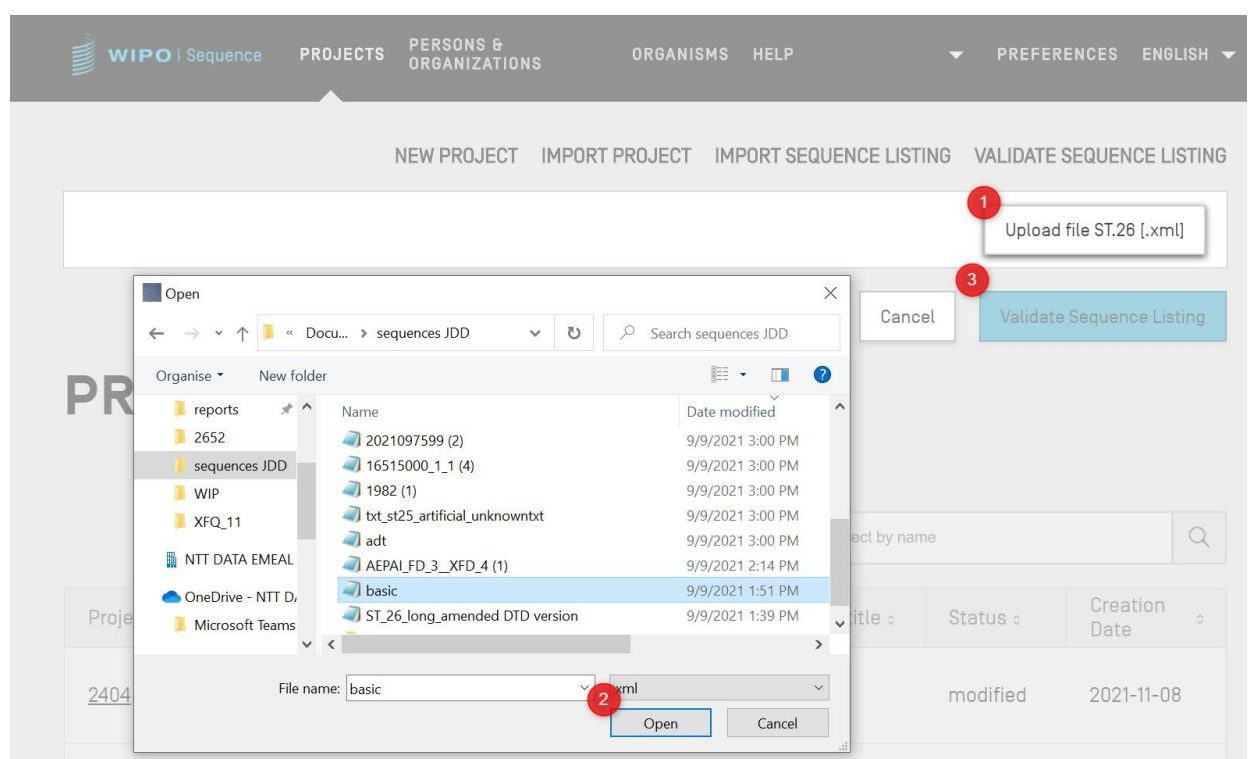

도 35: 서열 목록 검증, 대화 상자

<span id="page-40-0"></span>서열 목록이 검증을 통과하면, 도 [36](#page-40-1)에 표시된 대로 배너가 나타난다:

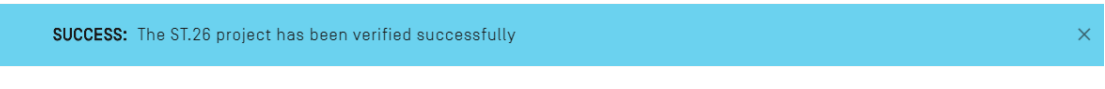

도 36: 검증이 성공적으로 완료되었음을 나타내는 배너

<span id="page-40-1"></span>서열 목록이 검증에 실패하면, 도 [37](#page-41-0)에 표시된 표에 검증 오류가 나열된 검증 보고서가 사용자의 브라우저에서 열린다.

#### **Verification report**

#### **Verification Report Information**

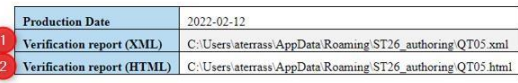

#### **Verification Messages**

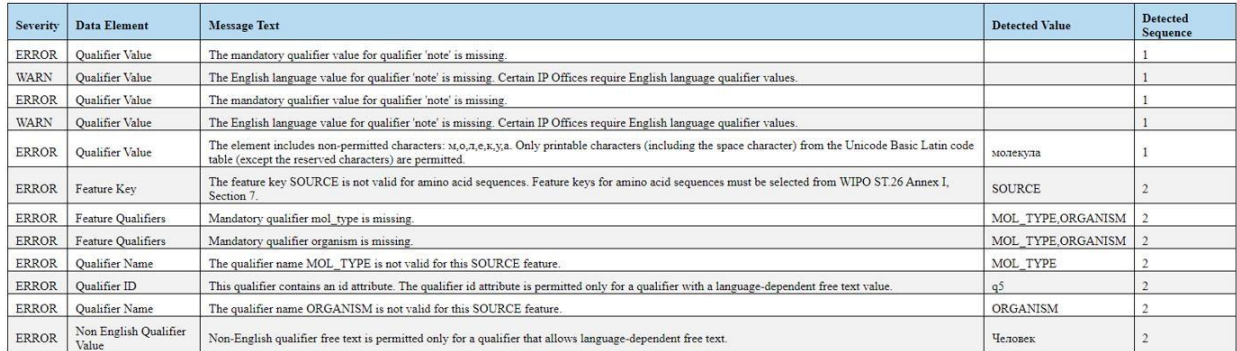

도 37: 서열 목록 검증, 검증 보고서

<span id="page-41-0"></span>사용자가 파일을 다른 위치에 복사하려는 경우 HTML 파일의 위치가 XML 검증 보고서 (1) 및 (2) 와 함께 표시된다 (도 [37](#page-41-0)참조).

참고*:* 사용자는 형식이 올바르게 표시되게 하려면 기기에서 *IE* 브라우저의 *ActiveX* 컨트롤 같은 내부 스크립트가 실행되도록 허용해야 한다*.* 형식을 올바르게 로드하려면 *'*차단된 콘텐츠 허용*'*을 실행해야 한다*.* 그렇지 않으면 서열이 표준 형식으로 표시되지 않고 가독성이 떨어진다*.*

서열 목록의 검증을 위해*, ST.26* 파일이 다음 요건을 준수해야 한다는 것을 참고한다*.*

*UTF-8* <sup>로</sup> 인코딩되어야 하며 *XML 1.0* 사양에 따라 유효한 문자를 포함해야 한다

다음과 같은 *DOCTYPE* 라인을 포함해야 한다*:*

*<!DOCTYPE ST26SequenceListing PUBLIC "-//WIPO//DTD Sequence Listing 1.3//EN" "ST26SequenceListing\_V1\_3.dtd">*

속성 *dtdVersion* 은 *DTD* 버전을 준수해야 한다*:*

파일은 *DTD* 파일 *ST26SequenceListing\_V1\_3.dtd* 를 준수해야 한다*<sup>4</sup> .*

#### 프로젝트 삭제

 $\overline{a}$ 

프로젝트를 삭제하기 위해, 도 [38](#page-42-0)에 도시된 [프로젝트](#page-42-0)(홈) 보기에서 시작해야 한다.

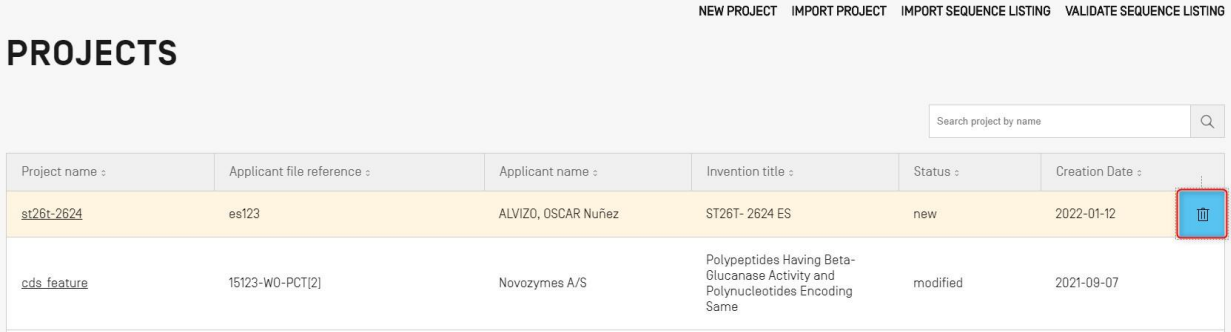

도 38: 프로젝트 삭제, 프로젝트 홈 보기

<span id="page-42-0"></span>사용자가 삭제하고자 하는 프로젝트 보기 표 내의 행에서 휴지통 아이콘이 있는 버튼을 클릭한다.

<sup>4</sup> 이것은 이 문서 발행 당시의 DTD 의 현재 버전이다.

2023년 4월

<span id="page-43-1"></span>먼저, 사용자는 도 [40](#page-43-1)에 표시된, 보기의 상단에 있는 "새로운 개인 또는 단체 작성" 링크를 클릭해야 한다.

PERSONS & ORGANIZATIONS  $\hbox{\tt Q}$ Search person or organization by name Language Code : Name : Name Latin : Residence Address : Correspondence Address : Джо, Смит Джейн, Эйр

٠

도 40: 새 사용자 또는 단체 작성 1 단계

새로운 개인 또는 단체를 작성하려면, 사용자는 개인 및 단체 보기에서 시작해야 한다.

# 개인 및 단체

<span id="page-43-0"></span>도 [39](#page-43-0)의 팝업에서 "삭제"를 클릭하여 선택한 프로젝트를 삭제할 것인지 확인한다.

이 섹션에서는 개인 및 단체 보기에서 제공되는 기능에 대해 자세히 설명한다.

WIPO Sequence PROJECTS PERSONS & ORGANIZATIONS ORGANISMS HELP

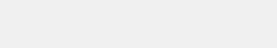

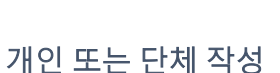

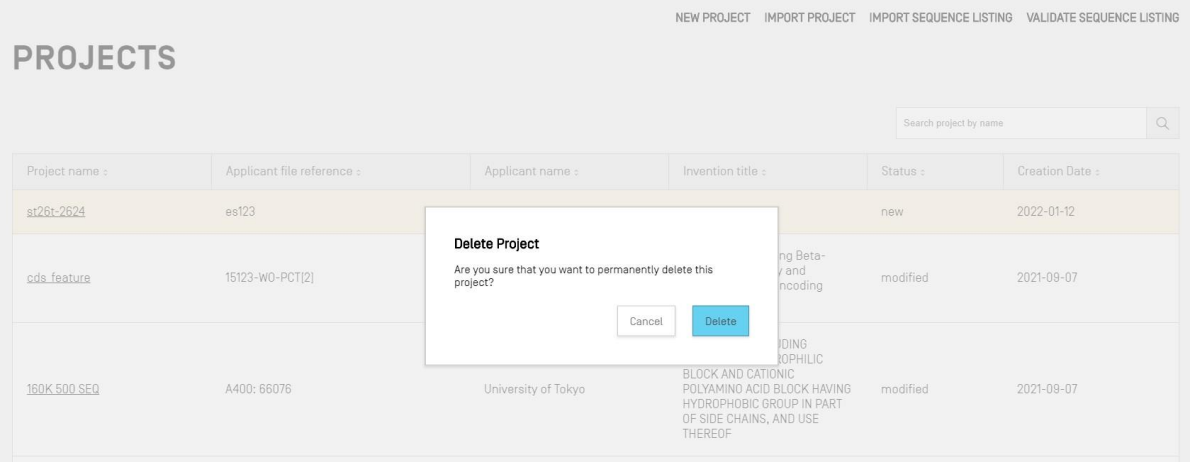

도 39: 프로젝트 삭제, 확인 대화 상자

PREFERENCES ENGLISH -

CREATE NEW PERSON OR ORGANIZATION

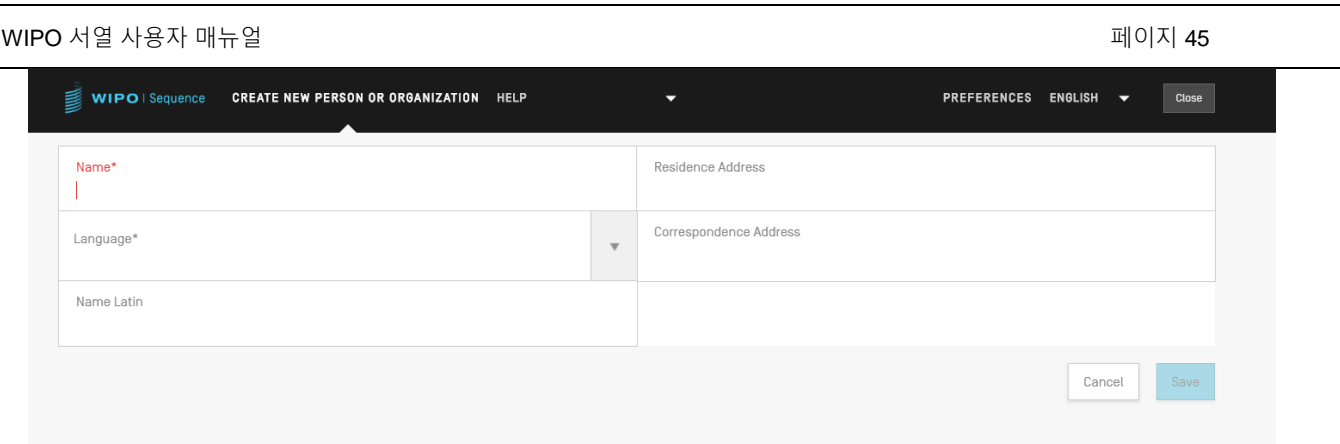

도 41: 새 사용자/단체 작성 2 단계

새 보기에서, 사용자는 적어도 새로운 개인/단체의 세부사항에 해당하는 필수 필드 ('\*'로 표시됨)를 채워야 한다. 출원인/발명자의 경우, 이름(라틴 문자로 제공되는 경우)과 언어만 제공된다.

개인 또는 단체의 이름이 라틴 문자가 아닌 경우, 이름의 라틴 버전을 "라틴어 이름" 필드에 제공해야 한다. 이 정보가 제공되지 않으면, 프로젝트는 ST.26 서열 목록이 검증 및 생성될 때 검증되지 않는다.

# 사용자 정의 유기체

맞춤형 유기체를 작성, 편집, 가져오기, 내보내기 또는 삭제하려면 사용자는 유기체 보기에서 시작해야 한다. 맞춤형 유기체를 작성, 내보내기 또는 가져오는 방법에 대한 자세한 내용은 아래 도 [42](#page-45-0)에 제시된다.

사용자 정의 유기체 작성

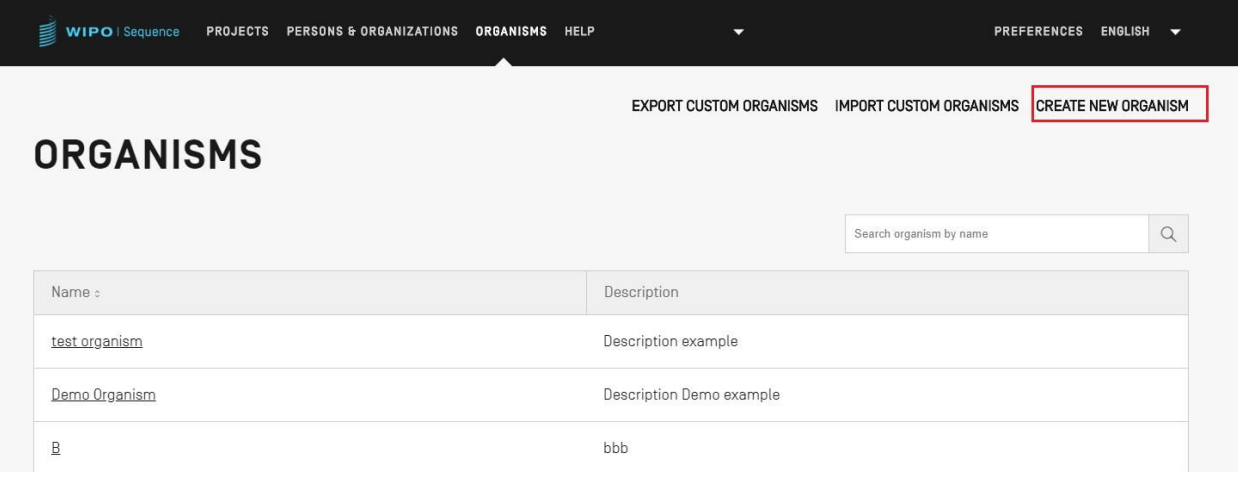

#### 도 42: 새로운 유기체 작성 1 단계

<span id="page-45-0"></span>새로운 맞춤형 유기체를 작성하려면, 도 [42](#page-45-0)에 표시된 보기의 상단에 있는 "새로운 유기체 작성" 링크를 클릭한다. 다음 화면 (도 38)에서, 새로운 유기체의 이름을 입력하고 "저장"을 클릭한다. 이 맞춤형 유기체에 대한 설명이 필요한 경우, 도 [43](#page-45-1)에 표시된 대로 선택적으로 추가될 수 있다.

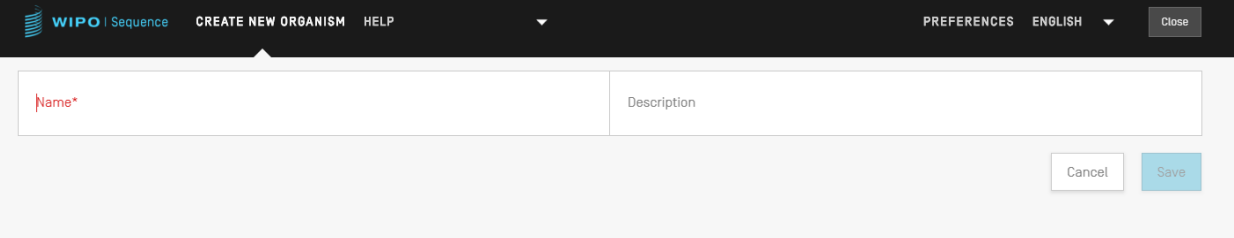

도 43: 새로운 유기체 작성 2 단계

# <span id="page-45-1"></span>사용자 정의 유기체 내보내기

도구에 저장된 모든 사용자 정의 유기체 및 해당 설명을 내보내고 텍스트 파일로 저장하여 도구 외부에서 수정하거나 나중에 가져올 수 있다. 이 목록을 내보내려면 도 [44](#page-45-2)에 강조 표시한 '사용자 정의 유기체 내보내기'를 선택하여 시작한다:

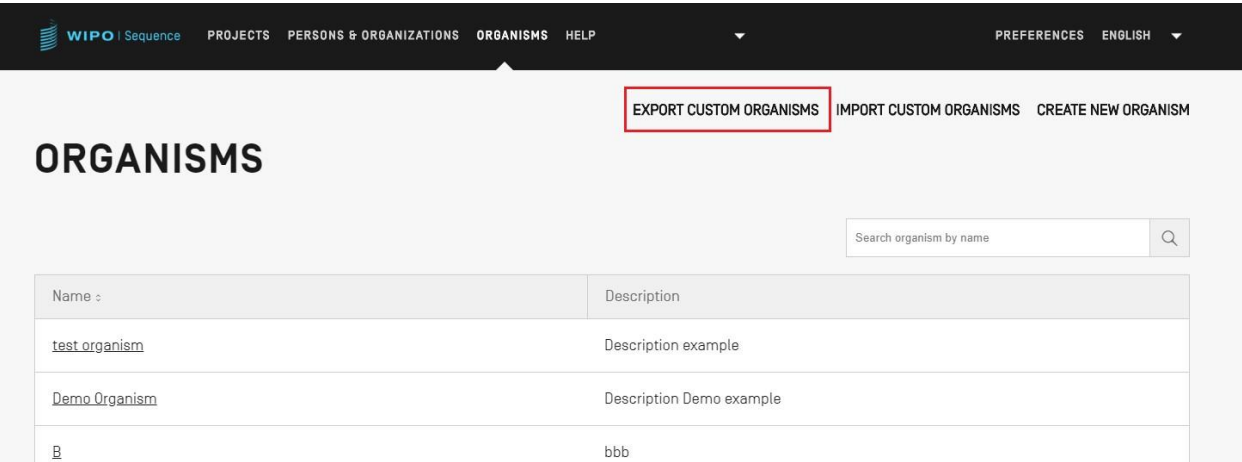

도 44: 사용자 정의 유기체 내보내기 1 단계

<span id="page-45-2"></span>이어서, 사용자가 파일 이름 및 원하는 파일 위치를 선택할 수 있는 대화 상자가 열린다 (도 [45](#page-46-0)참조).

도 45: 사용자 정의 유기체 내보내기, 대화 상자

<span id="page-46-0"></span>내보내는 파일은 편집할 수 있고 도구로 가져올 수 있는 유기체의 이름 및 설명을 모두 포함하는 txt 파일이다 (도 [46](#page-46-1)참조).

```
Custom_Organisms_1625665412516.txt - Notepad
File Edit Format View Help
A: aaa
B: bbb
Demo Organism: Description Demo example
test organism: Description example
               도 46: 사용자 정의 유기체 텍스트 파일의 예
```
<span id="page-46-1"></span>사용자 정의 유기체 가져오기

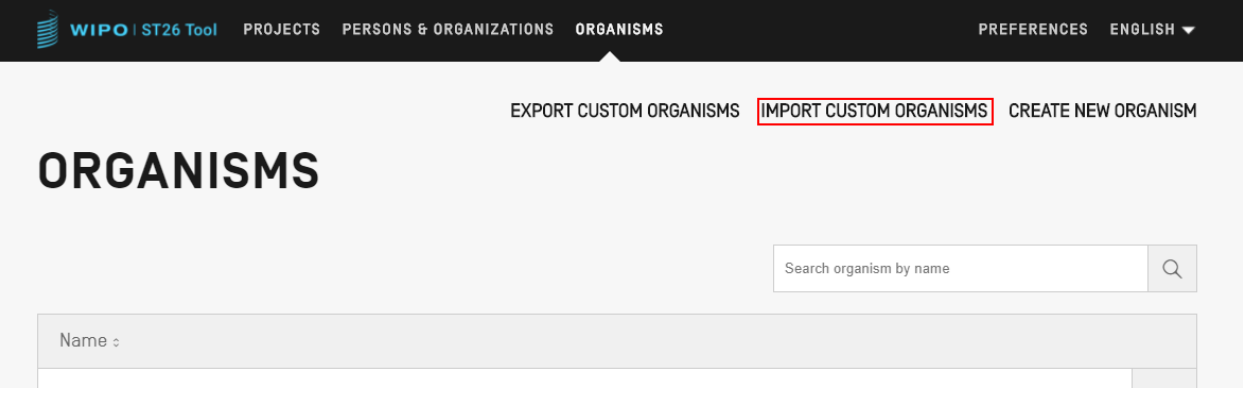

도 47: 사용자 정의 유기체 가져오기 1 단계

<span id="page-47-0"></span>먼저, 사용자 정의 유기체 목록을 가져오려면, 도 [47](#page-47-0)에 표시된, 사용자가 보기의 상단에 있는 "사용자 정의 유기체 가져오기" 링크를 클릭해야 한다. 그러면 도 43에 표시된 대로 유기체 표 아래에 오버레이가 열린다.

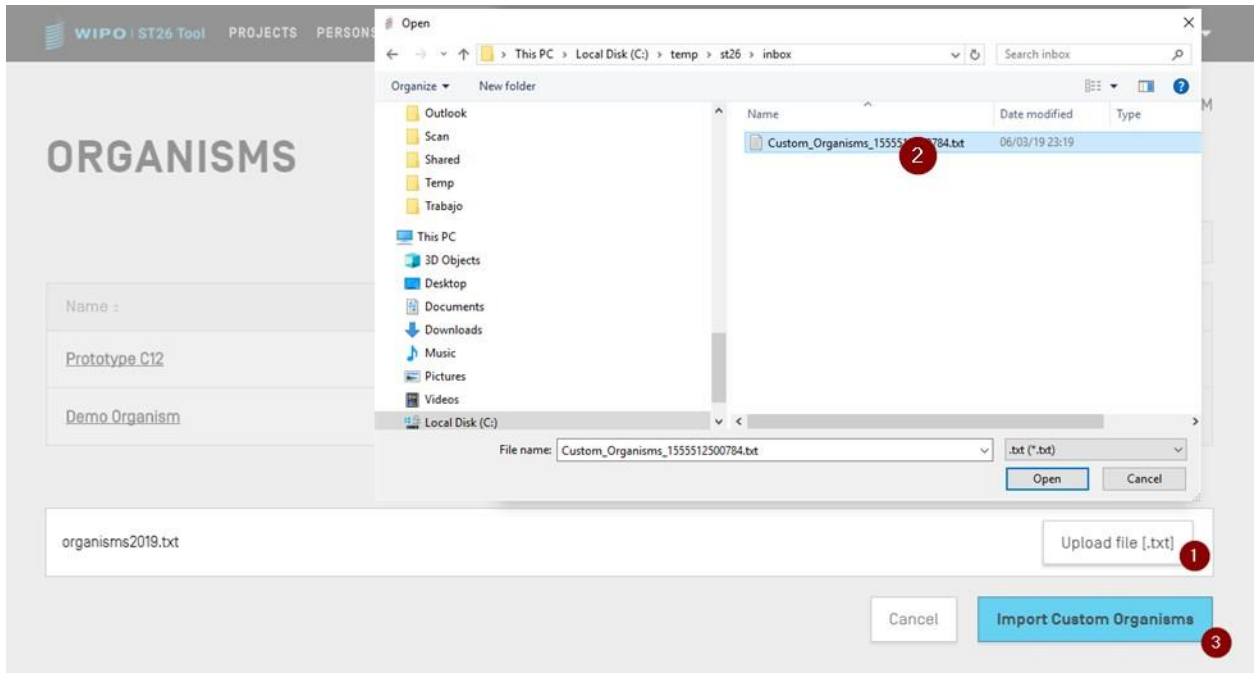

도 48: 사용자 정의 유기체 가져오기, 대화 상자

- <span id="page-47-1"></span>1) 도 [48](#page-47-1)에 표시된 "업로드 파일 [.txt]" (1) 버튼을 클릭한다.
- 2) 대화 상자 내에서 사용자 정의 생물명을 갖는 파일 (2)을 선택한다
- 3) 마지막으로, 파란색 "사용자 정의 유기체 가져오기" 버튼 (3)을 클릭한다

### 참고*:*

가져오려는 파일은 일반 텍스트 *(UTF-8)*의 사용자 정의 생물명 목록을 갖는 텍스트 파일 *(\* .txt)*이며*,* 각 항목은 새 줄에 표시된다*.*

# 시스템 환경 설정

시스템 환경 설정 보기에서는 WIPO 서열의 여러 구성 매개변수를 수정할 수 있다. 이 매개변수는 도구에서 생성되거나 편집된 모든 프로젝트에 적용된다 (도 [44](#page-48-0)참조).

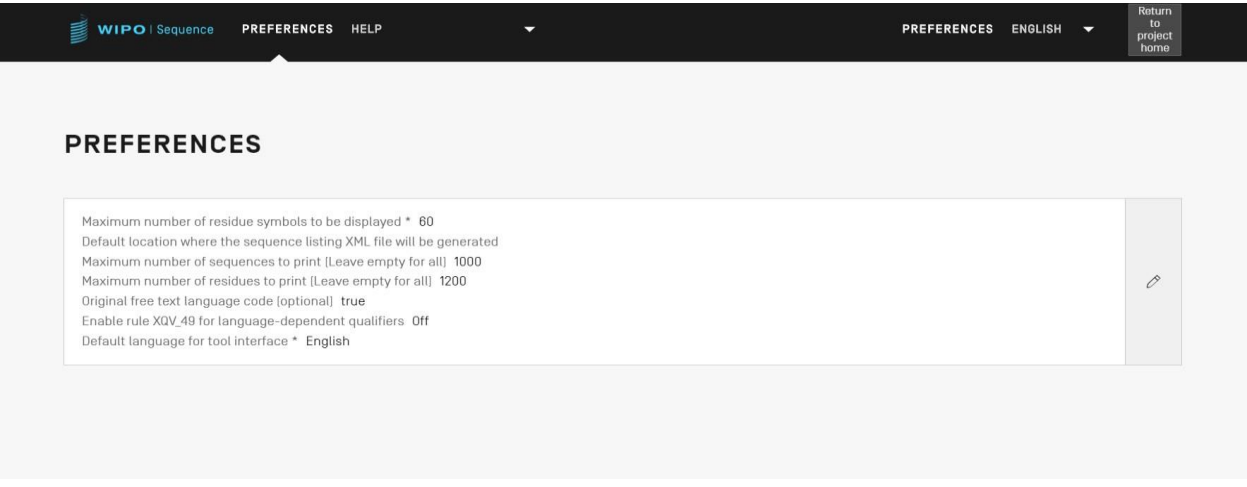

#### <span id="page-48-0"></span>도 49: 시스템 환경 설정의 요약

<span id="page-48-1"></span>시스템 환경 설정을 수정하려면, 사용자가 위에서 표시된 연필 아이콘을 클릭하여 도 [49](#page-48-1)에 표시된 패널 편집을 열어야 한다:

WIPO 서열 사용자 매뉴얼 2008 - 2009 - 2009 - 2009 - 2009 - 2009 - 2009 - 2009 - 2009 - 2009 - 2009 - 2009 - 2009 - 2009 - 2009 - 2009 - 2009 - 2009 - 2009 - 2009 - 2009 - 2009 - 2009 - 2009 - 2009 - 2009 - 2009 - 2009 - 2009 - 2

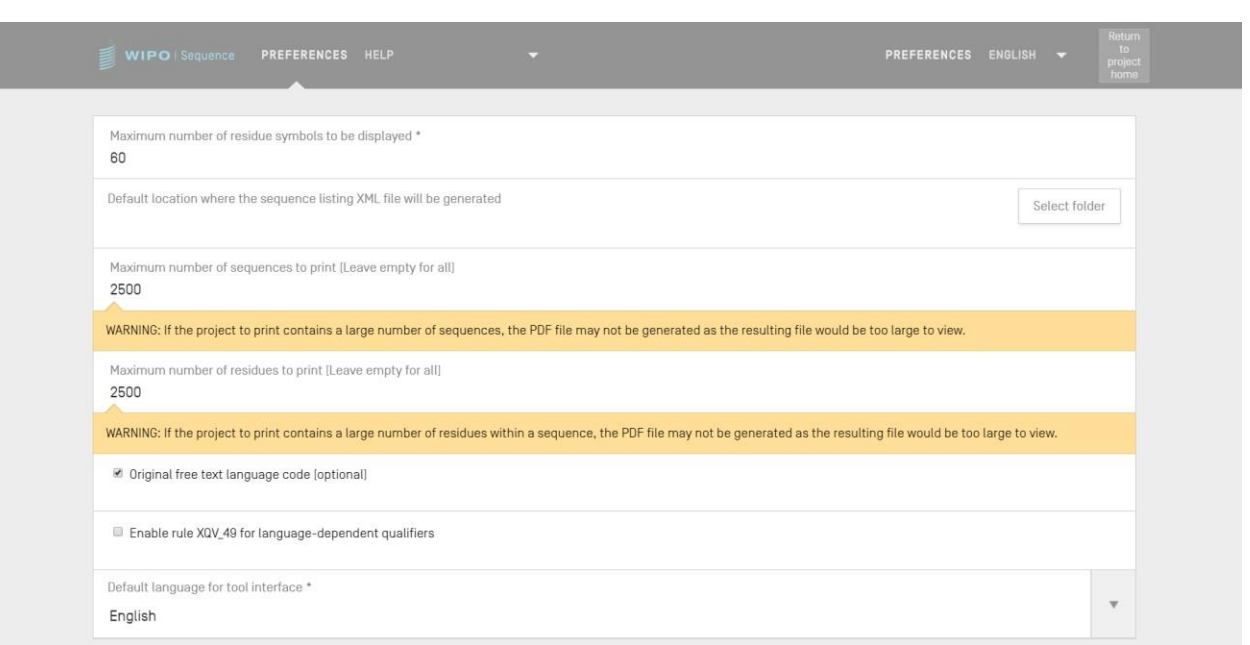

도 50: 시스템 환경 설정의 구성

이 보기에서 수정할 수 있는 구성 항목 목록(순서대로)은 다음과 같다.

- 표시할 잔기 기호의 최대 수: 이 매개변수는 서열을 표시할 때 행 당 표시될 잔기의 수를 설정한다. 기본값은 60개 잔기이다.
- **ST.26** 서열 목록 파일 **(.xml)**이 생성되는 기본 위치: 이 위치를 제공할 필요는 없다.
- 인쇄할 서열의 최대 수**(**모두를 선택할 경우 비워 둔다**)**: 기본값은 1,000개의 서열이다.
- 인쇄할 잔기의 최대 수**(**모두를 선택할 경우 비워 둔다**)**: 기본값은 1,200개 잔기이다.
- 원본 자유 텍스트 언어 코드: 이 체크박스를 선택하면, 원본 자유 텍스트 언어 코드가 제공되지 않는 경우 유효성 검증 중에 경고가 표시된다. 기본적으로, 체크박스는 체크 해제되어 있다.
- **XQV\_49** 사용: 이 체크박스를 선택하면, 제공된 언어 종속 자유 텍스트 한정자에 대한 영어 값이 없는 경우 경고가 표시된다. 기본적으로, 체크박스는 체크 해제되어 있다.
- 기본 인터페이스 언어: 이는 WIPO 서열이 시작될 때 인터페이스가 표시될 언어이다. 기본적으로, 인터페이스 언어는 영어이다.

# 참고*:*

*3* 번째와 *4* 번째 항목은 프로젝트를 *PDF* <sup>로</sup> 인쇄할 때 관련이 있다*.* 매우 큰 서열 목록의 경우*,* 결과적인 *PDF* 는 수천 페이지이고 표시하는 것이 불가능할 수 있음을 사용자는 참고해야 한다*.*

#### 프로젝트 세부 사항

이 섹션에서는 프로젝트 상세 보기에서 제공되는 기능에 대해 자세히 설명한다.

### 프로젝트 인쇄

프로젝트를 인쇄하려면, 사용자는 원하는 프로젝트의 프로젝트 세부 사항 보기로 들어가서 보기의 상단에 있는 "인쇄" 버튼을 클릭해야 한다(도 [51](#page-51-0)참조).

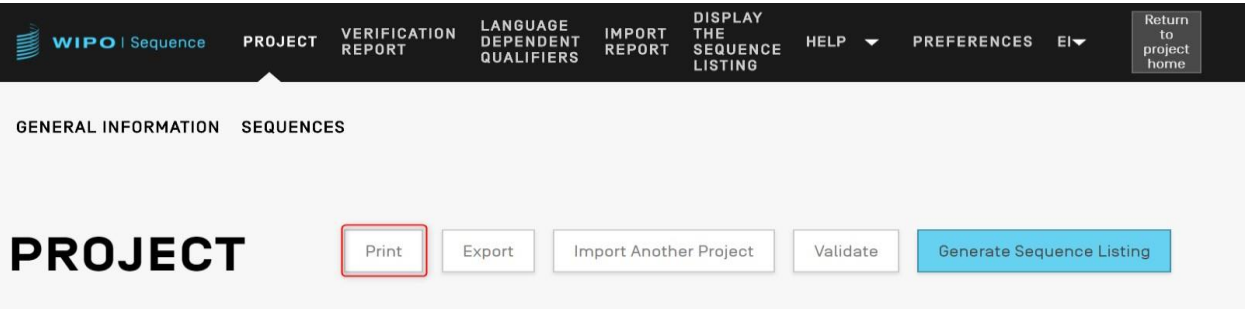

도 51: 프로젝트 인쇄 1 단계

<span id="page-51-0"></span>다음으로, 사용자가 프로젝트에서 인쇄하려는 정보를 명확히 하기 위해 사용자에게 2개의 체크박스가 표시된다: 일반 정보 및/또는 서열 정보(도 [52](#page-51-1)참조).

<span id="page-51-1"></span>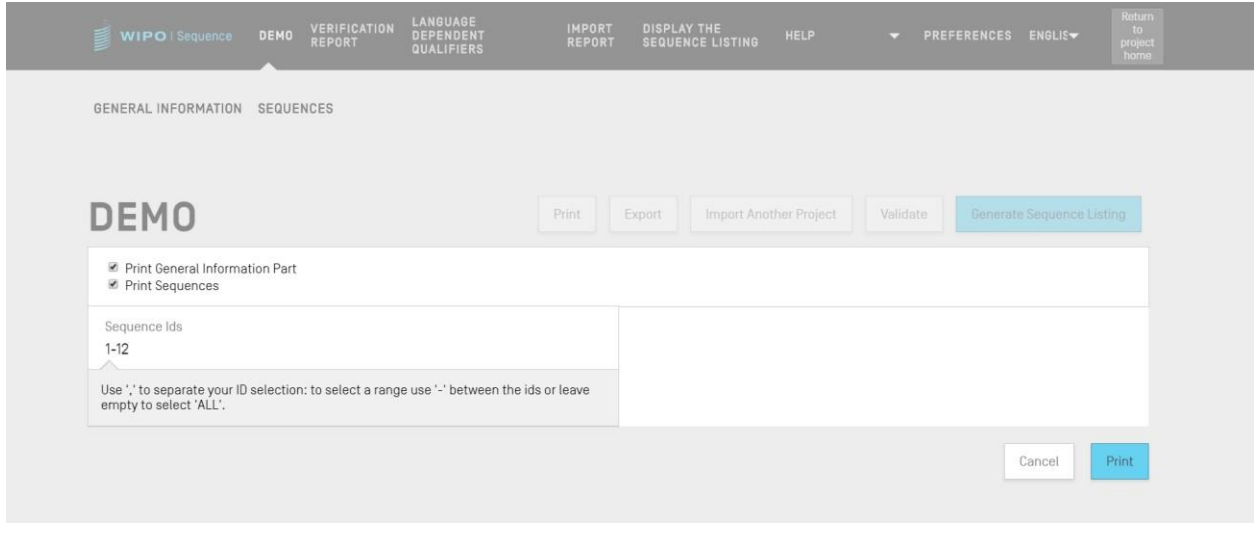

도 52: 프로젝트 인쇄 2 단계

"서열 인쇄"를 선택한 경우, 사용자는 "서열 IDs" 필드 내에 ID 번호의 범위를 지정하여 인쇄할 서열을 지정하거나, 이 필드가 공백으로 있는 경우 간단히 모두를 인쇄하는 선택을 한다.

기본적으로, 프로젝트의 서열들의 총 수는 범위로 표시된다. 파란색 "인쇄" 버튼을 클릭하면, PDF 파일이 올바르게 생성된 경우, 도구는 사용자가 검토할 수 있도록 PDF 리더에서 파일을 연다.

PDF 파일을 다운로드하는 방법에 대한 지시 사항은 도 9를 참조한다**.**

#### 프로젝트 내보내기

사용자가 프로젝트 데이터를 백업하기 위해 프로젝트를 .zip 파일로 내보내거나 도 [53](#page-52-0)의 다음 섹션에 설명된 단계에 따라 WIPO 서열이 설치된 다른 데스크탑 컴퓨터로 가져올 수 있다.

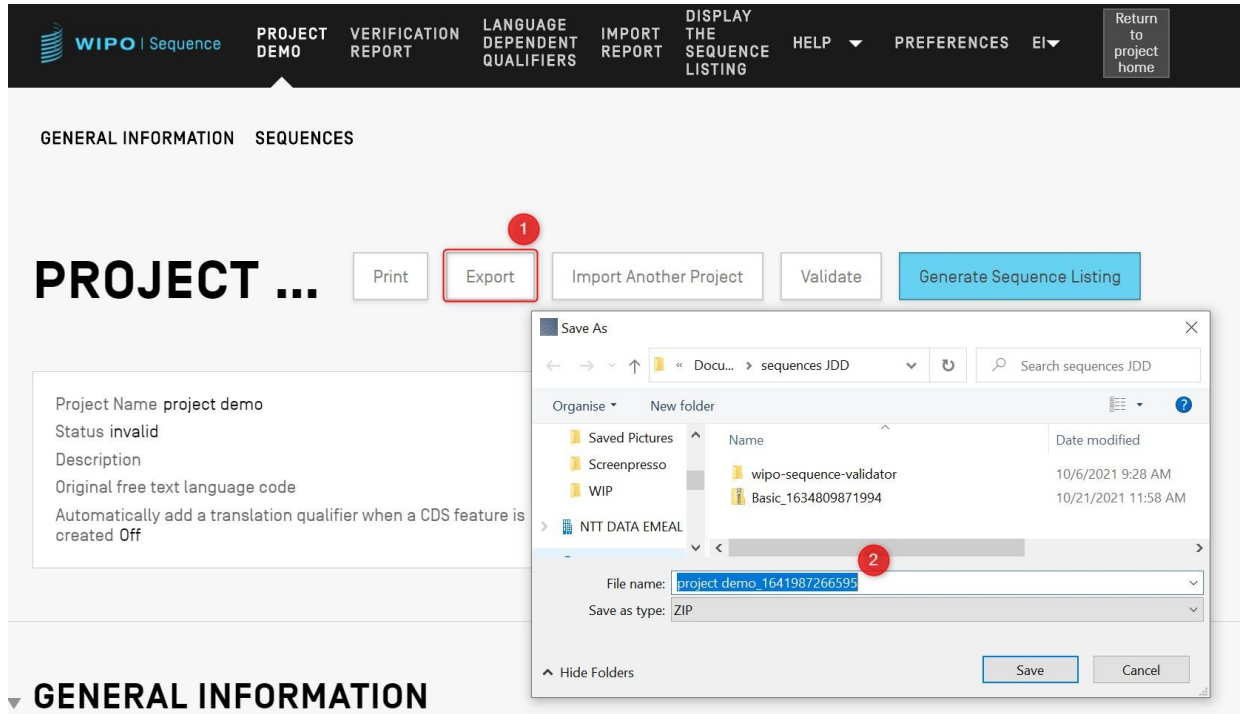

#### 도 53: 프로젝트 내보내기, 대화 상자

- <span id="page-52-0"></span>1) 프로젝트 세부사항 보기의 상단에 있는 "내보내기" 버튼을 클릭한다.
- 2) 나타난 대화 상자에서, 프로젝트를 저장할 파일 이름 및 원하는 위치를 선택한다.

WIPO 서열 사용자 매뉴얼 2008 - 2008 - 2009 - 2009 - 2009 - 2009 - 2009 - 2009 - 2009 - 2009 - 2009 - 2009 - 2009 - 2009 - 2009 - 2009 - 2009 - 2009 - 2009 - 2009 - 2009 - 2009 - 2009 - 2009 - 2009 - 2009 - 2009 - 2009 - 2009 - 2

프로젝트를 성공적으로 내보내면, 저장된 이름 및 위치를 갖는 파란색 배너가 도 [54](#page-53-0)에 표시된 대로 화면의 상단에 나타난다.

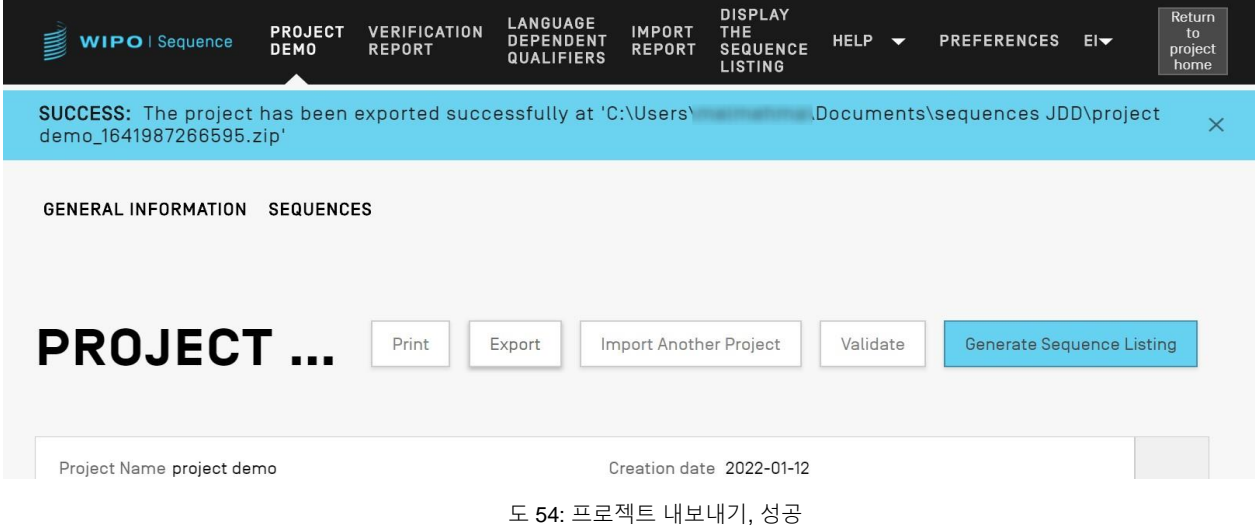

# <span id="page-53-0"></span>다른 프로젝트에서 정보 가져오기

사용자는 도구에 저장된 다른 프로젝트의 정보를 현재 열려 있는 프로젝트로 복사할 수 있다. 가져온 정보는 "일반 정보" 섹션, "서열" 섹션, 또는 둘 모두에 대한 것일 수 있다.

참고*:* 가져온 일반 정보는 프로젝트의 현재 기존 일반 정보를 대체하고*,* 가져온 서열은 프로젝트 내의 현재 서열 목록에 첨부된다*.*

시작하려면, 사용자가 프로젝트 세부 사항 보기의 상단에 있는 "다른 프로젝트 가져오기" 버튼을 클릭해야 한다(도 [55](#page-53-1)참조).

<span id="page-53-1"></span>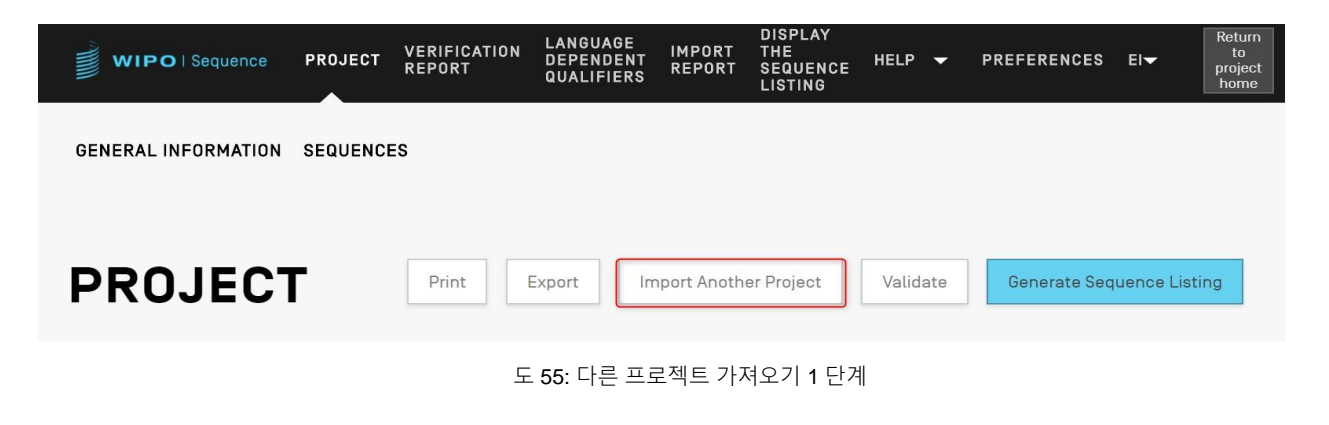

도구는 도 [56](#page-54-0)에 표시된 대로 오버레이를 연다. 사용자는 먼저, 정보를 가져오려는 프로젝트를 선택해야 한다.

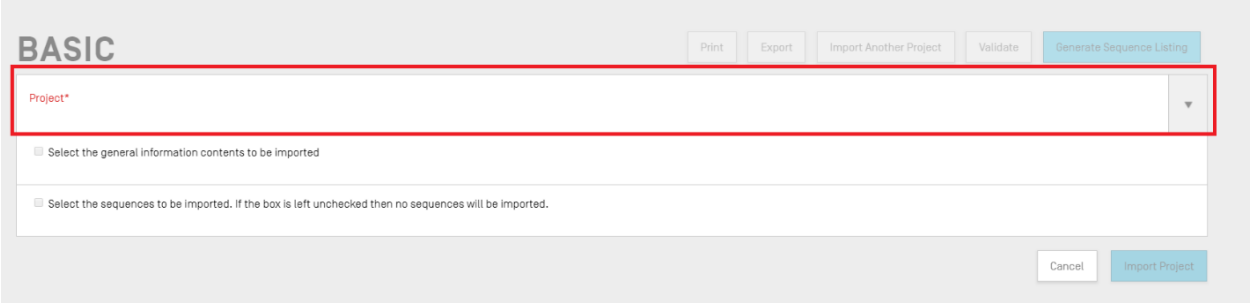

도 56: 다른 프로젝트 가져오기 2 단계

<span id="page-54-0"></span>다음으로, 도 [57](#page-54-1)에 표시된 대로, 사용자는 프로젝트의 일반 정보 (1) 섹션에 제공된 세부 사항 중 일부를 포함할지 여부와 또한 프로젝트로 가져올 서열을 지정하기 위해 서열 ID 번호 범위(3) 을 제공하여 서열 (2) 를 가져오려는지 여부를 선택할 수 있다.

기본적으로, 프로젝트의 서열들의 총 수는 범위로 표시된다.

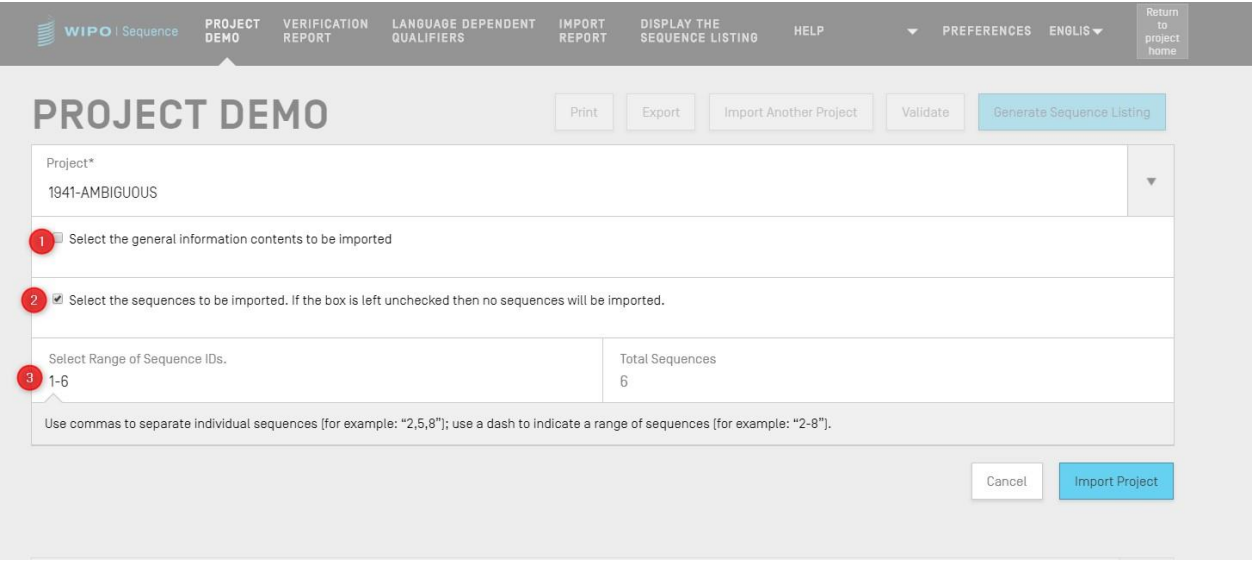

도 57: 다른 프로젝트 가져오기 3 단계

<span id="page-54-1"></span>일반 정보 체크박스가 선택되면 둘 모두의 프로젝트의 모든 일반 정보 섹션을 표시하는 표가 나타난다: 현재 선택된 (원래) 프로젝트, 및 대상 프로젝트 (목적).

# 프로젝트 검증

SUCCESS: The project has been imported successfully.

도 [59](#page-55-1)에 도시된 대로 같이, 구성 요소를 올바르게 가져온 경우 파란색 배너가 나타난다.

<span id="page-55-1"></span>도 59: 다른 프로젝트 가져오기, 성공

<span id="page-55-0"></span>마지막으로, 사용자가 프로젝트로 가져올 일반 정보 요소 및 서열을 결정했으면, 사용자는 도 [58](#page-55-0)의 하단에 표시된 파란색 "프로젝트 가져오기" 버튼을 클릭해야 한다.

도 58: 다른 프로젝트 가져오기 4 단계

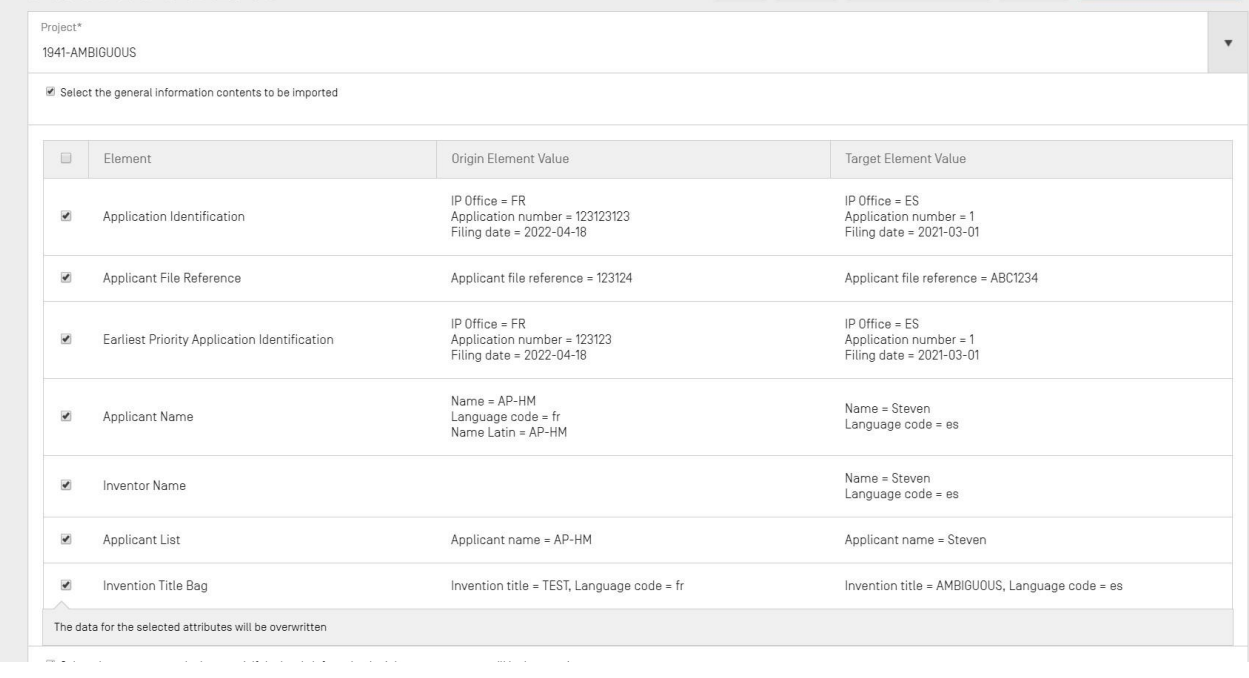

사용자는 도 [58](#page-55-0)에 표시된 대로 해당 목적 프로젝트의 일반 정보로 대체될 일반 정보 요소를 선택해야 한다.

사용자가 *'*가져올 일반 정보 내용 선택*'* 상자를 체크하지 않으면*,* 서열 목록의 일반 정보를 프로젝트로 가져오지 않는다*.* 

참고*:* 

서열 목록을 ST.26-준수 XML 파일로 생성하기 전에, 프로젝트는 미리 검증 체크를 통과한다. 이 단계는 항상 서열 목록을 생성하기 전에 수행하지만 자체적으로 수행할 수도 있다.

프로젝트를 검증하려면, 사용자가 도 [60](#page-56-0)에 표시된 프로젝트 세부 사항 보기의 상단에 있는 "검증" 버튼을 클릭해야 한다.

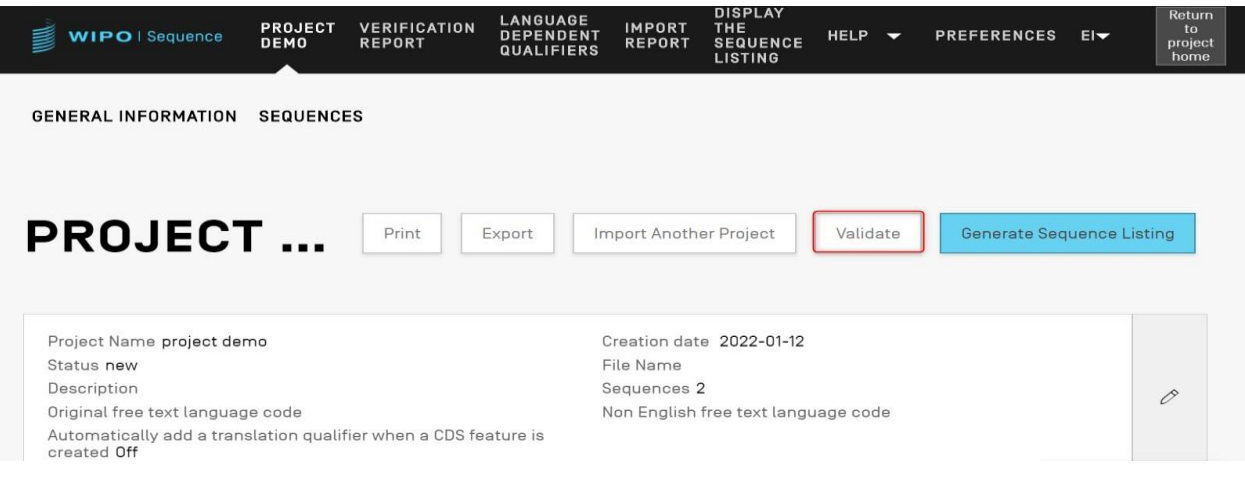

도 60: 프로젝트 검증 1 단계

<span id="page-56-0"></span>검증이 완료되면, 사용자는 생성될 수 있는 모든 검증 오류/경고를 표시하는 "검증 보고서" 보기로 이동한다. 도 [61](#page-56-1)은 성공적인 검증의 경우에 표시될 화면을 표시한다.

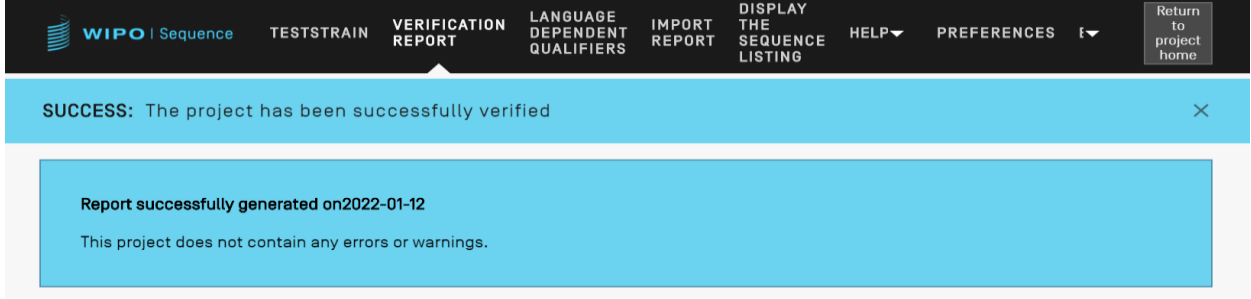

도 61: 성공적인 프로젝트 검증

<span id="page-56-1"></span>검증 프로세스에서 오류 또는 경고가 발견되면, 발견된 검증 규칙 및 위반된 지침을 자세히 설명하는 표를 포함하는 검증 보고서가 생성된다. 예시 보고서가 도 [62](#page-57-0)에 표시되어 있다. 각 행은 이 오류가 해결되어야 하는 오류인지, 또는 사용자가 무시할 수 있는 경고인지를 확인한다.

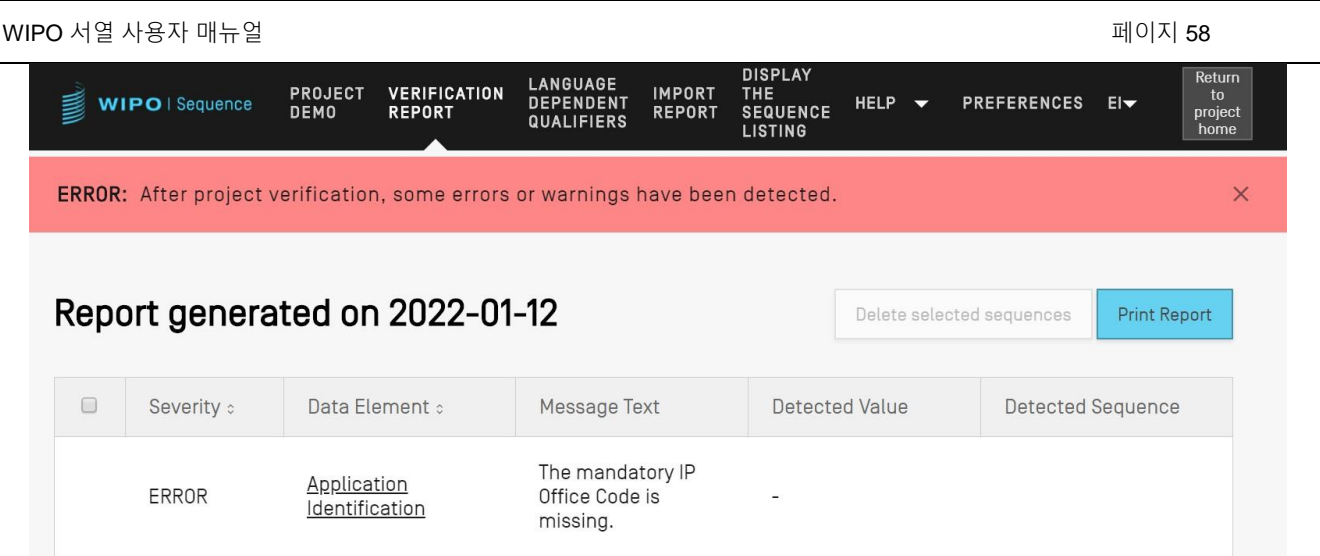

<span id="page-57-0"></span>도 62: 프로젝트 검증, 오류/경고

# 서열목록 생성

프로젝트에서 수행할 수 있는 마지막 작업이며 아마도 가장 중요한 작업은 서열 목록을 작성하는 것이다. 서열 목록을 작성하려면, 사용자가 도 [63](#page-58-0)에 강조 표시된 프로젝트 세부 사항 보기의 상단에 있는 파란색 "서열 목록 작성" 버튼을 클릭해야 한다. 그러면 프로젝트에서 먼저 실행될 검증 처리가 자동으로 트리거된다.

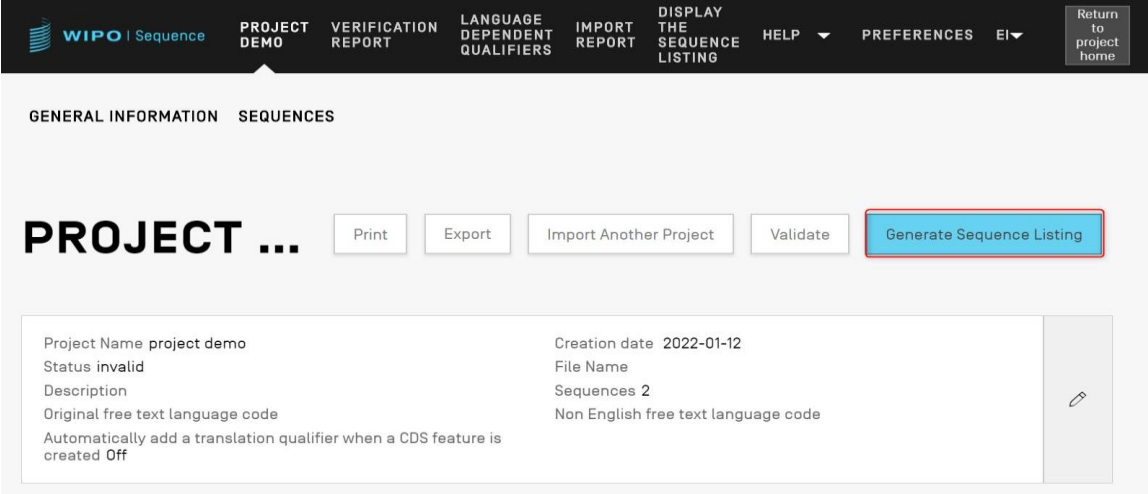

도 63: 서열 목록 작성

<span id="page-58-0"></span>프로젝트가 검증 처리를 통과하면, 도 [64](#page-59-0)에 강조 표시된 대로, 사용자가 작성된 ST.26 준수 서열 목록 (.xml)을 저장할 위치를 선택할 수 있는 대화 상자가 열린다.

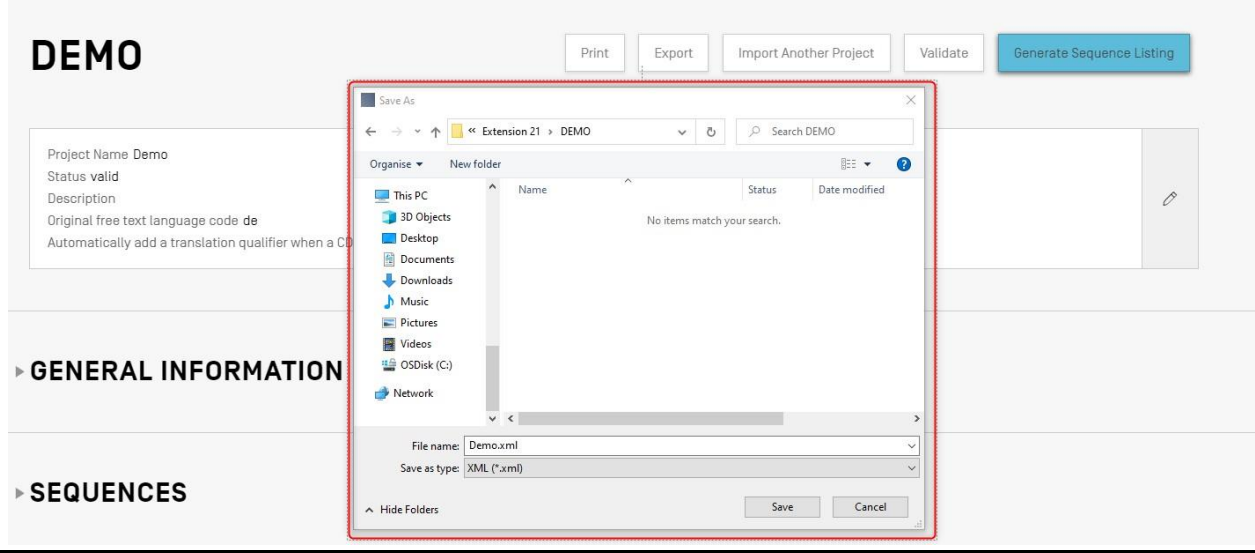

Delete selected sequences

도 64: 서열 목록 작성, 대화 상자

<span id="page-59-0"></span>참고*:Linux* 배포판을 사용할 때 알려진 문제가 있다*.* 기본적으로 파일 이름을 제안할 때 추가 *'\'*가 나타난다*.* 이 문제를 해결하려면 저장하기 전에 추가 *'\'*을 수동으로 제거한다*.*

프로젝트가 검증에 실패하면, 도 [65](#page-59-1)에 도시된 대로 검증 보고서 보기가 대신에 빨간색 배너와 함께 표시된다.

ERROR: The ST.26 sequence listing file cannot be generated because the project contains errors.

# Report generated on 2022-01-21

 $\Box$ Data Element : **Detected Value** Severity : Message Text **Detected Sequence** The value of the qualifier 'mol\_type' is not one of the **Qualifier Molecule**  $\Box$ ERROR permitted values for rRNA Sequence 1 **Type** a DNA sequence or the value is missing. The feature location includes a residue number greater  $\Box$ ERROR Feature Location  $1.50$ Sequence 1 than the length of the sequence, which is invalid. 도 65: 서열 목록 작성, 오류/경고

### <span id="page-59-1"></span>일반 정보

이 섹션에서는 사용자가 특허 출원 자체와 관련된 정보를 입력할 수 있으며, 이는 생성된 서열 목록을 이 출원과 관련시키는데 사용된다.

# 출원 식별

일반 정보 섹션의 "출원 식별" 하위 섹션은 선택된 프로젝트의 특허 출원 상태 및 정보와 관련된다

2023년 4월

 $\overline{\mathsf{x}}$ 

**Print Report** 

## (도 [66](#page-60-0)참조).

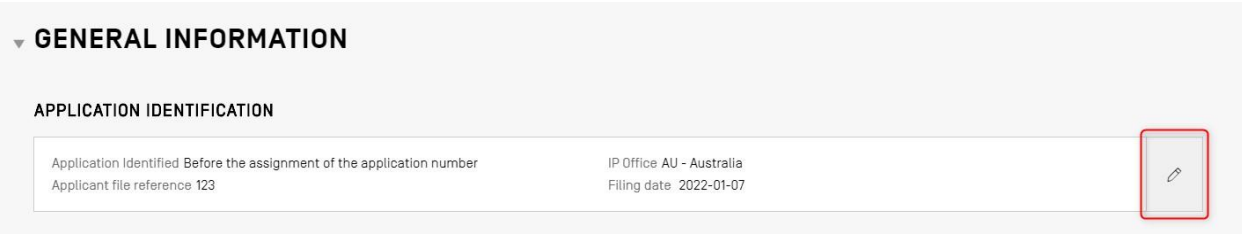

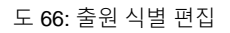

<span id="page-60-0"></span>출원 식별 하위 섹션 내의 정보를 편집하려면, 하위 섹션의 오른쪽에 강조 표시된 위의 연필 아이콘을 클릭한다. 이후 사용자는 도 [67](#page-61-0)에 표시된 다음 단계에 따라 정보를 제공해야 한다:

- 1) 할당된 출원 번호를 이미 갖는 출원의 경우, 사용자는 출원이 제출된 특허청 (IP 오피스)의 코드를 선택해야 한다. 이것이 WIPO ST.3 코드이다.
- 2) 사용자는 적절한 라디오 버튼을 선택하여 이미 출원 번호를 통보 받았는지 또는 달리 출원 파일 내에 제공되었는지 여부를 선택해야 한다.
- 3) 출원 번호가 없는 경우, 사용자는 이 필드에 출원인 파일 참조를 제공해야 한다.
- 4) 출원 번호가 이미 할당된 경우, 사용자는 해당 특허에 제공된 출원 번호를 입력해야 한다.
- 5) 날짜가 지정된 경우 출원 제출일을 날짜 선택기로 선택한다.
- 6) 파란색 "저장" 버튼을 클릭한다.

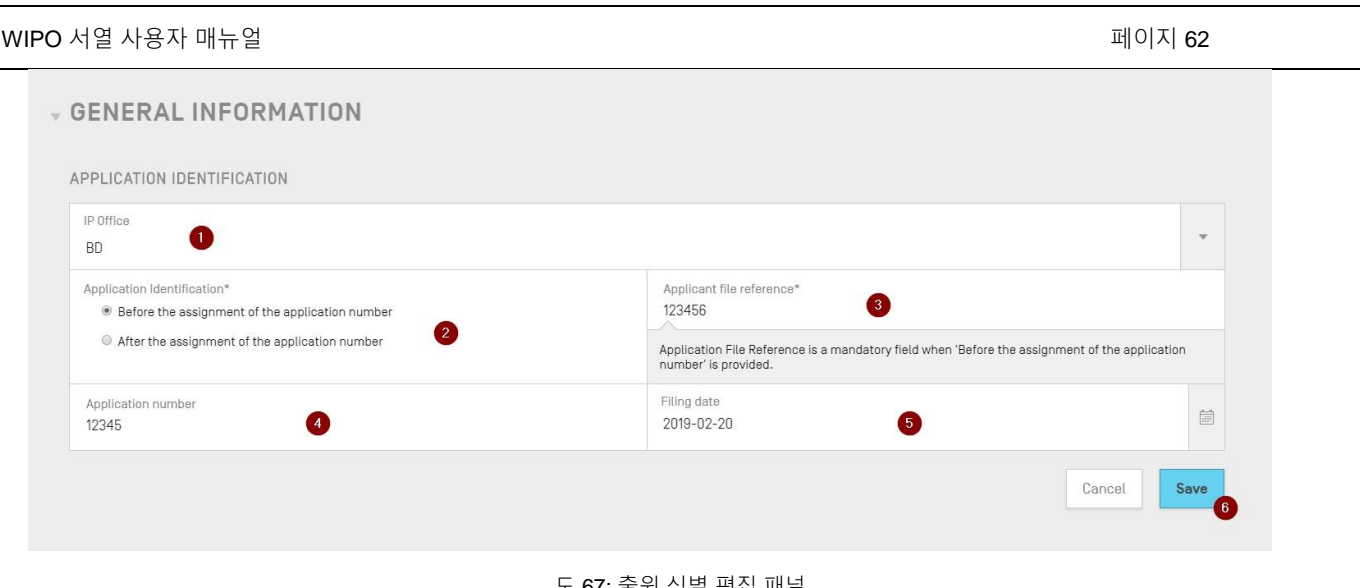

도 67: 출원 식별 편집 패널

<span id="page-61-0"></span>참고*:* 입력한 내용에 관계없이 *"*출원 식별 번호가 없다*.* 출원 번호가 지정되었다면*,* <sup>그</sup> 출원 번호는 필수이다*."*라는 경고가 확인 보고서에 항상 표시된다*.*

## 우선권 식별

프로젝트에 우선권 출원을 추가하려면, 사용자가 도 [68](#page-61-1)에 표시된 프로젝트 세부 사항 보기의 일반 정보 섹션에서 "우선권 출원을 추가" 버튼을 클릭해야 한다.

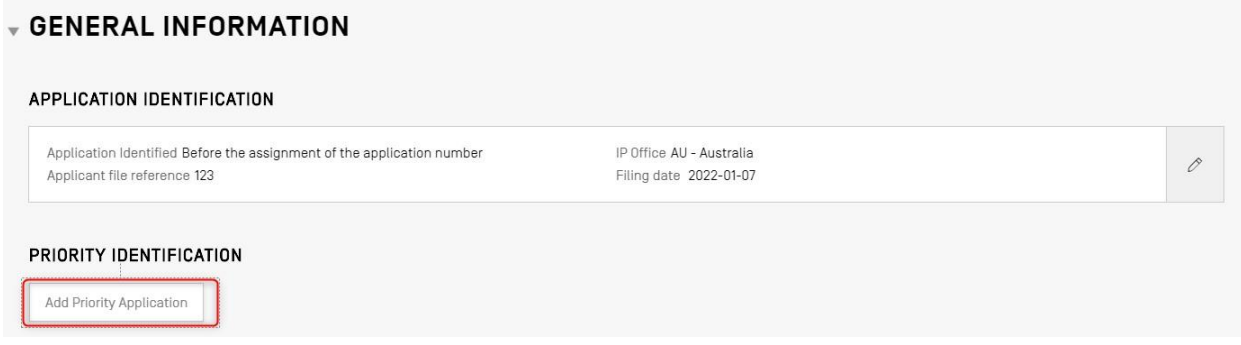

도 68: 우선 출원 편집/추가 1 단계

<span id="page-61-1"></span>현재 선택된 우선권 출원을 가장 빠른 출원으로 설정하려면, 사용자가 "선택된 가장 빠른 우선권 출원" 드롭다운에서 "예"를 선택해야 한다. 그러면 서열 목록이 생성될 때 이를 가장 빠른 우선권 출원으로 확립된 우선권 출원으로서 설정하거나 수정한다.

완료하려면, 도 [69](#page-62-0)에 표시된 오버레이의 파란색 "우선권 출원 추가" 버튼을 클릭한다.

WIPO 서열 사용자 매뉴얼 2008 - 2008 - 2009 - 2009 - 2009 - 2009 - 2009 - 2009 - 2009 - 2009 - 2009 - 2009 - 2009 - 200

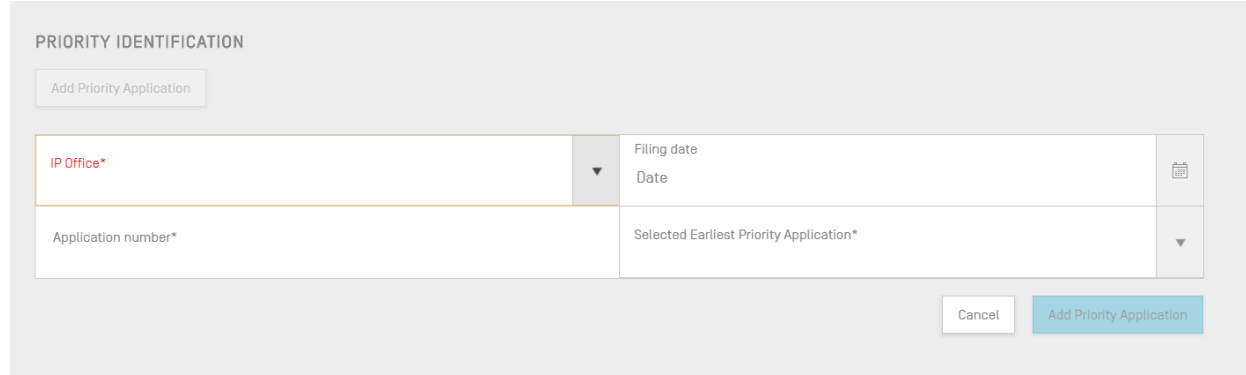

도 69: 우선 출원 편집 패널

# <span id="page-62-0"></span>출원인 및 발명자

새로운 출원인 또는 발명자에 대한 데이터를 프로젝트에 추가하려면, 사용자가 프로젝트 세부사항 보기의 일반 정보 섹션에서 "발명자 추가" 또는 "출원인 추가" 버튼을 클릭해야 한다. 이 두 작업을 수행하는 단계가 동일하므로 일반적인 지침만 제공하지만 출원인과 발명자 둘 모두가 포함되는 경우, 출원인이 또한 발명자인 경우에도, 이 프로세스를 2회 반복해야 한다.

오버레이는 도 [70](#page-62-1)에 표시된 2개의 라디오 버튼으로 열린다. "기존 출원인/발명자"가 선택된 경우, 사용자가 데스크탑 도구의 로컬 인스턴스 내에 현재 저장된 개인 및 단체를 나열하는 드롭다운 상자에서 선택할 수 있다. 도 [70](#page-62-1) 은 "John Smith"를 포함한 3명의 기존 출원인 목록을 보여준다.

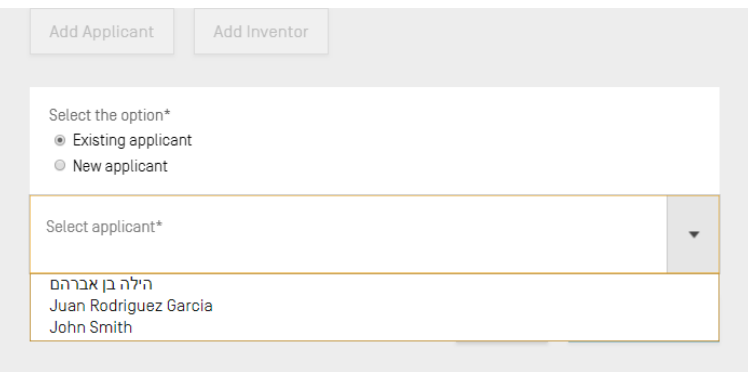

도 70: 기존 출원인/발명가 추가

<span id="page-62-1"></span>"새로운 출원인/발명자"가 선택된 경우, 사용자가 새로운 개인/단체가 작성될 때와 동일한 방식으로 패널 편집을 채워야 한다 (도 [71](#page-63-0)참조).

참고*:* 서열 목록이 유효한 것으로 간주되려면*,* 한 명의 출원인만 필요하다는 점을 유의하십시오*.* 따라서 한 명의 출원인 및*/*또는 발명자를 기본으로 표시해야 한다*.* 이것은 작성된 서열 목록에 나타날 출원인*/*발명자이다*.*

마지막으로, 세부 사항이 완료되면, 사용자는 도 [71](#page-63-0)에 표시된 "출원인/발명자 추가" 버튼을 클릭한다. 아래의 필수 필드가 아직 포함되어 있지 않았기 때문에, 사용자가 출원인을 추가할 수 없으며 파란색 '출원인 추가' 버튼이 회색으로 표시된다.

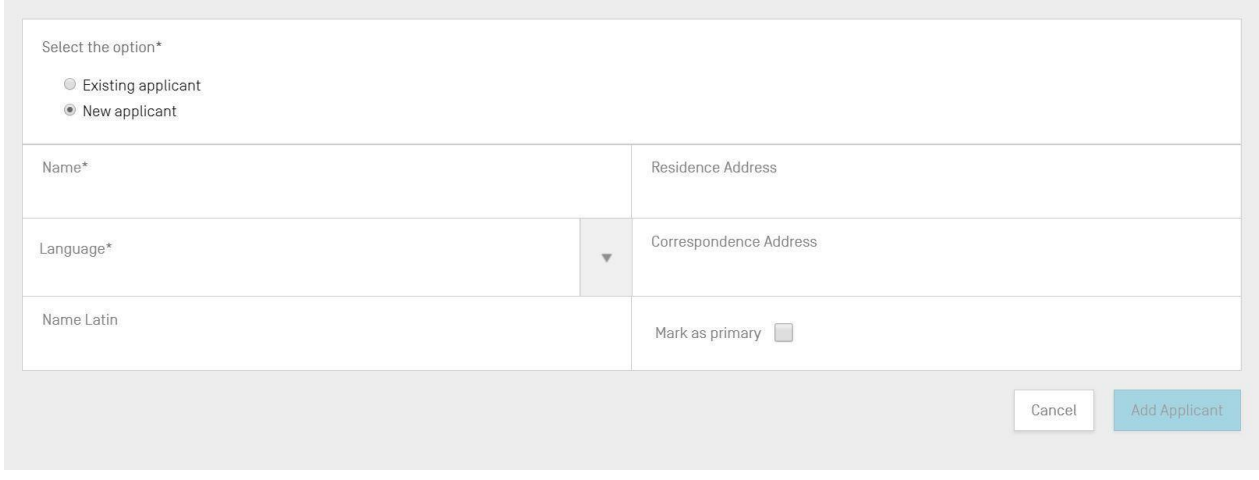

도 71: 새 출원인/발명가 추가

# <span id="page-63-0"></span>발명의 명칭

"발명의 명칭"은 일반 정보 섹션 내의 마지막 하위섹션이다.

7) 새로운 발명의 명칭을 추가하려면, 도 [72](#page-63-1)에 표시된, "발명의 명칭 추가" 버튼을 클릭.

<span id="page-63-1"></span>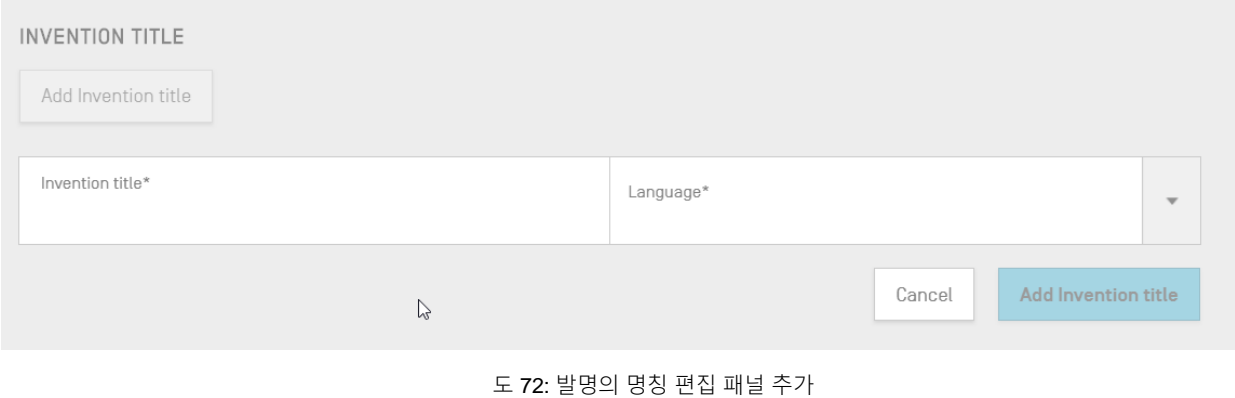

WIPO 서열 사용자 매뉴얼 2008 - 2009 - 2009 - 2009 - 2009 - 2009 - 2009 - 2009 - 2009 - 2009 - 2009 - 2009 - 2009 - 200

- 8) 이 오버레이에서, 사용자는 본 발명의 명칭을 입력해야 하며 명칭이 제공되는 언어도 표시해야 한다.
- 9) 파란색 "발명의 명칭 추가" 버튼을 클릭한다.

참고*: WIPO ST.26* 에 따르면*,* 서열 목록에는 출원 언어로 제공된 발명의 명칭이 있어야 한다*.* 그러나 프로젝트는 또한 선택적으로 하나 초과의 발명의 명칭을 추가 언어로 포함할 수 있지만*,* 언어당 하나의 발명의 명칭만 포함할 수 있다*.* 각각의 새로운 발명의 명칭은 위의 단계들을 이용하여 추가될 수 있다*.*

## 서열

프로젝트 세부사항 보기의 "서열" 섹션은 사용자가 서열 자체와 관련된 기술 정보를 제공하는 곳이다.

서열을 작성/가져오기/삽입/재정렬하기 위해, 사용자는 프로젝트 세부사항 보기의 하단에 있는 '서열' 섹션으로 스크롤을 내려야 한다. 아래 하위섹션은 이러한 작업을 수행하기 위해 필요한 단계들에 대한 추가 세부사항을 제공한다.

### 서열 작성

1) 도 [73](#page-64-0)에 표시된 대로, "새로운 서열 작성" 버튼을 클릭한다.

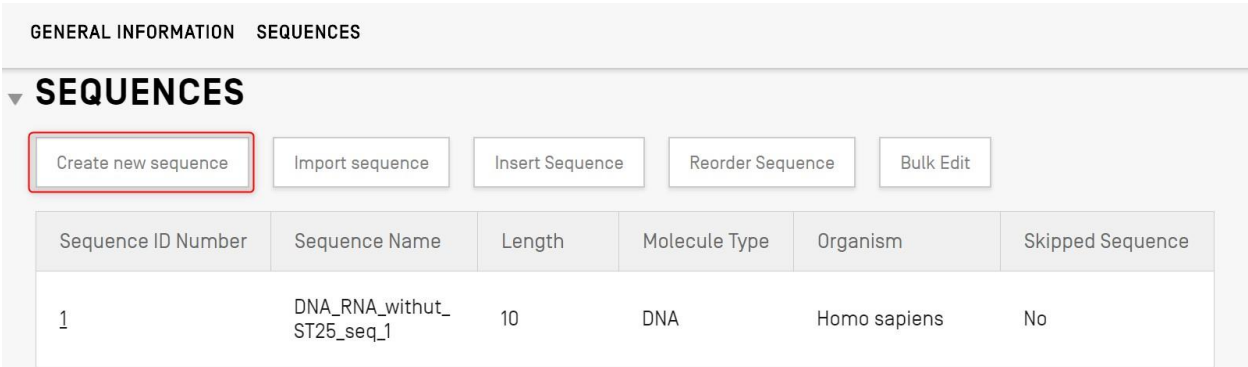

#### 도 73: 새로운 서열 작성 1 단계

<span id="page-64-0"></span>나머지 단계가 도 [74](#page-66-0)에 표시되어 있다:

 $\overline{a}$ 

2) 사용자가 이 서열을 쉽게 구별할 수 있도록 '서열 이름' 필드에 값을 제공하여 임의로 이름을 제공할 수 있다. 공백으로 두면, 데스크탑 도구가 'Seq'로 시작하는 각각의 새로운 서열에 대한 기본 이름 및 이후 반복적으로 증가하는 숫자를 갖는 기본 값을 할당한다 ('Seq\_1', 'Seq\_2', 'Seq\_3') (1).

사용자는 ST.26에서 허용되고 드롭다운 상자로 제공되는 3개의 분자 유형 중 하나를 선택해야 한다 ('DNA', 'RNA' & 'AA') (2). 서열 자체를 "잔기"<sup>5</sup> 텍스트 필드 (3)에 입력해야 한다. 사용자가 DNA & RNA 세그먼트 둘 모두를 사용하여 서열을 작성하려면, DNA를 주요 분자 유형으로 선택해야 한다는 것에 주목한다.

사용자는 작성 중인 서열에 대한 유기체명을 또한 선택해야 하는데, 이것은 필수 필드이기 때문이다. 이것은 데스크탑 도구 데이터베이스의 사전 정의된 유기체 목록 또는 사용자가 로컬로 작성하고 저장한 사용자 정의 유기체 중 하나에서 선택할 수 있다. 사용자는 유기체를 입력하기 시작하기만 하면 이 두 출처의 옵션이 포함된 드롭다운 목록이 나타난다(4).

사용자는 또한 이전에 선택된 분자 유형에 따라 달라지는 값을 제공하는 드롭다운 상자로부터 한정어 분자 유형을 선택하여 유기체를 분류할 수 있다 (5). <sup>6</sup>

"의도적으로 스킵한 서열로 표시" (6)를 체크하면, 서열 패널이 필수 요소에 대한 값 제공에 대한 모든 제한을 제거하고 결과적인 저장된 서열은 프로젝트를 검증하고 서열 목록을 생성할 때 무시된다 (잔기 값이 '000'으로 제공된다).

"서열이 DNA & RNA 세그먼트 둘 모두를 포함" (6)을 체크하면, 패널이 확장되어 사용자가 특징 "misc feature"을 갖는 DNA 및 RNA 세그먼트를 설명할 수 있는 필드가 포함된다. 정의된 각 세그먼트의 위치는 각 "misc feature"의 "추가 텍스트" 텍스트 필드 값이 뒤따르는 분자 유형을 갖는 각 "misc\_feature" 내부의 "참고" 한정어와 함께, 서열의 상이한 "misc\_feature" 특징 (7)에 저장된다. 사용자는 "새로운 'misc\_feature' 특징 추가" 버튼을 클릭하여 필요한 만큼 이러한 특징을 작성할 수 있고, 이는 전체 서열의 모든 세그먼트: DNA 및 RNA 세그먼트 둘 모두에 대해 수행되어야 한다.

<sup>5</sup> 유효한 뉴클레오티드 기호 & 아미노산 기호의 표에 대해 WIPO 표준 ST.26 – 부속서 I, 섹션 1 & 3 참조

 $^6$  각각 뉴클레오티드 및 아미노산 표 아래의 mol 유형 항목에 대한 한정어 값에 대해 WIPO 표준 ST.26 – 부속서 I, 섹션 6 & 8 참조

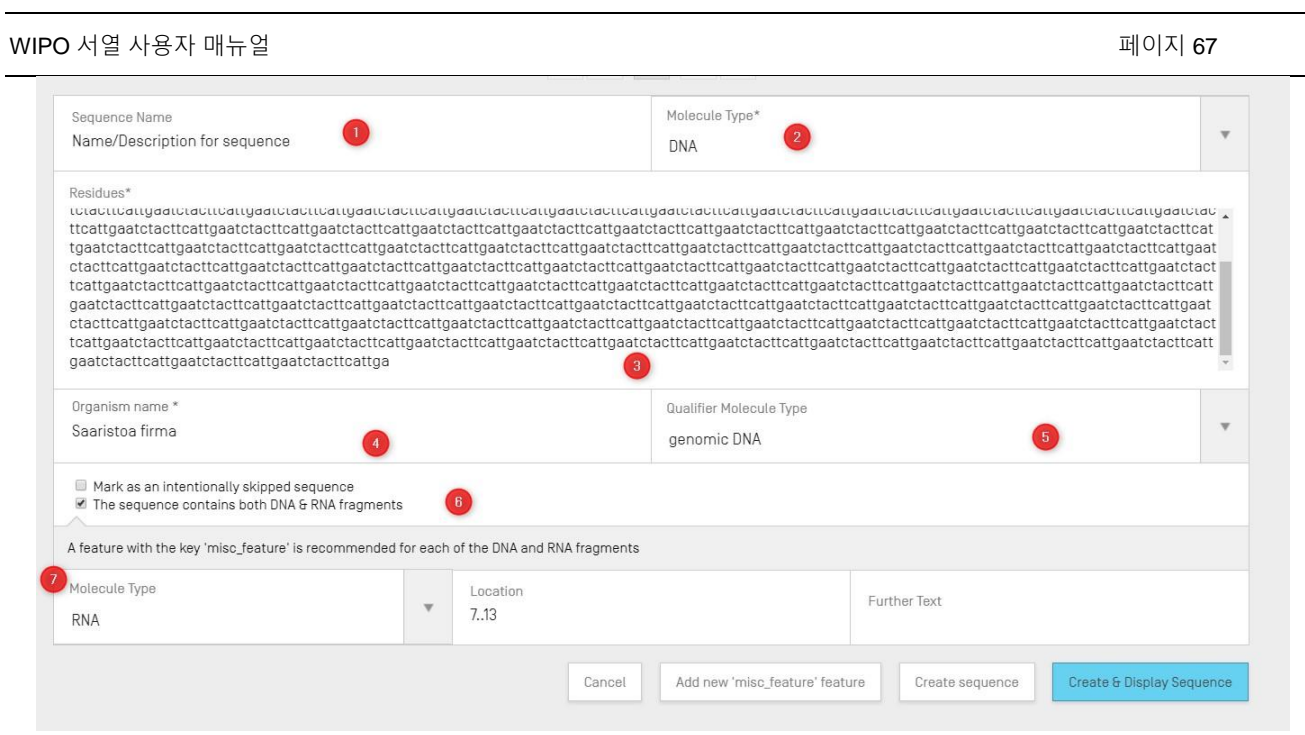

도 74: 새로운 서열 편집 패널 작성

<span id="page-66-0"></span>3) 완료하려면, 사용자가 회색 "서열 작성" 버튼 또는 파란색 "서열 작성 & 표시" 버튼을 클릭할 수 있다.

사용자가 파란색 "서열 작성 & 표시" 버튼을 클릭하면, 사용자가 값을 검토할 수 있도록, 접을 수 있는 서열 디스플레이가 서열 작성 후 프로젝트 세부사항 보기 내의 서열 섹션 아래에 열린다, 도 69 참조.

새로 작성된 서열은 사용 가능한 다음 서열 ID 번호와 함께 서열 목록의 마지막 위치에서 볼 수 있다. 새로 작성된 서열의 예는 도 [75](#page-67-0)에 표시된다.

서열 목록을 재정렬하는 방법에 대한 자세한 내용은 도 [85](#page-74-0) 및 도 [86](#page-74-1)을 참조하라.

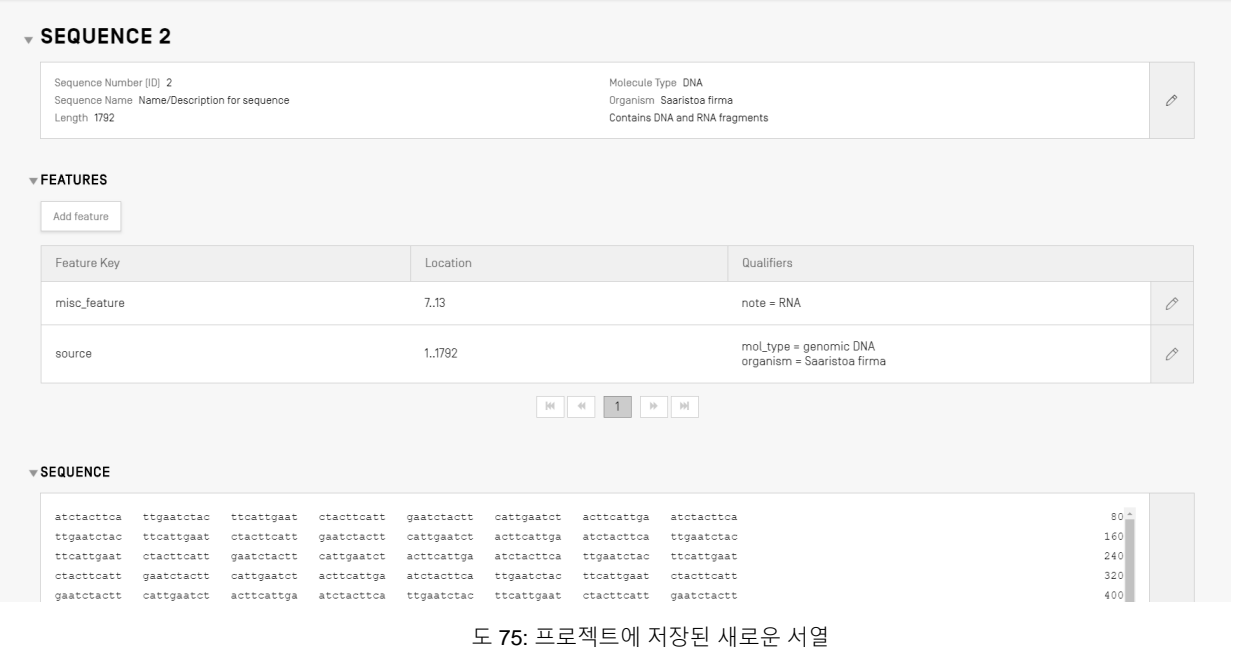

<span id="page-67-0"></span>서열 가져오기

서열을 파일에서 프로젝트로 직접 가져올 수도 있다. 허용된 파일 형식은<sup>7</sup> 원시**,** 다중**-**서열**, FASTA, ST.26** 및 **ST.25**이다. 선택된 경우, WIPO 서열은 파일에 사용된 형식을 자동으로 탐색한다.

1) 도 [76](#page-67-1)에 강조 표시된 "서열 버튼 가져오기"를 클릭한다.

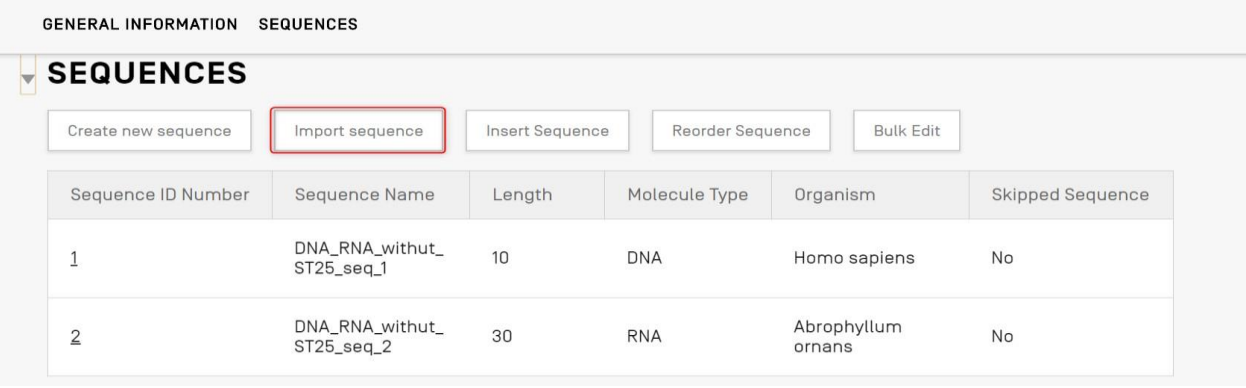

도 76: 서열 가져오기 1 단계

<span id="page-67-1"></span>2) 도 [77](#page-68-0)에 표시된 "파일 [.txt, .xml] 업로드"를 클릭한다.

<sup>7</sup> 이 문서의 파일 형식 섹션 참조

 $\overline{a}$ 

대화 상자가 열리면, 가져올 서열 데이터를 포함하는 파일을 선택한다. 데스크탑 도구는 사용 중인 형식을 탐색하며 가져올 때 몇몇 검증 검사를 수행한다.

|                                                                               |                                                                                                    |                                    |                                      |                                | Upload file [.txt, .xml]  |
|-------------------------------------------------------------------------------|----------------------------------------------------------------------------------------------------|------------------------------------|--------------------------------------|--------------------------------|---------------------------|
|                                                                               |                                                                                                    |                                    |                                      |                                |                           |
|                                                                               | Abrir                                                                                                    |                                    | $\times$                             |                                | Cancel<br>Import sequence |
|                                                                               | <b>CONTRACTER CONTRACT Sequentes Area</b><br>v <sub>0</sub><br>Buscar en Import Seg Listing<br>$\mathcal{L}$<br>$\leftarrow$<br>个<br>第一 国<br>$\odot$<br>Nueva carpeta<br>Organizar v |                                    |                                      |                                |                           |
|                                                                               |                                                                                                    |                                    |                                      |                                |                           |
|                                                                               |                                                                                                    |                                    |                                      |                                |                           |
|                                                                               | everis                                                                                                    | Nombre                             | Fecha de modifica Tipo               |                                |                           |
|                                                                               | ST26 authoring t                                                                                                    | ST26T-1087                         | 02/07/2019 13:54                     | Carpeta de archiv              |                           |
| <b>SEQUENCE 1</b>                                                             | Este equipo                                                                                                    | 9 ST25 9238084 DTD Based.xml       | 17/08/2017 18:33                     | Documento XML                  |                           |
|                                                                               | Descargas                                                                                                    | changedata.xml                     | 04/07/2019 10:17                     | Documento XML                  |                           |
|                                                                               |                                                                                                    | Insecticidal Proteins (1).xml      | 05/07/2019 12:52                     | Documento XML                  |                           |
| Sequence Number (ID) 1<br>Sequence Name US20190136258A1-2019050<br>Length 245 | Documentos                                                                                                    | (a) Insecticidal Proteins.xml      | 25/06/2019 18:50                     | Documento XML                  |                           |
|                                                                               | Escritorio                                                                                                    | Invalid_project.xml<br>Nosegs0.xml | 17/07/2019 12:07                     | Documento XML                  | 0                         |
|                                                                               | Imágenes                                                                                                    | Opt_Soy_Loci.xml                   | 08/07/2019 14:44<br>11/03/2019 15:45 | Documento XML<br>Documento XML |                           |
|                                                                               | Música                                                                                                    | <sup>co</sup> QN_1.xml             | 02/07/2019 14:37                     | Documento XML                  |                           |
|                                                                               | Objetos 3D                                                                                                    | Results QV 29.xml                  | 11/07/2019 15:00                     | Documento XML                  |                           |
| FEATURES                                                                      | Wideos                                                                                                    | ST_25_import_complex.txt           | 05/07/2019 13:42                     | Documento de te                |                           |
|                                                                               | <sup>11</sup> / <sub>2</sub> OSDisk (C:)                                                                                                    | ST_25_long.txt                     | 04/07/2019 14:24                     | Documento de te v              |                           |
|                                                                               | $\vee$ <<br>all near                                                                                                    |                                    |                                      | $\,$                           |                           |
|                                                                               | Nombre: ST_25_import_complex.txt<br>.bt .xml (*.bt;*.xml)<br>$\checkmark$<br>$\checkmark$                                                                                            |                                    |                                      |                                |                           |

도 77: 서열 가져오기, 대화 상자

<span id="page-68-0"></span>도구가 서열 가져오기를 허용할 5개의 형식이 있다: 원시, 다중-서열, FASTA, ST.26 및 ST.25. 이러한 파일을 제공해야 하는 형식은 이 문서의 마지막 섹션에 설명되어 있다.

ST.25 또는 ST.26 형식의 파일을 선택하는 경우(도 [78](#page-69-0) 참조), 사용자는 먼저 "서열 범위 선택" 체크박스 (1)을 본다. 선택하면, 파일에 있는 각 서열의 서열 ID 번호들 및 이들이 프로젝트에 제공된 서열 목록에 첨부될 순서를 갖는 표 (2) 가 열린다.

사용자가 모든 서열을 프로젝트로 가져오기를 원하지는 않는 경우, 원하는 서열 ID 번호의 범위 (3)을 제공할 수 있다.

단일 서열을 입력할 수 있을 뿐만 아니라 콤마로 분리된 서열 목록 또는 x-y형식의 서열 범위를 입력할 수 있다.

예를 들어: "1, 3, 7, 13-20, 30-50".

WIPO 서열 사용자 매뉴얼 2008 - 2008 - 2009 - 2009 - 2009 - 2009 - 2009 - 2009 - 2009 - 2009 - 2009 - 2009 - 2009 - 200

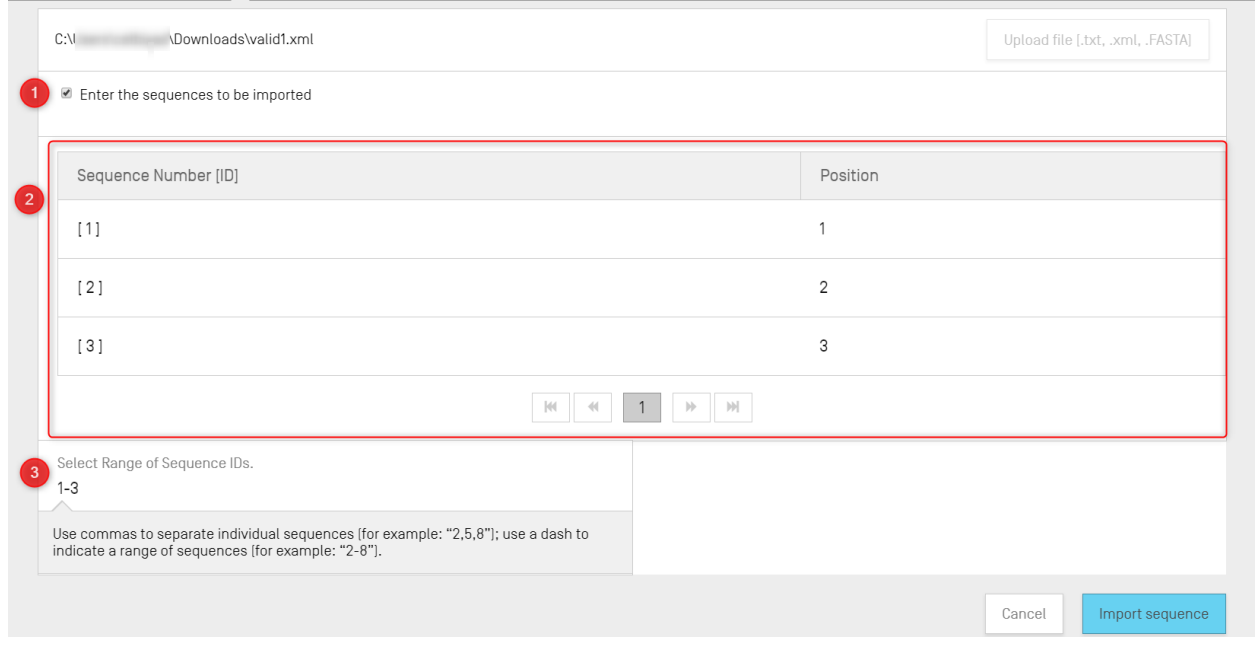

도 78: 서열 가져오기, ST.25/ST.26 형식

<span id="page-69-0"></span>다중-서열 형식 파일을 가져오는 경우 (도 [79](#page-70-0)참조), 사용자는 "서열 범위 선택" 체크박스 (1)을 볼 것이며, 선택하면, 파일에 있는 해당 서열의 서열 ID 번호와 "세부사항" 열 아래에 각 서열의 세부사항을 표시하는 미리보기 표 (2)가 표시된다: 서열 이름, 분자 유형 및 유기체 명을 포함한다.

사용자는 프로젝트 내의 서열 목록으로 가져오려는 서열 ID 번호의 범위를 선택해야 한다 (3). 기본적으로, 선택한 서열 목록 파일의 서열의 총 수가 범위로 표시된다.

WIPO 서열 사용자 매뉴얼

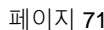

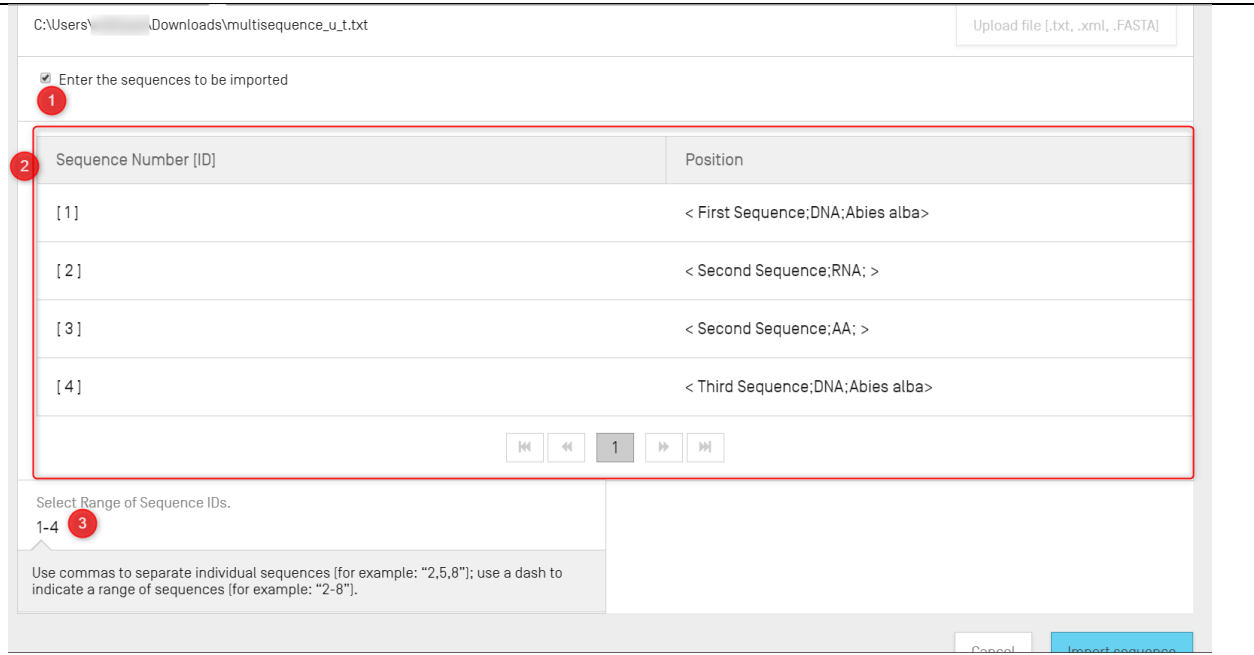

도 79: 서열 가져오기, 다중-서열 형식

<span id="page-70-0"></span>서열 가져오기 프로세스에서 허용되는 마지막 두 형식은 원시 및 FASTA 파일 형식이다(파일 형식에 대한 섹션 참조). 이 형식은 파일당 하나의 서열만을 정의한다. 가져오기를 위해 원시 파일을 선택하면 도구가 도 [80](#page-70-1)에 표시된 패널 편집을 표시하고 FASTA 파일을 가져오면 도 [81](#page-71-0)에 표시된 패널 편집이 표시된다. 사용자는 필수 필드를 제공하여 진행해야 한다.

<span id="page-70-1"></span>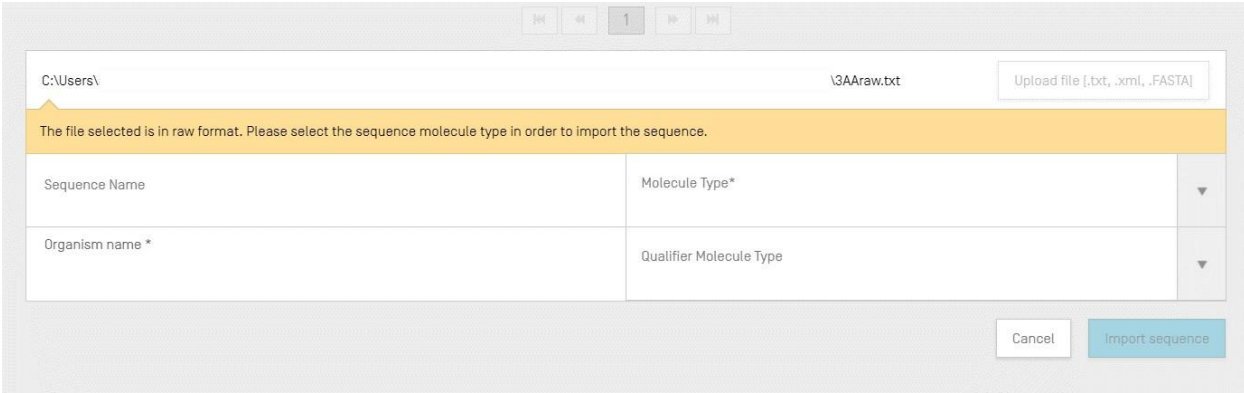

도 80: 서열 가져오기, 원시 형식

#### WIPO 서열 사용자 매뉴얼 2008 - 2009 - 2009 - 2010 - 2010 - 2010 - 2010 - 2010 - 2010 - 2010 - 2010 - 2010 - 2010 - 201

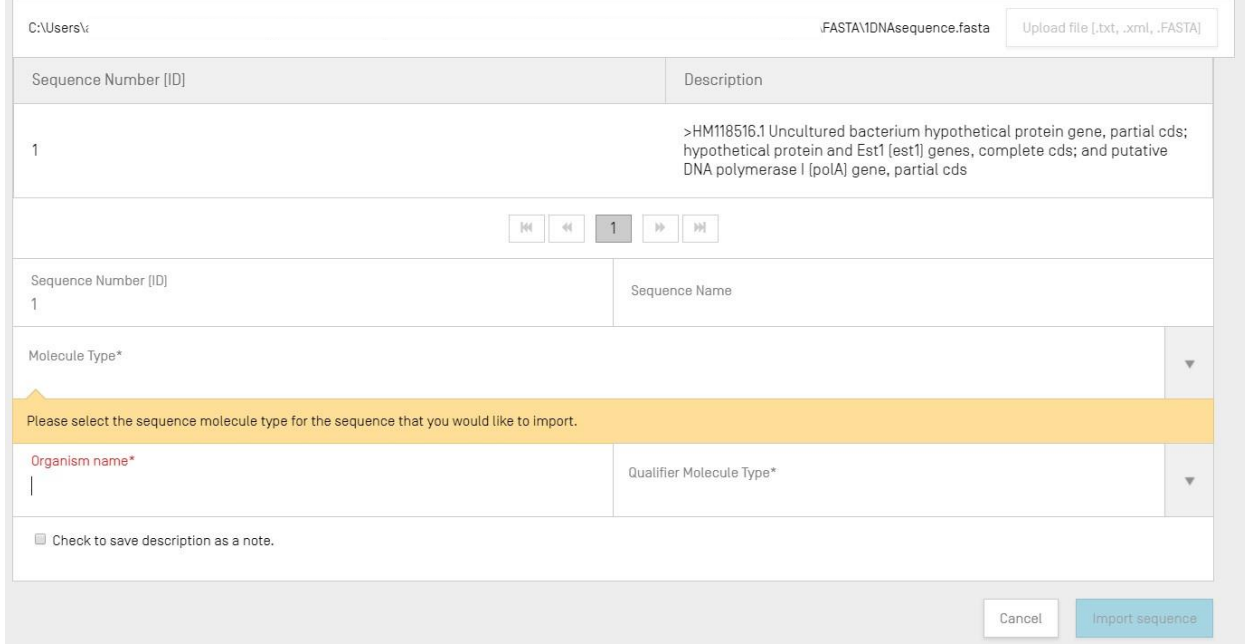

도 81: 서열 가져오기, FASTA 형식

<span id="page-71-0"></span>3) 완료하려면, 사용자가 "서열 가져오기" 파란색 버튼을 클릭해야 한다.

가져오기 후, 도구는 도 [127](#page-100-0)에 표시된 "보고서 가져오기" 보기를 탐색한다.

# 서열 삽입

서열 목록의 특정 위치에 서열을 삽입하려면, 사용자가 서열 섹션의 상단에 있는 "서열 삽입" 버튼 (도 82에서 강조 표시됨)을 클릭해야 한다.
| Create new sequence | Insert Sequence<br>Import sequence |        | Reorder Sequence<br><b>Bulk Edit</b> |                             |                  |
|---------------------|------------------------------------|--------|--------------------------------------|-----------------------------|------------------|
| Sequence ID Number  | Sequence Name                      | Length | Molecule Type                        | Organism                    | Skipped Sequence |
| ш                   | QV 31K Test File seg 2             | 20     | AA                                   | Saccharomyces<br>cerevisiae | Yes              |
| $\overline{2}$      | QV_31K_Test_File_seq_3             | 90     | <b>DNA</b>                           | Saccharomyces<br>cerevisiae | Yes              |
| $\mathbf{3}$        | QV_31K_Test_File_seq_4             | 20     | AA                                   | Saccharomyces<br>cerevisiae | Yes              |
| $\overline{4}$      | QV_31K_Test_File_seq_5             | 90     | <b>DNA</b>                           | Saccharomyces<br>cerevisiae | Yes              |
| 5                   | QV_31K_Test_File_seq_6             | 20     | AA                                   | Saccharomyces<br>cerevisiae | Yes              |

도 82: 서열 삽입 1단계

패널이 있는 오버레이가 표시된다 (도 [83](#page-72-0)참조). 사용자가 서열을 작성하는 데 필요한 모든 정보를 채워야 하며 (도 [73](#page-64-0)참조), 추가로, 패널의 좌측 상단에, 서열 목록에서 서열이 나타나야 할 위치를 사용자가 입력해야 한다 (도 [83](#page-72-0)에서 강조 표시됨).

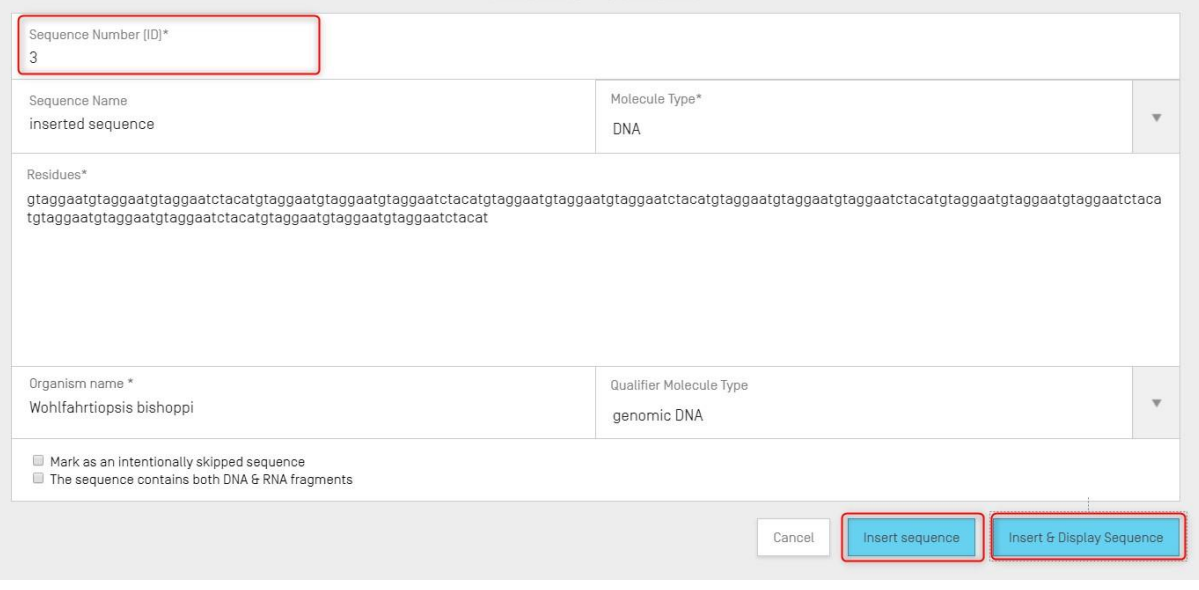

도 83: 서열 편집 패널 삽입

<span id="page-72-0"></span>완료하려면, 사용자는, 또한 도 [83](#page-72-0)에서 강조 표시된, "서열 삽입" 또는 "서열 삽입 & 표시"를 클릭할 수 있다.

| <b>SEUUENCES</b><br>Create new sequence | Import sequence<br>Insert Sequence | Reorder Sequence | <b>Bulk Edit</b> |                             |                  |
|-----------------------------------------|------------------------------------|------------------|------------------|-----------------------------|------------------|
| Sequence ID Number                      | Sequence Name                      | Length           | Molecule Type    | Organism                    | Skipped Sequence |
|                                         | QV_31K_Test_File_seq_2             | 20               | AA               | Saccharomyces<br>cerevisiae | Yes              |
| $\overline{2}$                          | QV_31K_Test_File_seq_3             | 90               | <b>DNA</b>       | Saccharomyces<br>cerevisiae | Yes              |
| 3                                       | inserted sequence                  | 210              | DNA              | Wohlfahrtiopsis bishoppi    | N <sub>o</sub>   |
| $\overline{4}$                          | QV_31K_Test_File_seq_4             | 20               | AA               | Saccharomyces<br>cerevisiae | Yes              |
| 5                                       | QV_31K_Test_File_seq_5             | 90               | <b>DNA</b>       | Saccharomyces<br>cerevisiae | Yes              |

도 84: 지정된 위치에 삽입된 서열

<span id="page-73-0"></span>사용자가 파란색 "서열 삽입 & 표시" 버튼을 클릭하면, 도 [84](#page-73-0)에 표시된 대로, 프로젝트 세부 사항 보기에 있는 서열 목록 아래에, 서열 작성 후 접을 수 있는 서열 표가 열린다.

## 서열 재정렬

사용자가 다음 단계를 사용하여 프로젝트에 제공된 서열 목록 내에 서열이 나타나야 하는 순서를 재구성할 수 있다. 서열 순서 변환은 도 85 (시작) 에서 도 87 (결과) 까지 표시된다.

1) 도 [85](#page-74-0)에 표시된, "서열 재정렬" 버튼을 클릭한다.

#### WIPO 서열 사용자 매뉴얼 2008년 2월 20일 2월 20일 20일 20일 20일 20일 20일 20일 20일 20일 31 22 20일 20일 20일 20일 20일 20일 20일 20일 20일

| <b>SEQUENCES</b>    |                                    |        |                                      |                             |                  |
|---------------------|------------------------------------|--------|--------------------------------------|-----------------------------|------------------|
| Create new sequence | Insert Sequence<br>Import sequence |        | Reorder Sequence<br><b>Bulk Edit</b> |                             |                  |
| Sequence ID Number  | Sequence Name                      | Length | Molecule Type                        | Organism                    | Skipped Sequence |
| ٠<br>÷.             | QV_31K_Test_File_seq_2             | 20     | AA                                   | Saccharomyces<br>cerevisiae | Yes              |
| $\overline{2}$      | QV_31K_Test_File_seq_3             | 90     | <b>DNA</b>                           | Saccharomyces<br>cerevisiae | Yes              |
| 3                   | inserted sequence                  | 256    | <b>DNA</b>                           | Wohlfahrtiopsis bishoppi    | No               |
| $\overline{4}$      | QV_31K_Test_File_seq_4             | 20     | AA                                   | Saccharomyces<br>cerevisiae | Yes              |
| 5                   | QV_31K_Test_File_seq_5             | 90     | <b>DNA</b>                           | Saccharomyces<br>cerevisiae | Yes              |
| 6                   | QV_31K_Test_File_seq_6             | 20     | AA                                   | Saccharomyces<br>cerevisiae | Yes              |

도 85: 서열 재정렬

<span id="page-74-0"></span>2) 도 [86](#page-74-1)에 표시된 대로, 이동할 서열(들)을 선택하고 현재 서열 목록 순서와 관련하여 이들을 배치할 위치를 선택한다.

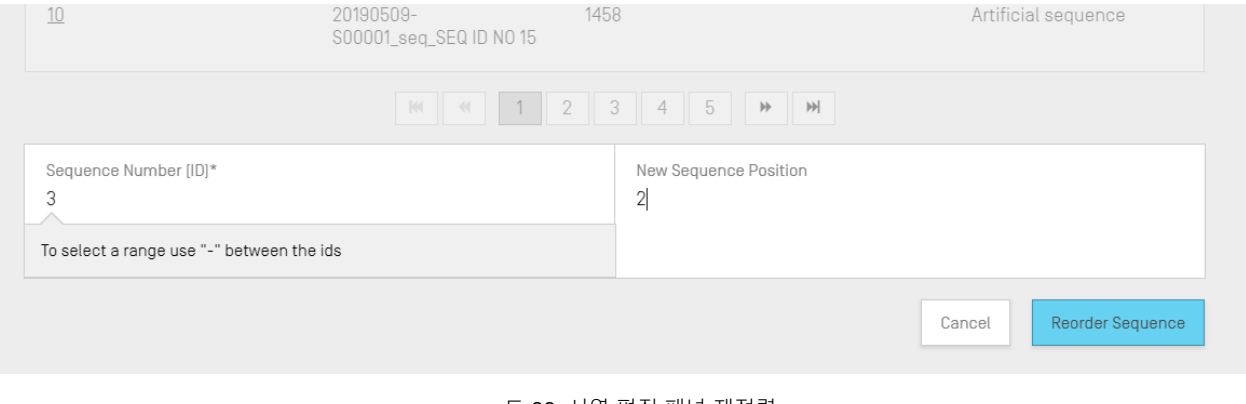

도 86: 서열 편집 패널 재정렬

<span id="page-74-1"></span>3) 이제 서열이 도 [87](#page-75-0) 의 제 2 위치에 나타난다.

| $\overline{\phantom{a}}$ SEQUENCES<br>Create new sequence | Insert Sequence<br>Import sequence | Reorder Sequence | <b>Bulk Edit</b> |                             |                  |
|-----------------------------------------------------------|------------------------------------|------------------|------------------|-----------------------------|------------------|
| Sequence ID Number                                        | Sequence Name                      | Length           | Molecule Type    | Organism                    | Skipped Sequence |
| 1                                                         | QV 31K Test File seg 2             | 20               | AA               | Saccharomyces<br>cerevisiae | Yes              |
| $\overline{2}$                                            | inserted sequence                  | 256              | <b>DNA</b>       | Wohlfahrtiopsis bishoppi    | No               |
| 3                                                         | QV_31K_Test_File_seq_3             | 90               | <b>DNA</b>       | Saccharomyces<br>cerevisiae | Yes              |
| $\overline{4}$                                            | QV_31K_Test_File_seq_4             | 20               | AA               | Saccharomyces<br>cerevisiae | Yes              |
| 5                                                         | QV_31K_Test_File_seq_5             | 90               | DNA              | Saccharomyces<br>cerevisiae | Yes              |
|                                                           |                                    |                  |                  |                             |                  |

도 87: 재정렬로 표시된 서열/들

<span id="page-75-0"></span>일괄 수정

사용자는 여러 서열을 변경해야 하는 경우 대량 편집을 사용할 수 있다. 서열에 개별적으로 들어가서 편집할 수 있지만, 서열이 많은 프로젝트에서는 실행 불가능하다.

1) 도 [88](#page-75-1)에 표시된 "Bulk edit"를 클릭한다:

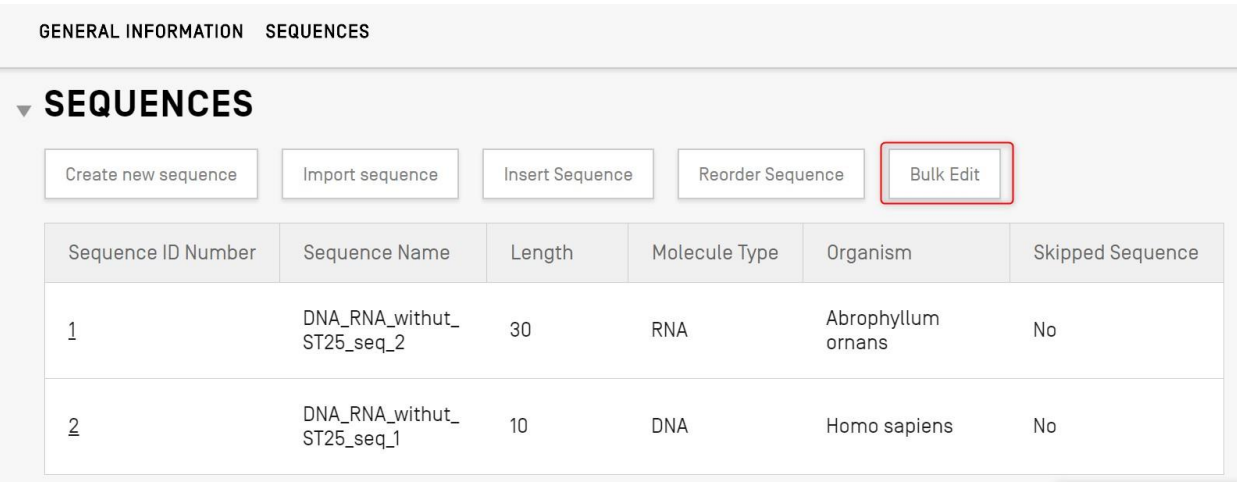

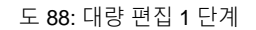

<span id="page-75-1"></span>2) '한정자 분자 유형', '유기체' 또는 '특징'으로 "대량 편집 유형"을 선택한다.

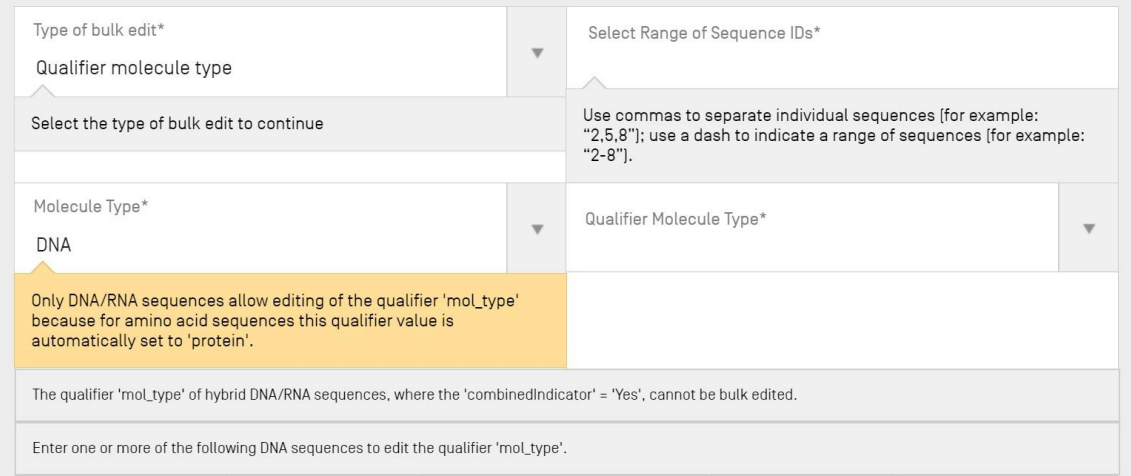

도 89: 대량 편집 2 단계

<span id="page-76-0"></span>도 [89](#page-76-0)에 도시된 대로, (아미노산 서열에 대한 동일한 값이 시스템에 의해 '단백질'로 자동 설정되기 때문에) 시스템은 사용자에게 오직 핵산 서열만이 한정자 'mol\_type'의 값을 편집할 수 있음을 알린다.

3) 분자 유형을 선택한 후, 시스템은 사용자에게 대량 편집을 적용할 핵산 서열 유형을 선택하라는 메시지를 표시한다.

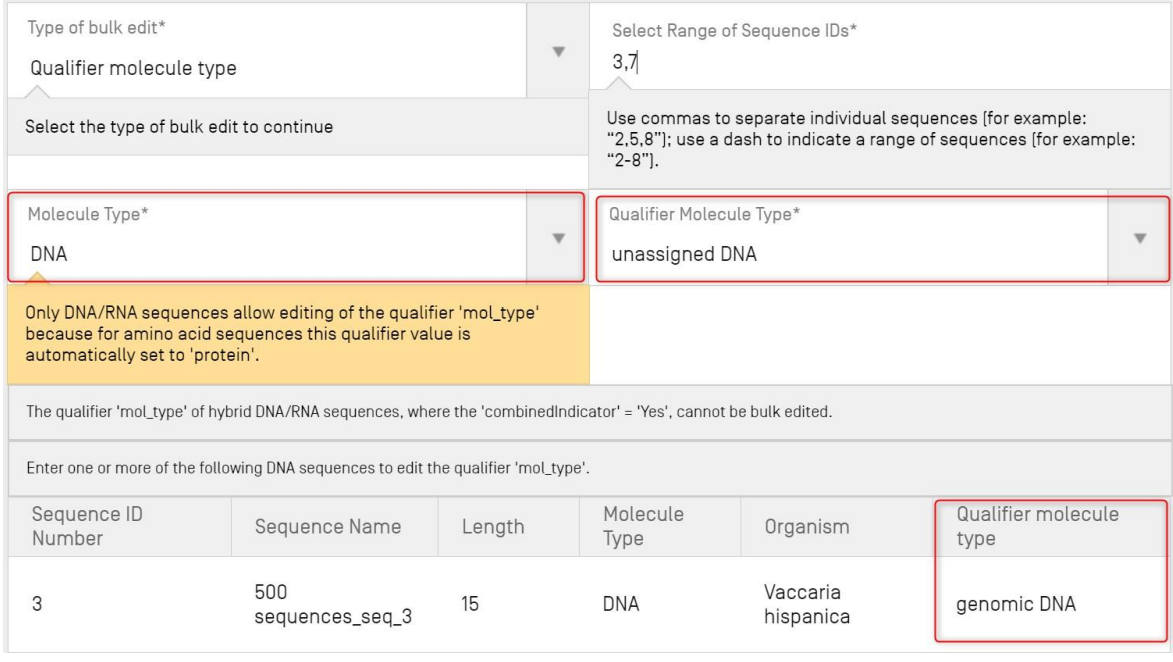

<span id="page-76-1"></span>도 90: 대량 편집, 식별된 한정자 mol\_type

도 [90](#page-76-1)에 도시된 대로, 시스템은 사용자에게 유기체 = "synthetic sequence"인 서열에 대한 한정자 "mol\_type"이 "다른 DNA" 또는 "다른 RNA"여야 함을 경고하며, 이러한 값을 변경하면 프로젝트 검증에 오류가 발생한다.

4) 대량 편집할 서열 목록을 선택하기 위한 시스템 표시

| Sequence ID<br>Number | Sequence Name          | Length | Molecule<br>Type | Organism               | Qualifier molecule<br>type |
|-----------------------|------------------------|--------|------------------|------------------------|----------------------------|
| 3                     | 500<br>sequences_seq_3 | 15     | <b>DNA</b>       | Vaccaria<br>hispanica  | unassigned DNA             |
|                       | 500<br>sequences_seq_7 | 16     | <b>DNA</b>       | Wabasso<br>hilairoides | unassigned DNA             |

도 91: 대량 편집, 업데이트된 한정자 mol\_type

## 대량 편집 유형이 유기체인 경우*:*

1) (1)도 [92](#page-77-0)와 같이 '대량 편집 유형'을 'Organism' 로 선택한다. 사용자는 편집할 SEQ ID 범위 (2)를 입력해야 한다. 그런 다음 예를 들어 사용자가 유기체의 값을 "합성 구조물"로 수정하기로 선택한 경우, 시스템은 한정자 'mol\_type'이 분자 유형 (3)에 따라 자동으로 "다른 DNA" 또는 "다른 RNA"로 변경될 것임을 사용자에게 알린다.

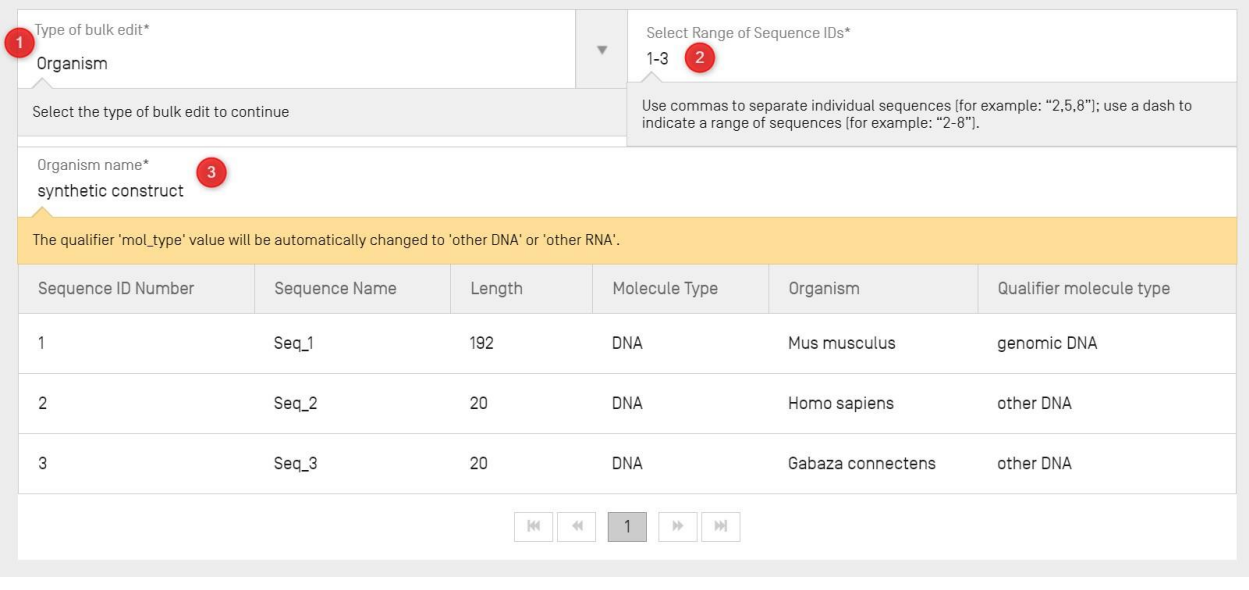

<span id="page-77-0"></span>도 92: 대량 편집, 유기체 1 단계

### 대량 편집 유형이 특징인 경우*:*

1) "일괄 편집 유형"을 '특징'으로 선택한다(도 [93](#page-78-0)참조) (1). 그런 다음 사용자는 기존 특징을 편집할지 아니면 새 특징을 추가할지 지정해야 한다 (2). 사용자는 'Molecule Type' (3) 및 편집할 서열 IDS의 범위 (4)를 입력해야 한다. 사용자가 "특징 편집" (2)를 선택한 경우, 사용자가 피처 위치 (6)의 값을 "complement(join(1..30,61..90))"로 수정하도록 선택하면", 도구는 SEQ ID 5 및 8에 대한 모든 기존 CDS 특징 (5)를 제공된 값으로 업데이트한다.

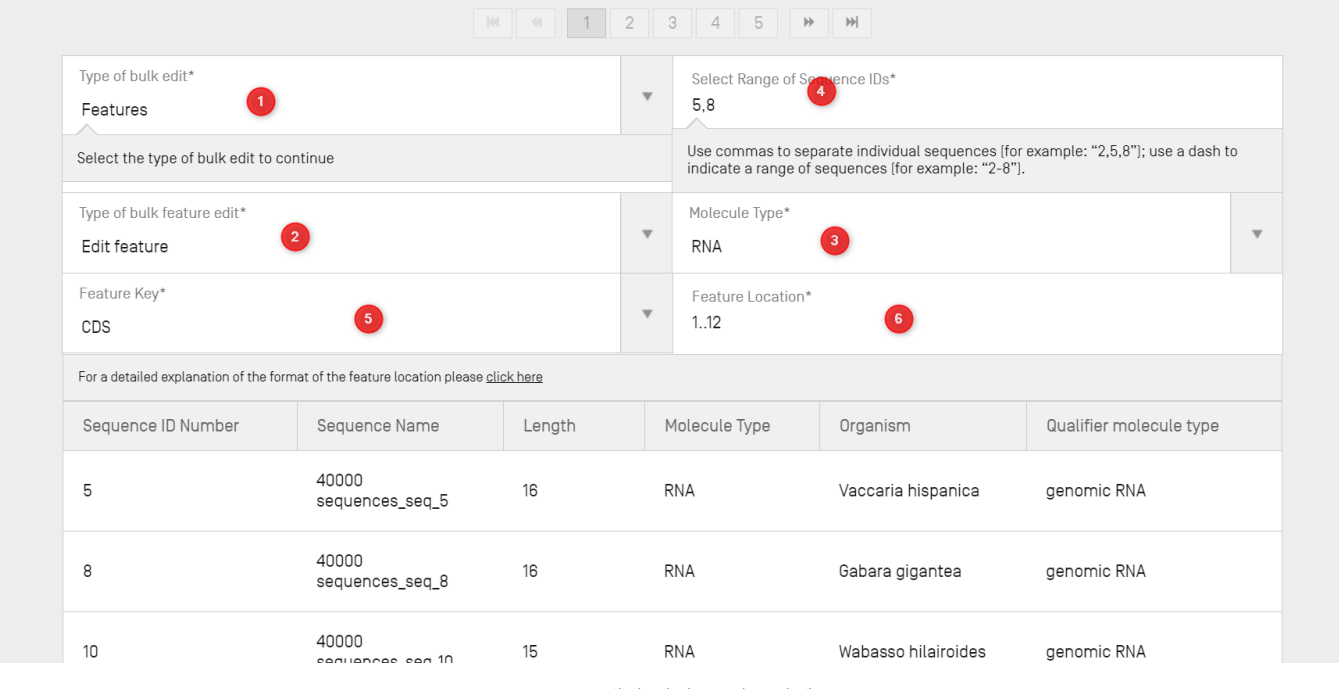

도 93: 대량 편집, 특징 1 단계

<span id="page-78-0"></span>2) 사용자가 일괄 기능 편집 유형을 "기능 추가"로 선택한 경우(도 [94](#page-79-0) 참조) : 새 기능 "CHAIN" (4). 기능 위치가 "1..13" (5)인 각 선택된 SEQ ID 1,2,7 (3)에 추가된다.

WIPO 서열 사용자 매뉴얼 2008 - 2009 - 2009 - 2009 - 2010 - 2010 - 2010 - 2010 - 2010 - 2010 - 2010 - 2010 - 2010 - 201

| Type of bulk edit*<br>Features            |                                                                                    |        | $\boldsymbol{\mathrm{v}}$ | Select Range of Sequence IDs*<br><b>в</b><br>1,2,7 |                                                     |                                                                                   |                         |  |
|-------------------------------------------|------------------------------------------------------------------------------------|--------|---------------------------|----------------------------------------------------|-----------------------------------------------------|-----------------------------------------------------------------------------------|-------------------------|--|
| Select the type of bulk edit to continue  |                                                                                    |        |                           |                                                    | indicate a range of sequences (for example: "2-8"). | Use commas to separate individual sequences (for example: "2,5,8"); use a dash to |                         |  |
| Type of bulk feature edit*<br>Add feature |                                                                                    |        | $\boldsymbol{\mathrm{v}}$ | Molecule Type*<br>AA                               | $\overline{2}$                                      |                                                                                   | $\overline{\mathbf{v}}$ |  |
| Feature Key*<br>CHAIN                     |                                                                                    |        | $\boldsymbol{\nabla}$     | Feature Location*<br>1.13                          | 5                                                   |                                                                                   |                         |  |
|                                           | For a detailed explanation of the format of the feature location please click here |        |                           |                                                    |                                                     |                                                                                   |                         |  |
| Sequence ID Number                        | Sequence Name                                                                      | Length |                           | Molecule Type                                      | Organism                                            | Qualifier molecule type                                                           |                         |  |
|                                           | 40000<br>sequences_seq_1                                                           | 15     |                           | AA                                                 | Gabara gigantea                                     | protein                                                                           |                         |  |
| 2                                         | 40000<br>sequences_seq_2                                                           | 16     |                           | AA                                                 | Daboja russelij                                     | protein                                                                           |                         |  |
| 7                                         | 40000<br>sequences seq 7                                                           | 15     |                           | AA                                                 | Wabasso hilairoides                                 | protein                                                                           |                         |  |

도 94: 대량 편집 특징: 특징 추가

<span id="page-79-0"></span>3) 사용자가 일괄 편집 유형을 "대량 건너뛰기"로 선택한 경우 (도 [95](#page-79-1)참조), 건너뛸 서열 범위는 SEQ ID 범위 (1)로 식별된다.

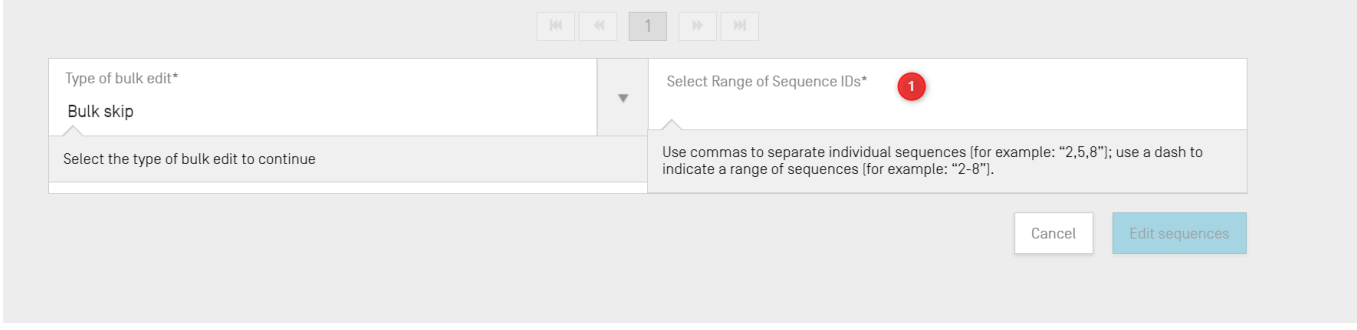

도 95: 대량 편집 특징: 대량 건너뛰기

## <span id="page-79-1"></span>서열 편집

서열을 편집하려면, 사용자가 도 [96](#page-80-0)에 강조 표시된 대로, 수정할 해당 서열의 서열 ID 번호를 클릭해야 한다 (서열 ID '1').

참고*:*

*WIPO* 표준 *ST.26* 을 준수하는 모든 서열 목록은 *SEQ ID #1* <sup>로</sup> 시작하고 서열 길이까지 연속적으로 번호가 매겨져야 한다*.*

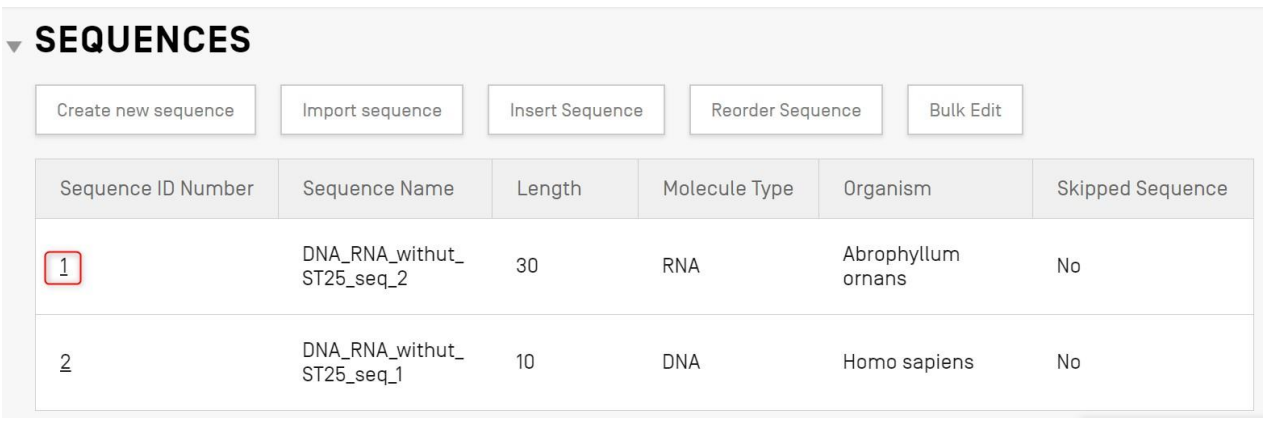

도 96: 서열 편집

<span id="page-80-0"></span>도 [97](#page-81-0)에 도시된 대로, 서열 섹션 아래에 있는 프로젝트 세부 사항 보기에서 새로운 섹션이 열린다.

이 서열 섹션은 우선, 강조 표시되어 표시된 "기본 정보" 패널 편집, 두 번째로, 표시된 "특징" 목록표 그리고 마지막으로 "서열" 잔기 패널 편집으로 구성된다.

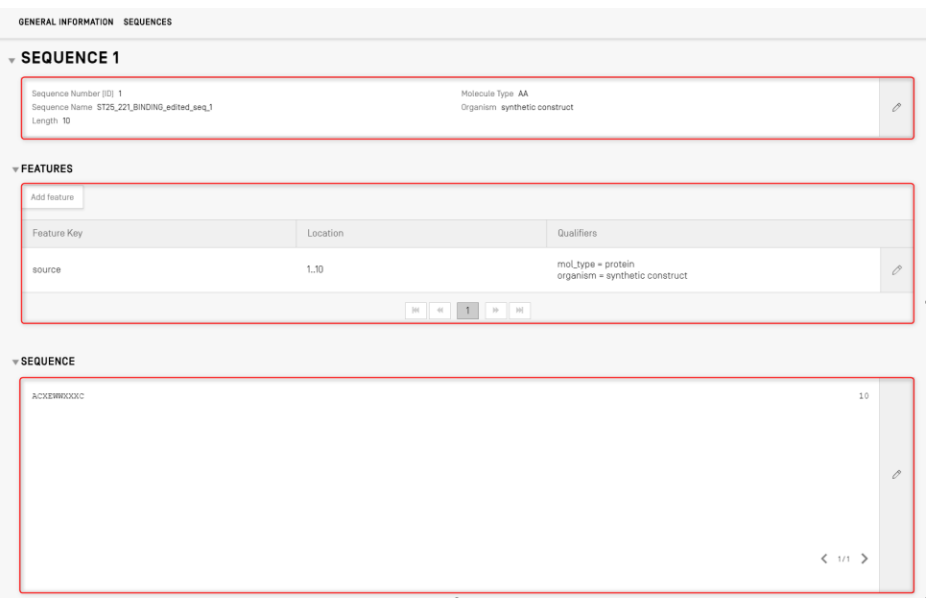

#### 도 97: 서열 편집, 패널 편집

### <span id="page-81-0"></span>특징

WIPO ST.26에 따르면, 모든 서열은 이와 관련된 적어도 하나의 특징을 가져야 한다: 분자 유형에 따라, '소스'. 각 소스 특징에는 두 가지 필수 한정자: '유기체' 및 'mol\_type'이 있어야 한다.

특징 표는 3개의 열을 갖는다: 특징 키, 유전자 서열 내에서 특징의 위치 및 개별 서열 특징과 관련된 한정어.

특징 위치는 특징이 존재하는 서열의 세그먼트를 나타낸다. 특징 위치를 지정하는 허용되는 형식은 WIPO ST.26에서 제공되며 다음과 같다:

- 단일 잔기 번호: *x*
- 서열 범위를 구분하는 잔기 번호: *x..y*
- 첫 번째 이전 또는 마지막으로 지정된 잔기 번호를 초과한 잔기: *<x, >x, <x .. y, x ..>y, <x ..>y*
- 2개의 인접한 뉴클레오티드 사이의 부위: *x ^ y*
- 사슬간 가교에 의해 연결된 잔기 번호: *x..y*

위치 연산자는 복잡한 위치 설명을 형성하는데 사용될 수 있다.

- "연결 (위치, 위치, … 위치)": 하나의 연속 서열을 형성하기 위해 위치들이 연결된다 (엔드-투-엔드 배치).
- "순서 (위치, 위치, ... 위치)"; 요소들이 지정된 순서로 나타나지만 이러한 요소들을 연결하는 것이 합리적인지 여부에 대해서는 시사하는 바가 없다.
- "보완 (위치)": 5'에서 3' 방향 또는 5'에서 3' 방향을 모방하는 방향으로 판독될 때, 특징이 위치 기술어에 의해 지정된 서열 범위에 상보적인 가닥에 있음을 표시한다.

서열에 새로운 특징을 추가하려면, 아래 도 [98](#page-82-0)에 강조 표시된 선택된 서열의 특징 섹션에 있는 "특징 추가" 버튼을 클릭한다.

<span id="page-82-1"></span> $\overline{a}$ 

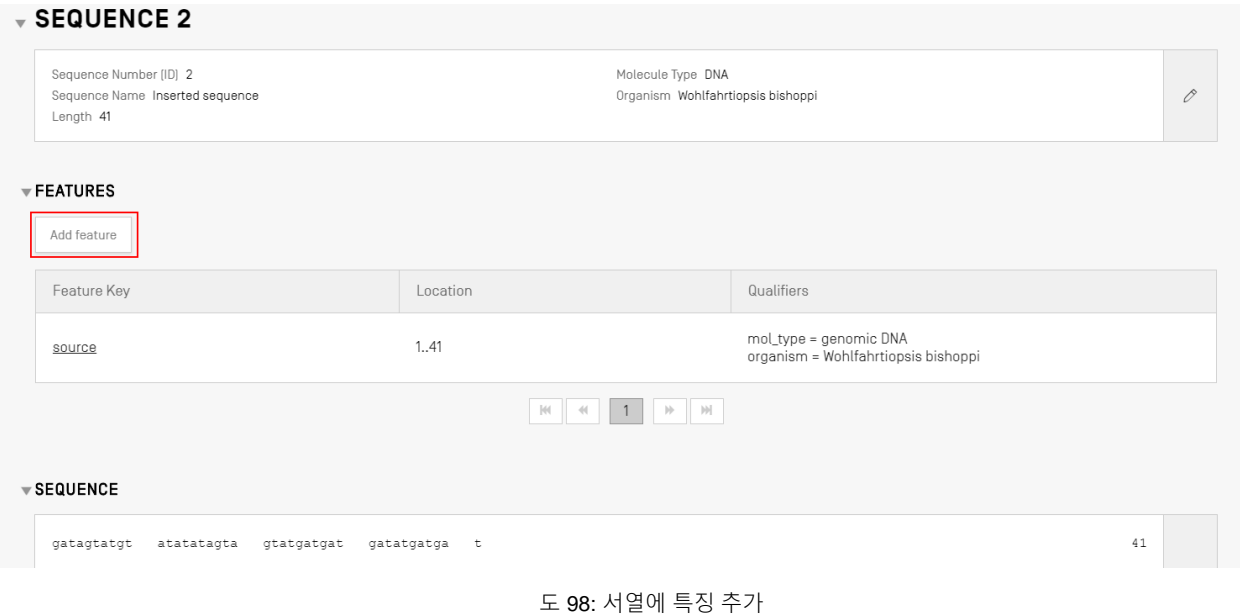

<span id="page-82-0"></span>이어서, 오버레이가 열리면 (도 [99](#page-82-1)에 표시됨), 특징 키<sup>8</sup>드롭다운 목록에서 항목을 선택하고 특징이 적용되는 서열 내의 특징 위치를 지정한다.

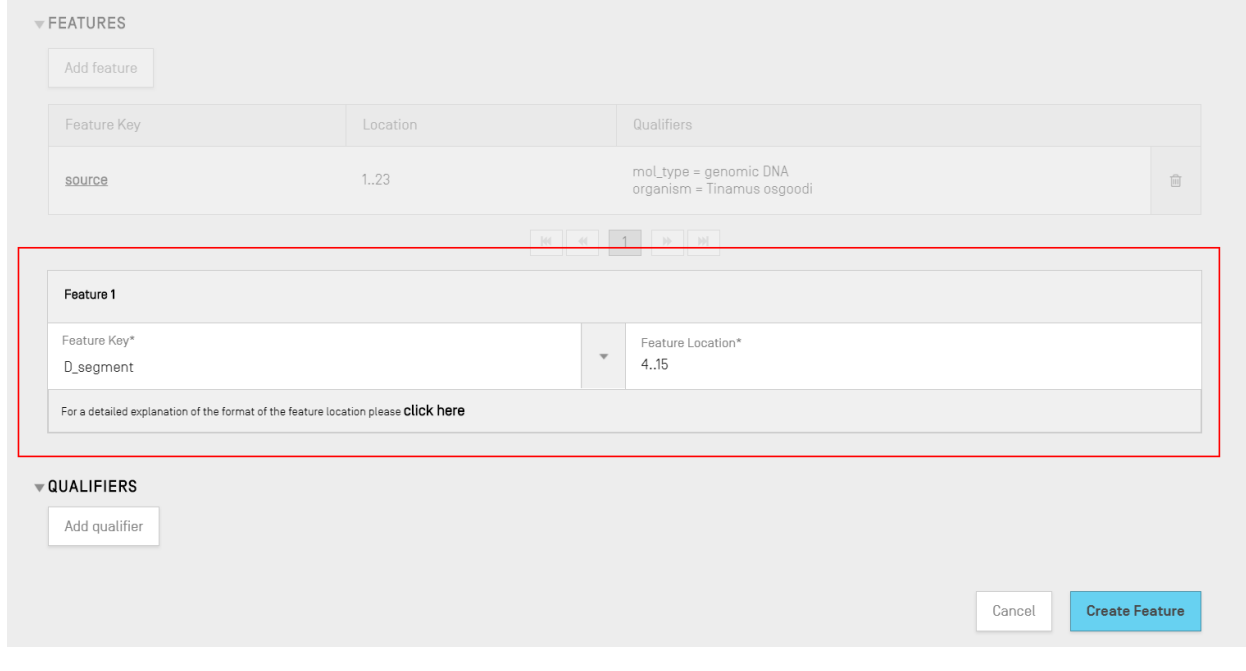

#### 도 99: 특정 오버레이 추가

<sup>8</sup> 뉴클레오티드 및 아미노산에 대한 특징 키의 표에 대해 WIPO 표준 ST.26 – 부속서 I, 섹션 5 & 7 참조

한정자가 이 단계에서 특징에 또한 추가될 수 있지만, 이들은 다음 섹션에서 다룬다.

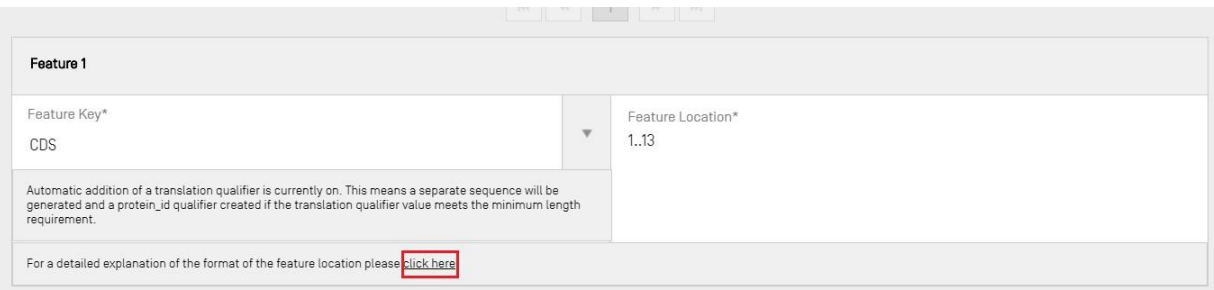

도 100: 특정 위치 상세 설명 팝업 링크

<span id="page-83-0"></span>특징 위치의 형식에 대한 자세한 설명이 있는 링크가 추가되었다. 링크는 문장 끝 '여기 클릭'에 위치한다. 사용자가 쉽게 식별할 수 있게 도 [100](#page-83-0)에서 링크에 밑줄이 쳐져 있다.

완료하려면, 도 [99](#page-82-1)에 표시된 파란색 "특징 작성" 버튼을 클릭한다.

## *CDS* 특징

CDS 특징 유형은 단백질의 코딩 서열을 설명하는 데 사용된다<sup>9</sup> . CDS 특징은 선택적으로 그것이 속한 서열의 세그먼트의 아미노산 번역을 포함할 수 있으며, 이것이 최소 길이 요구 사항을 충족하는 경우 프로젝트 내에서 별도의 서열로 나타날 것이다. 원래 서열의 CDS 특징 내에는, 번역된 아미노산 서열의 서열 ID에 대한 참조가 "protein id" 한정자에 제공된다.

서열에 대한 "CDS" 특징을 작성할 때 '번역' 한정자(기본 "유전 코드" 값이 1 – "표준 코드")는 특정 위치로 표시되는 번역된 잔여 청크의 한정자 값을 사용하여 CDS 특징에 자동으로 추가될 수 있다. 프로젝트 상세설명 페이지 상단에 있는 기본 정보의 체크박스를 체크하여 관련 '단백질 id' 및 별도의 아미노산 서열을 생성할 수 있다 (도 [102](#page-86-0)참조). 그러나 이 한정자는 필수가 아니며 생성 후에 삭제될 수 있다. 사용자는 사용자가 또한 생성한 관련 번역된 서열 ID를 참조하는 'translation' 및 'protein id' 한정자를 수동으로 또한 생성할 수 있다.

참고*:*

 $\overline{a}$ 

버전 *2.1.0* 부터는*, '*자동으로 번역 한정자 추가*...'* 체크박스가 기본으로 체크 표시되어 있다*.*

<sup>9</sup> <https://www.ddbj.nig.ac.jp/ddbj/cds-e.html>

## 자동 **CDS** 특징 작성

CDS 특징 한정어를 자동으로 작성하는 단계는 다음과 같다:

- 1) 특정 서열 표시에서, "특징 추가" 버튼을 클릭하고 "CDS"를 특징 키로 선택한다. 기본 정보에서 '자동으로 번역 한정어 추가" 체크박스가 선택되면, CDS 특징이 뉴클레오티드 서열에 추가될 때 자동으로 '번역' 한정어, 해당 값 및 'protein\_id' 한정어 및 관련된 별도의 아미노산 서열(해당되는 경우)이 추가될 것이다.
- 2) 사용자가 '번역' 한정어를 수동으로 작성하는 옵션도 있다.

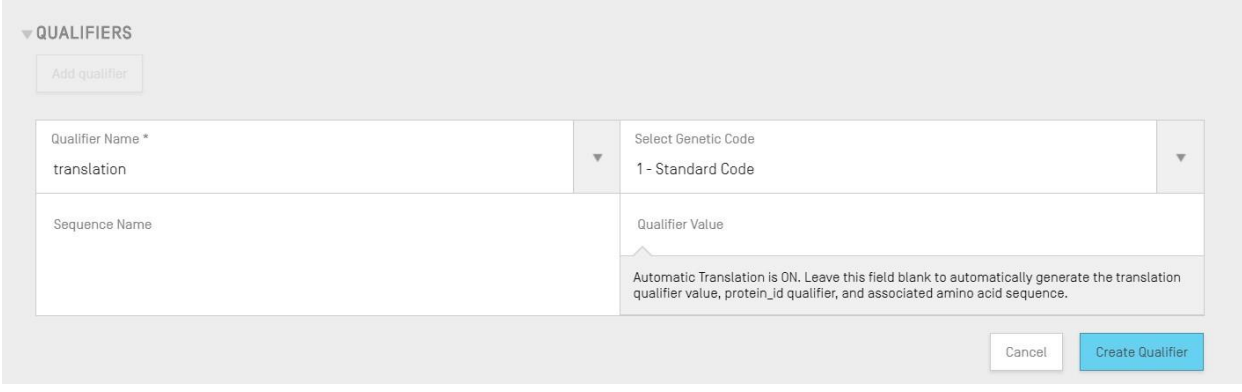

도 101: 번역 한정어 작성

3) 사용자가 특징 및 관련 한정자 편집을 완료하면 "특징 작성" 버튼을 클릭하여 이를 저장해야 한다. 결과적인 CDS 특징은 도 [102](#page-84-0)에 표시된다.

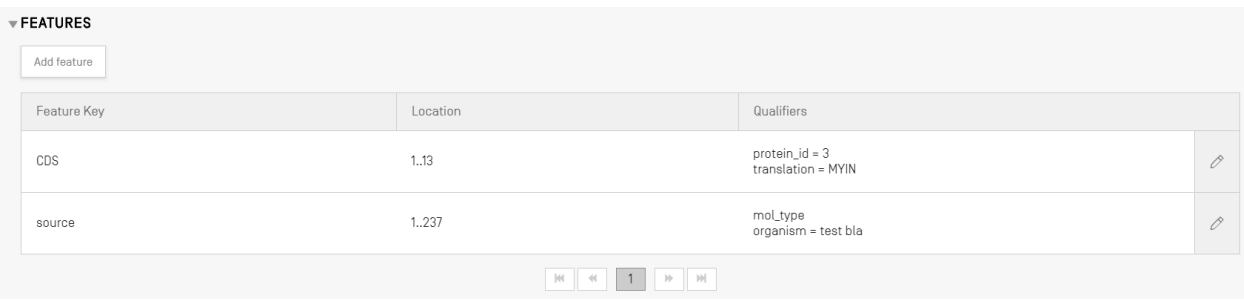

도 102: 특징 테이블의 새 CDS 특징

## <span id="page-84-0"></span>이후 도구는 다음 속성을 갖는 프로젝트에 대한 새로운 서열*\**을 작성한다:

- 서열 **ID** 번호 = 서열 ID 번호에 사용 가능한 다음 값
- 길이 = 번역된 서열의 길이
- 서열 이름 = "번역" 한정자의 "서열 이름" 필드에 제공된 값. 이름이 제공되지 않은 경우 기본 서열 이름이 제공된다 ('Seq\_#').
- 분자 유형 = "AA"
- 유기체명 = 원래 서열에 제공된 것과 동일한 값
- 한정어 분자 유형 = "단백질"
- 서열 잔기 = 원래 서열의 번역된 값

이 프로세스가 완료된 후의 결과적인 예시가 도 [103](#page-85-0)에 표시되어 있다.

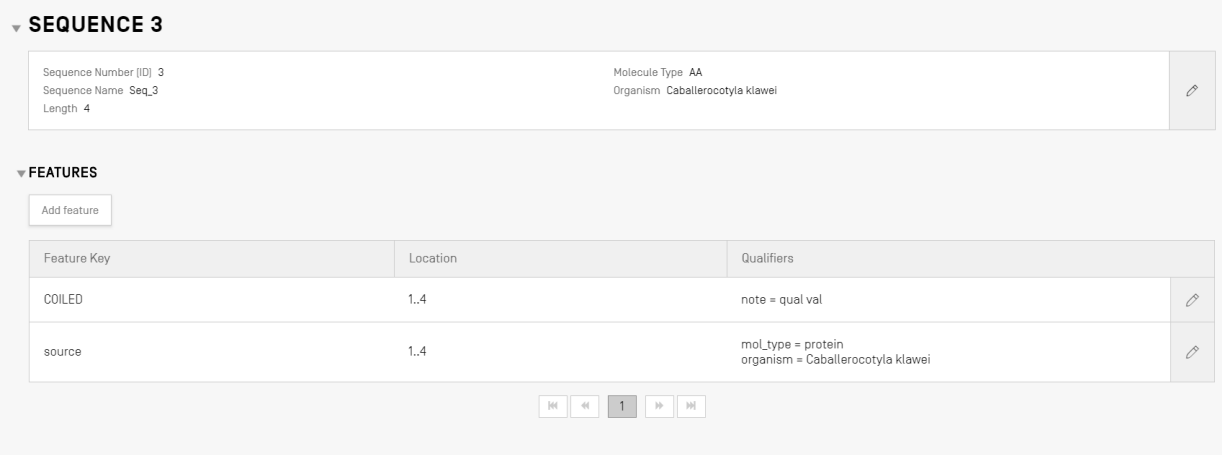

도 103: CDS 특징, 작성된 아미노산 서열

## <span id="page-85-0"></span>번역된 서열의 작성에 대해서는 다음에 사안에 유의한다*:*

별도의 번역된 서열은 최소 *4* 개의 특별히 정의된 잔기가 있는 경우에만 생성된다*(*예*: AXTG* 는 *3* 개 문자로 계산됨*).*

*"*번역*"* 한정자를 수정하는 경우*,* 한정자 값에 *4* 개 미만의 구체적으로 정의된 잔기가 포함되어 있으면 *'protein\_id'*  한정자와 마찬가지로 관련 서열 번역이 제거된다*.*

#### WIPO 서열 사용자 매뉴얼

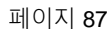

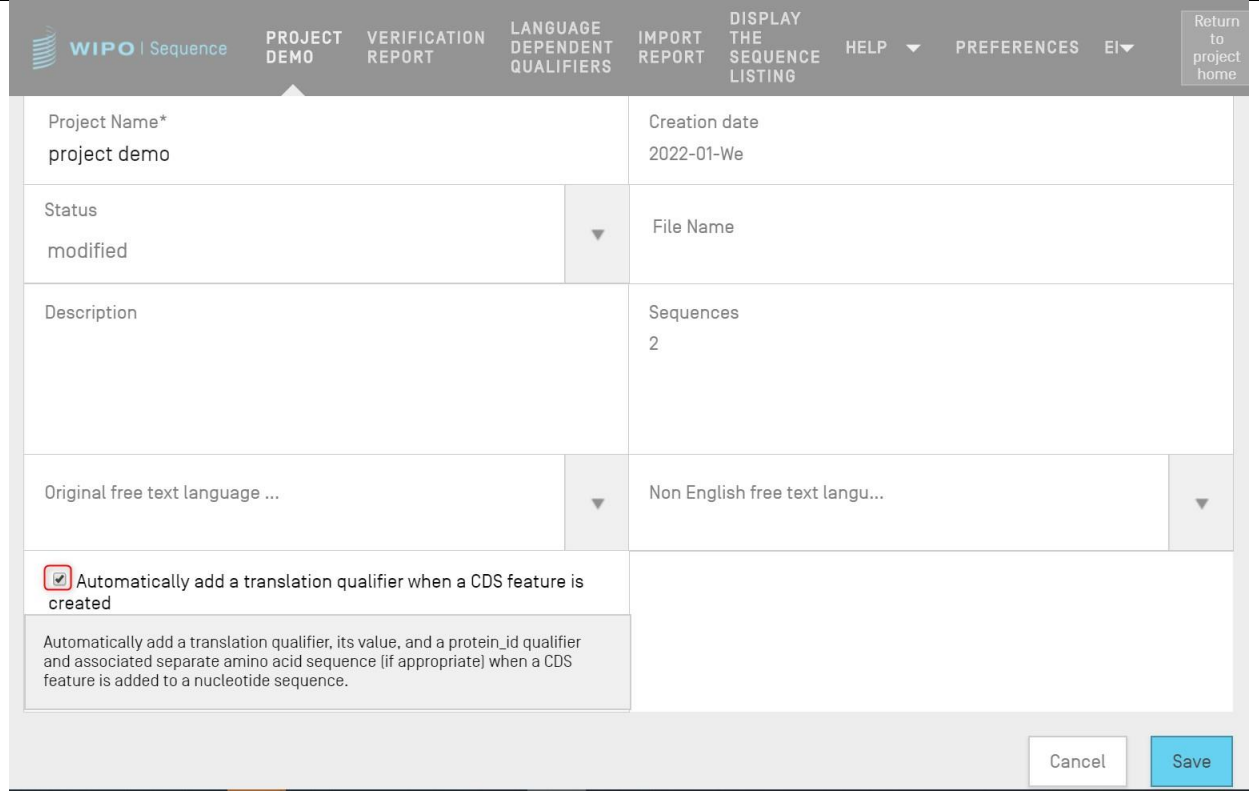

도 104: 번역 한정자 체크 박스의 자동 작성: 선택 취소하여 끄기

## <span id="page-86-0"></span>유사 또는 유사 유전자 한정자를 포함할 때 **CDS** 특징들에 대한 조언**:**

CDS 기능에 유사 또는 유사 유전자 한정자를 추가할 때 자동 번역이 꺼져 있는지 확인한다.

CDS 특징에, 유사 또는 유사 유전자 한정자가 추가될 때 자동 번역이 꺼져 있지 않은 경우([도](#page-87-0) [105](#page-87-0)의 체크박스가 선택된 경우), CDS 특징이 업데이트될 때 번역 한정자가 자동으로 추가된다. 이 오류를 수정하려면, 프로젝트의 자동 번역을 끈 후 CDS 특징을 열고 번역 및 protein\_id 한정자를 삭제한 다음 특징을 업데이트한다.

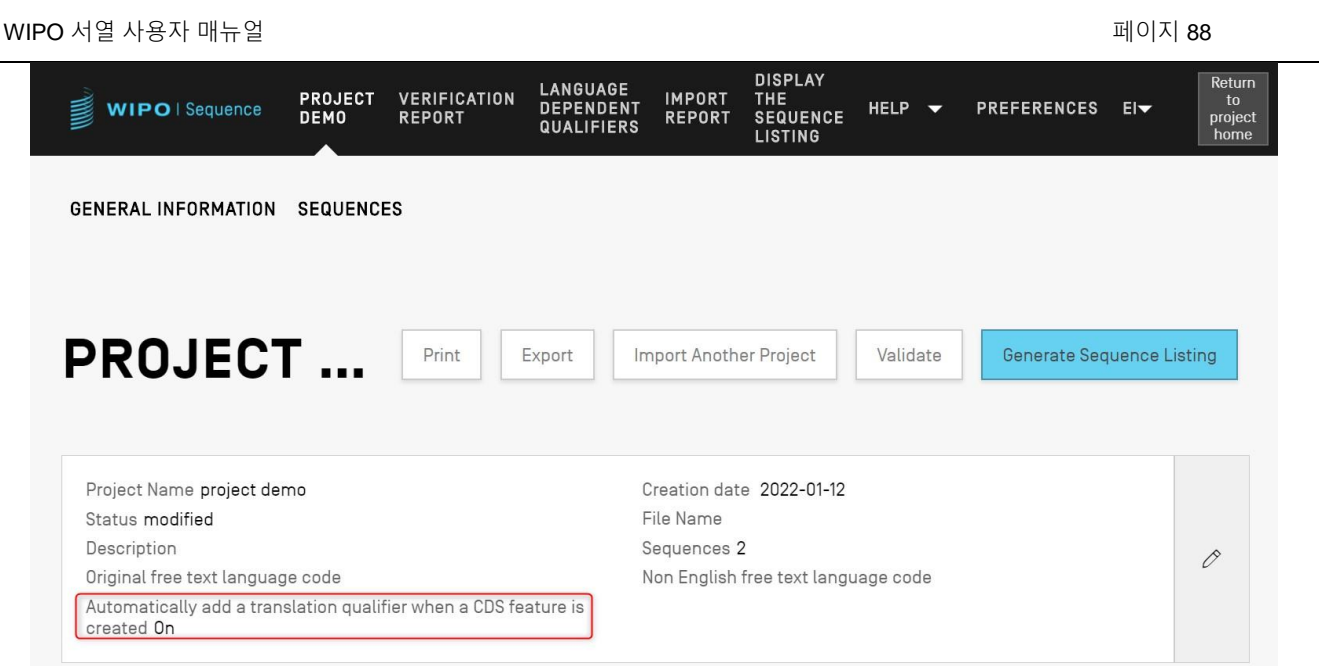

도 105: 번역 한정자 자동 작성: ON

<span id="page-87-0"></span>사용자가 번역 한정어를 자동으로 생성하고자 하는 경우, 한정어의 패널 편집에서 번역 표 값 및 서열 이름을 설정할 수 있다. 사용자가 특징을 작성하면, 도구가 번역을 수행한 다음 특징 및 번역 값을 갖는 새로운 서열에 "protein\_id" 한정어를 추가한다.

특징 위치 또는 한정어 "transl\_table", "transl\_except", 또는 "codon\_start" 중 하나가 이의 값을 변경한 경우에만 번역이 다시 수행되며, 이 경우 연결된 서열이 업데이트된다.

#### 참고*:*

번역 값이 변경되면*,* 연결된 서열이 이의 값을 자동으로 업데이트한다*.* 그러나*,* 연결된 뉴클레오티드 서열이 수정되면*,* 번역 한정어의 값은 변경되지 않는다*.* 작성 후 *"protein\_id"* 한정어가 수정되면*,* 연결된 서열은 원래 서열과의 관련성을 잃는다*.*

## 정지 코돈의 사용에 관한 조언**:**

전형적으로, 정지 코돈은 인코딩된 아미노산 서열의 끝을 나타내는 CDS 특징의 끝에서만 발견되어야 한다. 정지 코돈이 특정 아미노산으로 번역되어야 한다는 것을 나타내는 'transl\_except' 한정어가 존재하지 않는 한, 정지 코돈은 CDS 특징의 중간에서 결코 발견되지 않아야 한다.

도 [106](#page-88-0)에 표시된 대로, 정지 코돈이 CDC 특징(아래에서 노란색으로 강조 표시됨)의 중간에서

WIPO 서열 사용자 매뉴얼 2008 - 2009 - 2009 - 2010 - 2010 - 2010 - 2010 - 2010 - 2010 - 2010 - 2010 - 2010 - 2010 - 201

발견되고, 정지 코돈이 특정 아미노산으로 번역되어야 한다는 것을 나타내는 'transl\_except' 한정자가 없는 경우, 도구는 해당 지점에서 번역을 중지해야 하며 번역이 발생하지 않음을 사용자에게 알리는 빨간색 배너가 표시된다.

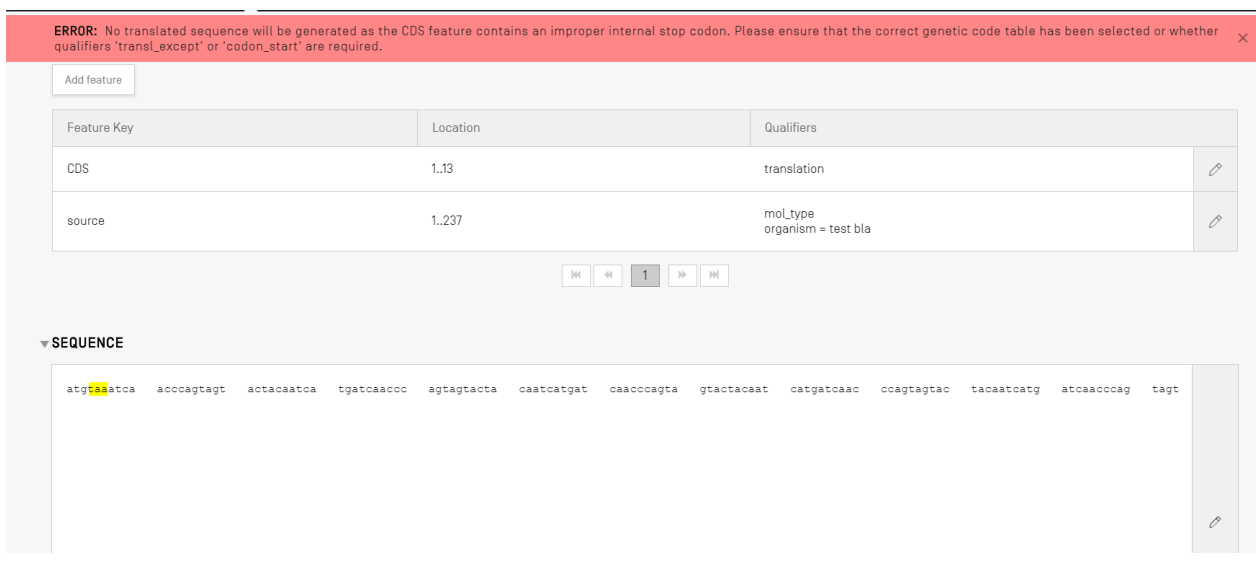

도 106: 부적절한 정지 코돈이 있는 변환 한정자 ON 및 서열 자동 생성

<span id="page-88-0"></span>그리고 도 [107](#page-88-1)에 표시된 대로, 코딩 서열에 문제가 있음을 사용자에게 알리기 위해 검증 보고서에 오류가 나열되어야 한다.

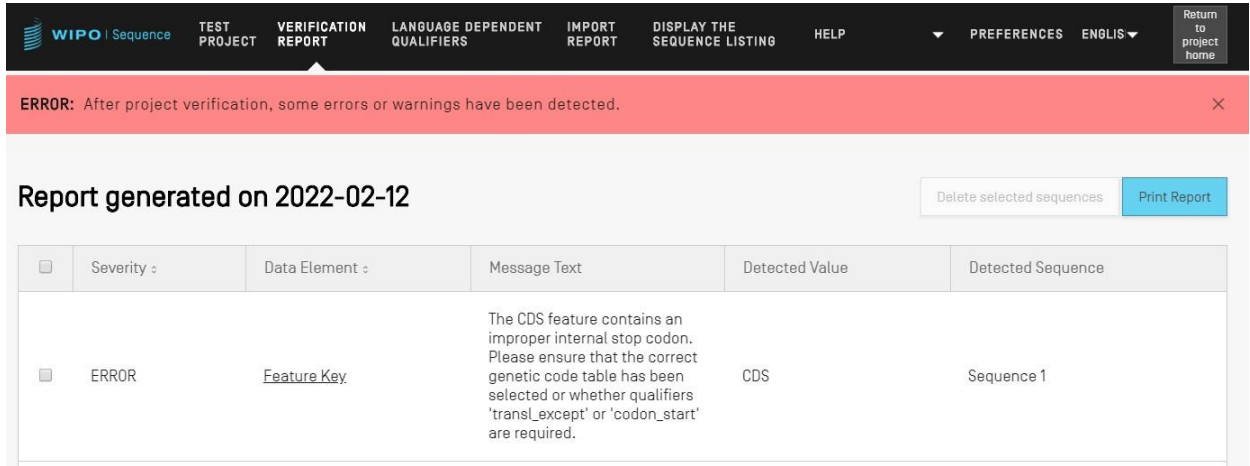

도 107: 부적절한 내부 정지 코돈에 대한 CDS 특징 오류

<span id="page-88-1"></span>한정어

# 특징에 대한 한정자를 보려면, 사용자가 먼저 관련 서열의 특징 표에서 적절한 특징을 선택해야 한다. 도 [108](#page-89-0)에 표시된 예시에서 '소스' 특징에 관련된 연필 아이콘이 강조 표시된다.

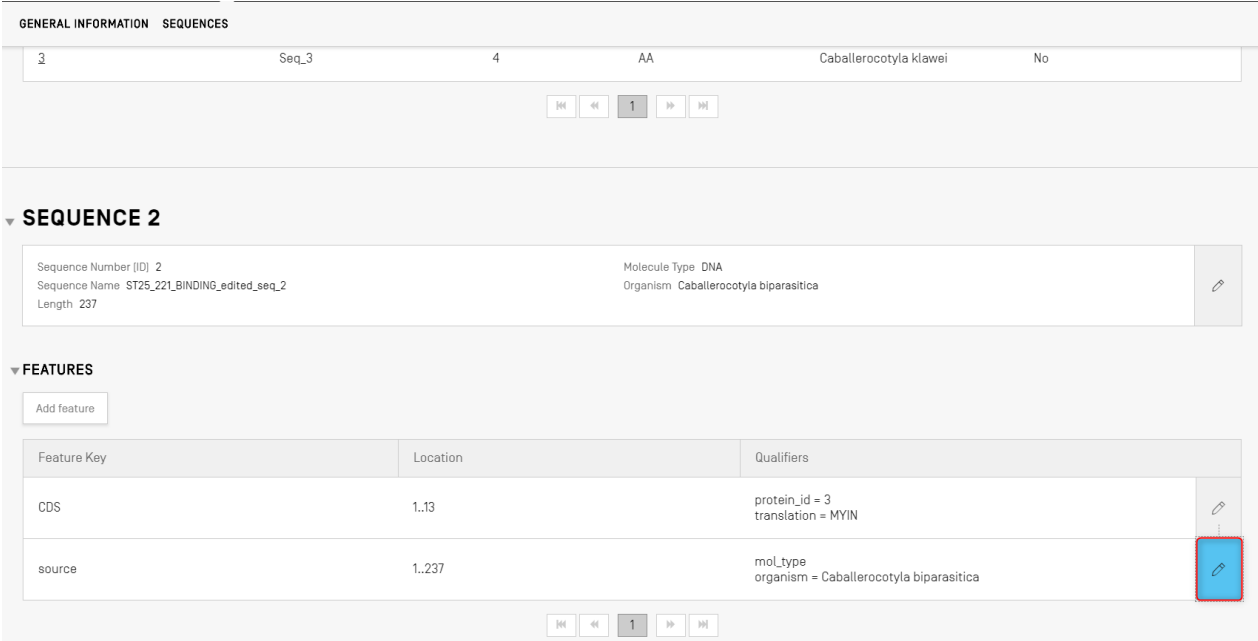

도 108: 한정자 추가/편집 1 단계

<span id="page-89-0"></span>도 [108](#page-89-0)에 강조 표시된 연필 버튼을 클릭하면, 도 [109](#page-89-1)에 표시된 대로 다음 특징 오버레이가 열린다.

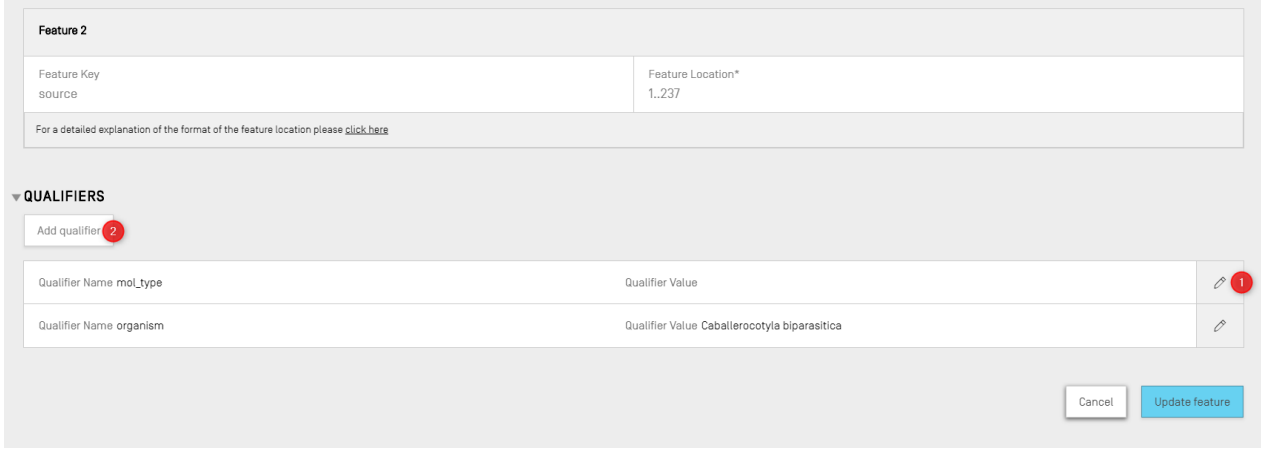

도 109: 한정자 추가/편집 2 단계

<span id="page-89-1"></span>기존 한정어는 각 행의 오른쪽에 있는 연필 아이콘을 클릭하여 편집할 수 있거나 (1), 사용자가 "한정어 추가" 버튼 (2)를 클릭하여 현재 선택된 특징에 새 한정어를 추가할 수 있다.

 $\overline{a}$ 

한정자를 편집하거나 추가할 때, 도 [110](#page-90-0)에 표시된 2개의 필드가 사용자에게 제시된다: '한정자 이름' <sup>10</sup> (드롭다운 목록에서 선택) 및 '한정자 값'.

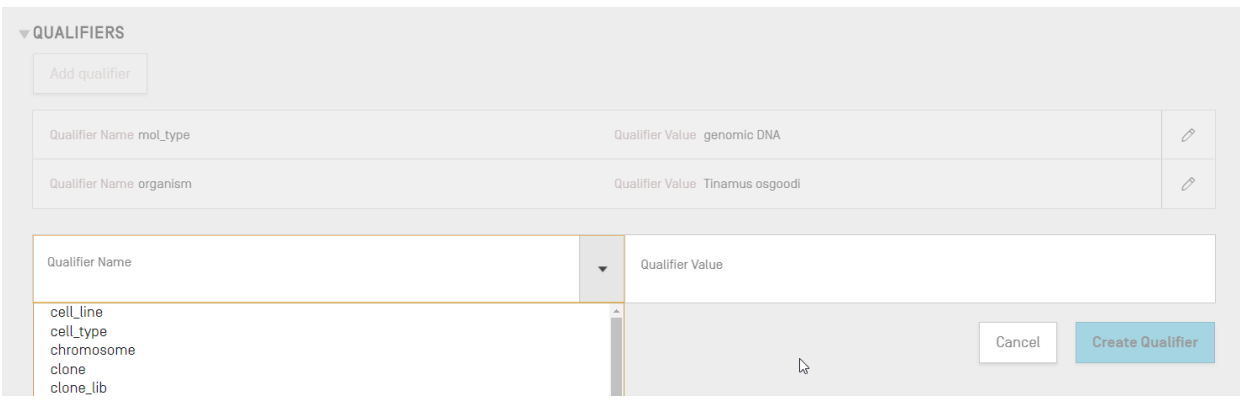

도 110: 한정자 편집 패널

<span id="page-90-0"></span>한정어 값 필드는 한정어의 유형에 따라 다른 동작을 갖는다.

- 사전 정의된 값을 갖는 한정어. 값 필드는 도 [111](#page-90-1)의 아래 예시에 표시된 대로, 사용자가 한정어에 대해 사전 정의된 값들 중 하나를 선택할 수 있는 드롭다운 필드이다:

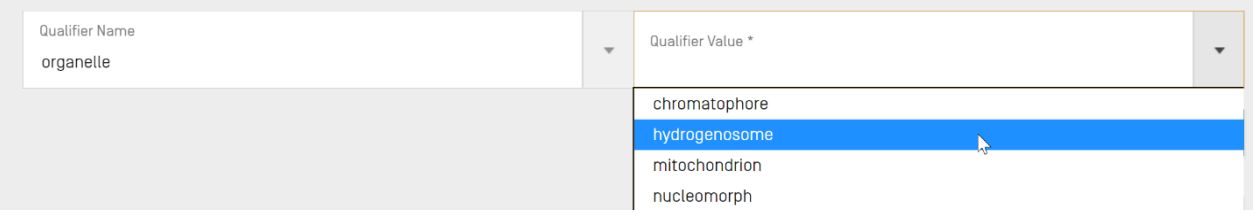

도 111: 미리 정의된 값이 있는 한정자

<span id="page-90-1"></span>- 자유 텍스트가 있는 한정어. 값 필드는 자유-텍스트 필드이다. 영어 값만을 보유하는 한정어 이름 및 한정어 값 외에, 아래 도 [112](#page-91-0)의 예시에 표시된 대로, 2개의 추가 필드가 나타나 사용자가 비영어 한정어 값의 언어 코드 (예: 'ru') 및 해당 언어 값을 모두 제공할 수 있다:

<sup>10</sup> 뉴클레오티드 및 아미노산에 대한 모든 가능한 한정어에 대해 *WIPO* 표준 *ST.26 –* 부속서 *I,* 섹션 *6 & 8* 참조

WIPO 서열 사용자 매뉴얼 2008 - 2008 - 2009 - 2009 - 2009 - 2009 - 2009 - 2009 - 2009 - 2010 - 2010 - 2010 - 2010 - 201

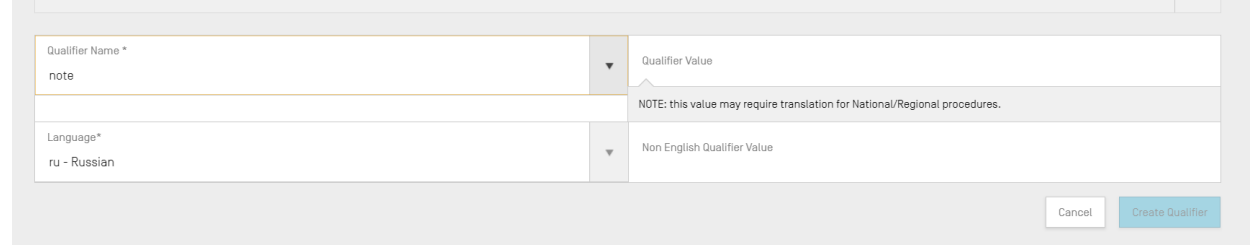

도 112: 자유 텍스트 값이 있는 한정자

<span id="page-91-0"></span>언어 코드 필드에는 프로젝트 세부사항 정보에 입력된 '비영어 자유 텍스트 언어 코드' 와 동일한 값이 할당된다.

사용자가 수동 입력하거나 XLIFF 파일에서 적절한 관련 언어를 가져와 선택된 각 언어에 대한 일련의 비영어 값을 제공할 수 있다.

- 사전 정의된 형식의 한정어. 값 필드는 자유 텍스트-필드지만, 입력된 값은 WIPO ST.26 부속서 I, 섹션 6<sup>11</sup>에 제공된 특정 규칙과 일치하는지 확인하기 위해 검증된다. 도 [113](#page-91-1)에 표시된 예시에서, 날짜가 올바른 형식으로 제공되지 않았다:

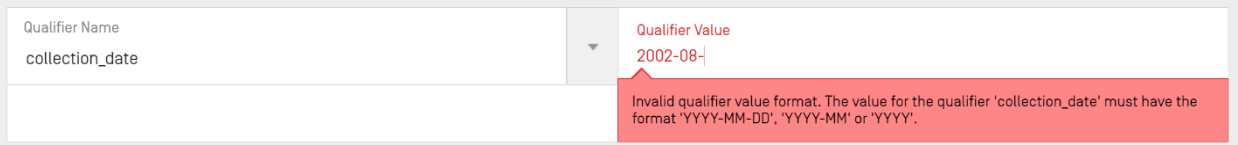

도 113: 형식이 미리 정의된 한정자

<span id="page-91-1"></span>- 값이 허용되지 않는 한정어. 한정어 값 필드는 도 [114](#page-91-2)의 예에서 아래 표시된 대로 편집할 수 없다.

<span id="page-91-2"></span>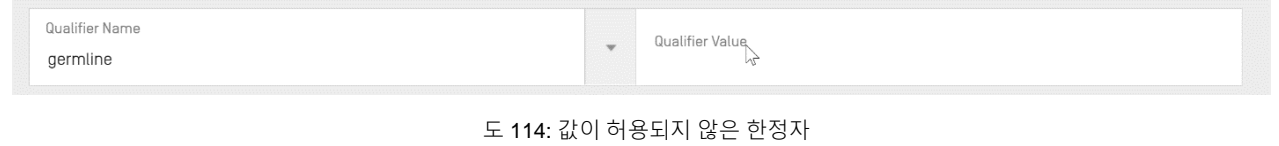

참고*:* 

 $\overline{a}$ 

<sup>11</sup> 이러한 한정어에 관한 규칙에 대해 WIPO 표준 ST.26 – 부속서 I, 섹션 6 참조.

소스 특징의 특징 위치는 생성된 후에는 편집할 수 없으며 *mol\_type* 및 유기체 한정자는 편집만 가능하고 삭제할 수 없다*.* 

완료되면, 사용자가 파란색 "한정어 작성" 버튼을 클릭하여 새로 작성된 한정어를 추가하거나, "저장" 버튼을 클릭하여 기존 한정어에 대한 변경 사항을 저장해야 한다.

한정자(들)가 추가/수정되면, 마지막 단계로 사용자가 도 [115](#page-92-0) 에 표시된 특징 오버레이의 하단에 있는 "특징 업데이트" 버튼을 클릭하여 계속 진행한다.

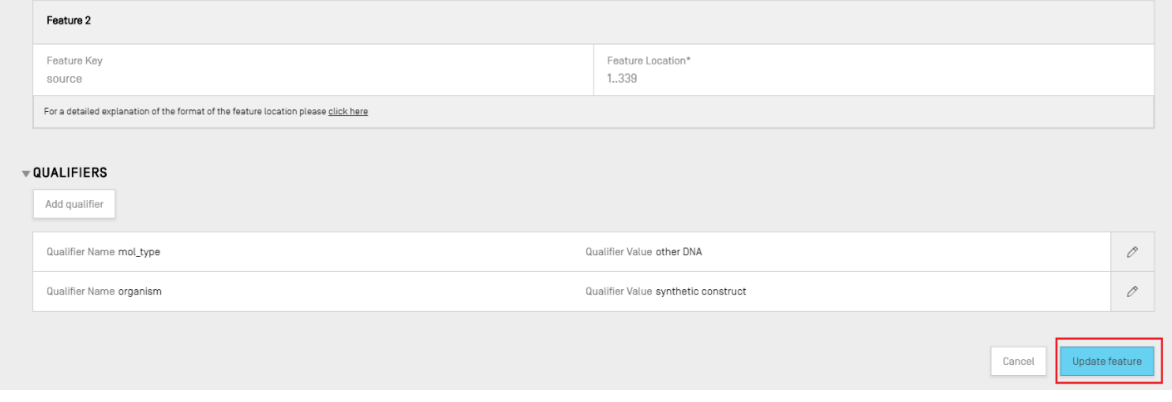

도 115: 한정자 편집 후 특징 업데이트

<span id="page-92-0"></span>검증 보고서

프로젝트의 서열 목록에 대한 검증 보고서를 열려면, 프로젝트 세부사항 보기에서, 사용자가 보기의 상단에 있는 메뉴 바에서 "검증 보고서" 링크를 클릭할 수 있다.

검증 보고서를 생성하는 방법에 대한 추가 세부 사항에 대해서는, 도 [34](#page-39-0) 를 참조한다**.**

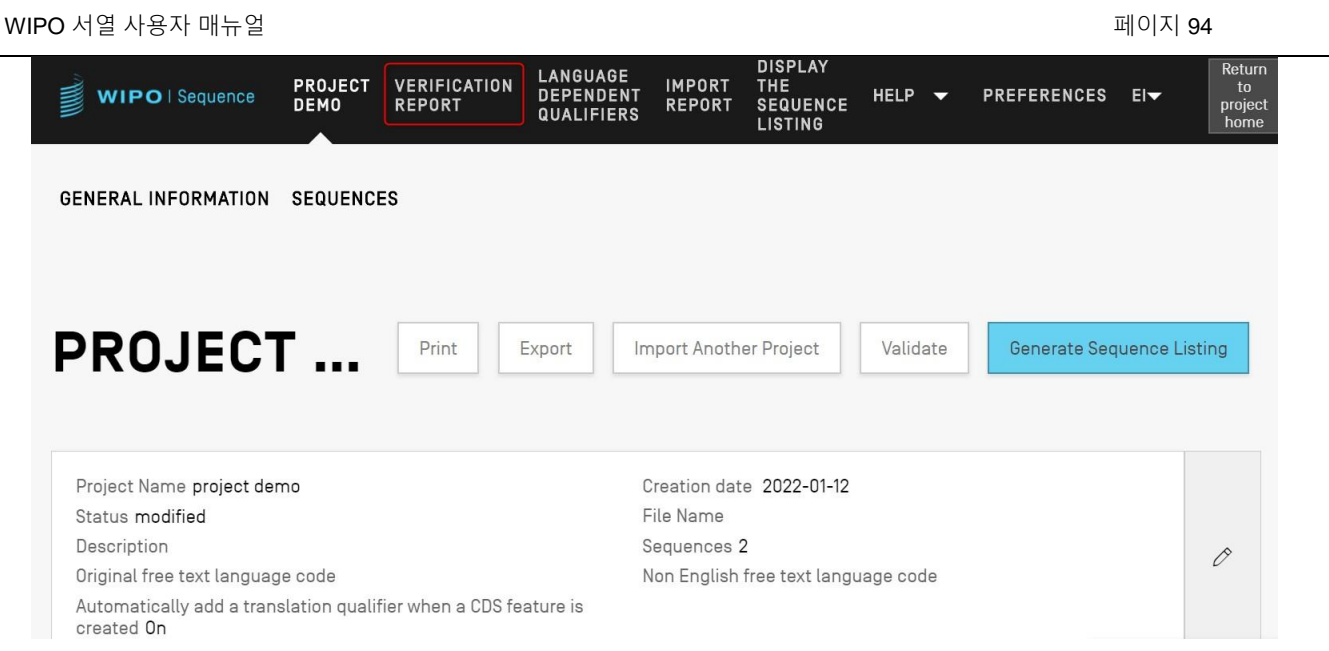

도 116: 검증 보고서 보기 1 단계

프로젝트 서열 목록이 유효한지 여부에 따라 2개의 결과 보기가 표시된다: 오류/경고가 발생한 경우 도 [117,](#page-93-0) 및 성공적인 검증 후 도 [118.](#page-94-0)

<span id="page-93-0"></span>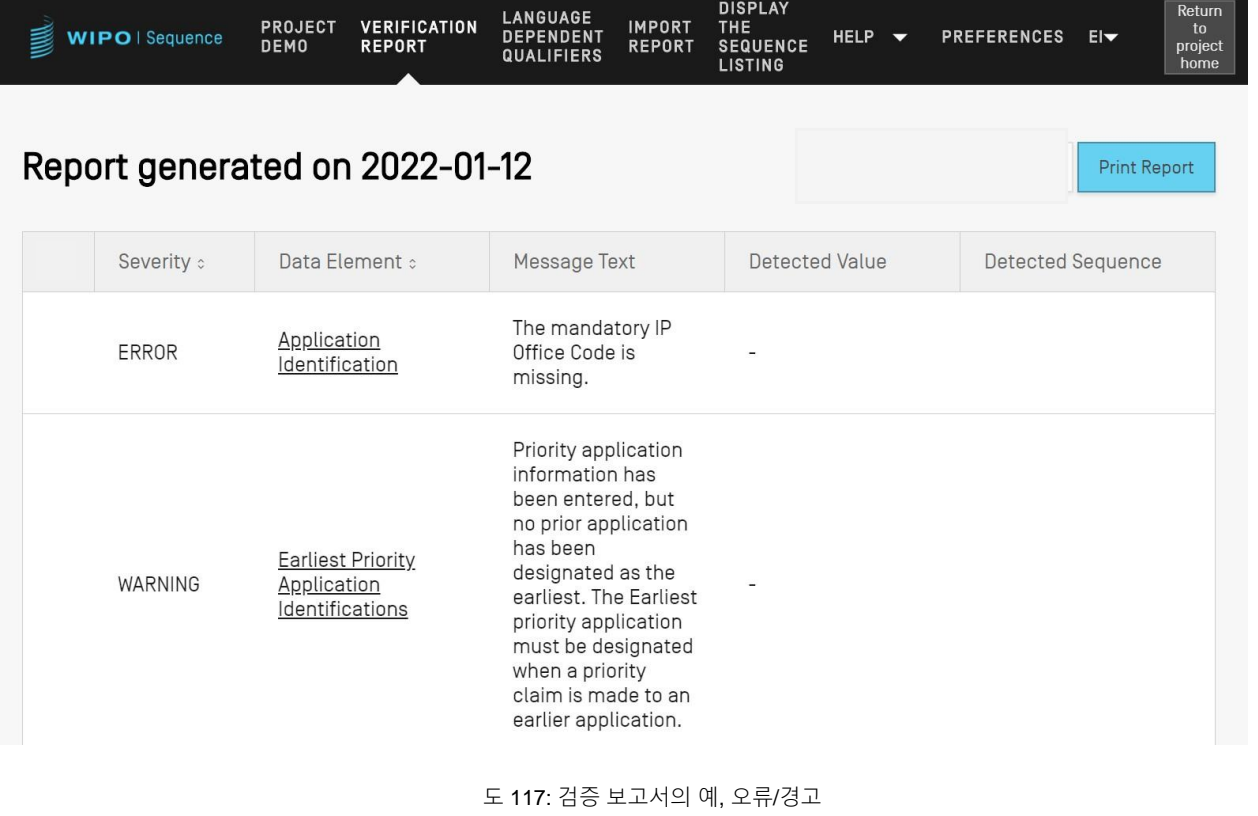

도 [117](#page-93-0)의 오른쪽 상단 모서리에 표시된 "보고서 인쇄" 버튼을 클릭하여 검증 보고서를 PDF로 내보낼 수 있다. 생성된 보고서는 도 9에 설명된 대로 PDF 뷰어에 표시된다.

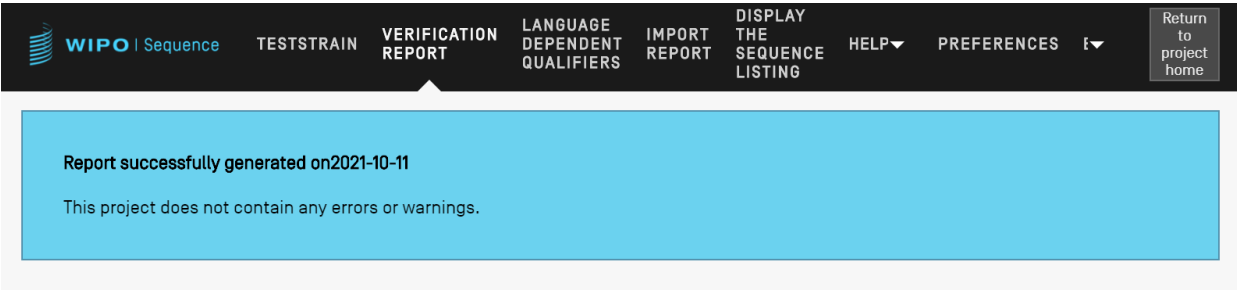

도 118: 검증 보고서, 오류/경고 없음

<span id="page-94-0"></span>언어 종속 한정자

이 섹션에서는 언어 종속 한정자 보기에서 제공되는 기능에 대해 자세히 설명한다. 프로젝트에서 "자유 텍스트" 값을 허용하는 한정자는 프로젝트 페이지의 "언어 종속 한정자" 보기 내에서 추가로 참조된다.

현재 프로젝트에 언어 종속 한정자가 추가될 때마다 도 [119](#page-94-1)에 표시된 대로 한정자가 이 보기에도 표시된다.

| WIPO   Sequence       | <b>TRANSL</b>                                    | <b>REPORT</b> | <b>VERIFICATION</b> | <b>LANGUAGE</b><br><b>DEPENDENT</b><br><b>QUALIFIERS</b> | <b>IMPORT</b><br><b>REPORT</b> | <b>DISPLAY</b><br><b>THE</b><br><b>SEQUENCE</b><br><b>LISTING</b> | HELP $\blacktriangledown$ | <b>PREFERENCES</b> | $E -$ | <b>Return</b><br>to<br>project<br>home  |
|-----------------------|--------------------------------------------------|---------------|---------------------|----------------------------------------------------------|--------------------------------|-------------------------------------------------------------------|---------------------------|--------------------|-------|-----------------------------------------|
|                       |                                                  |               |                     |                                                          |                                | IMPORT FREE TEXT QUALIFIERS EXPORT FREE TEXT QUALIFIERS           |                           |                    |       |                                         |
|                       | <b>LANGUAGE DEPENDENT QUALIFIERS</b>             |               |                     |                                                          |                                |                                                                   |                           |                    |       |                                         |
|                       |                                                  |               |                     |                                                          |                                |                                                                   |                           |                    |       |                                         |
|                       | Source language code for free text qualifiers en |               |                     |                                                          |                                | Target language code for free text qualifiers                     |                           |                    |       | 0                                       |
|                       |                                                  |               |                     |                                                          |                                |                                                                   |                           |                    |       |                                         |
|                       |                                                  |               |                     |                                                          |                                |                                                                   |                           |                    |       |                                         |
| Sequence<br>ID Number | Sequence Name                                    |               | Feature<br>Key      | Feature<br>Location                                      | ID                             | Qualifier                                                         | Qualifier<br>Name         | Qualifier<br>Value |       | Non<br>English<br>Qualifier<br>Value-[e |

도 119: 언어 종속 한정자 보기

<span id="page-94-1"></span>사용자가 도 [110](#page-90-0)에 표시된 대로 '한정자 이름' 값을 클릭하여 표 아래에 패널 편집을 갖는 오버레이가 열리게 해서 한정자의 관련 번역된 자유-텍스트 값을 수정할 수 있다.

사용자는 XLIFF 파일을 다시 가져오기 전에, 번역자가 번역된 값을 제공해야 하는 자유 텍스트 한정자 XLIFF 파일 내보내기를 위해 출발어 코드와 도착어 코드를 제공해야 한다.

#### 자유 텍스트 한정어 가져오기

사용자가 "자유 텍스트 한정자 가져오기" 버튼을 클릭하면, 도구는 가져올 (.XLIFF) 파일을 찾고 선택하기 위해 검색할 수 있도록 파일 탐색기를 연다. 출발어 값과 도착어 값 간의 올바른 맵핑을 수행할 수 있도록 여러 유효성 검사 단계가 제공된다.

선택된 파일에는 다음 데이터 항목이 포함되어야 한다:

- 프로젝트 명칭
- 대상 언어 코드
- 소스 언어 코드
- 각 XLIFF 유닛 요소의 경우:
	- o 한정자 고유 ID (형식에 따라: 문자 'q' 가 앞에 있는 숫자)
	- o 소스 언어 태그의 한정어 값
	- o 대상 언어 태그의 한정어 값

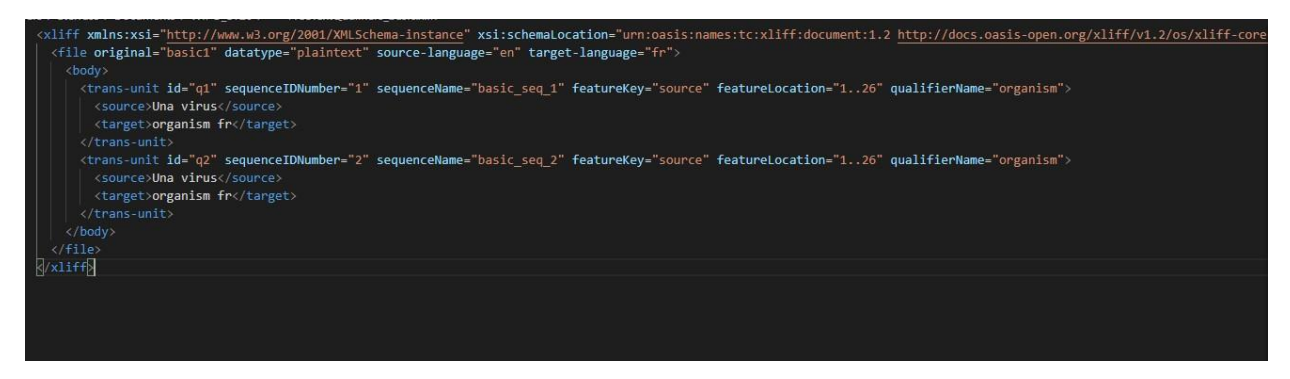

도 120: 유효한 XLIFF 파일의 예

사용자가 가져오려고 선택한 파일을 확인하면, 도구는 일련의 검증 단계를 확인하여 계속 진행할 것인지 확인하도록 사용자에게 요청한다( 도 [121](#page-96-0) 내지 도 [125](#page-98-0)참조).

WIPO 서열 사용자 매뉴얼 페이지 97

시스템은 입력 파일의 프로젝트 이름을 선택된 프로젝트의 이름과 비교한다:

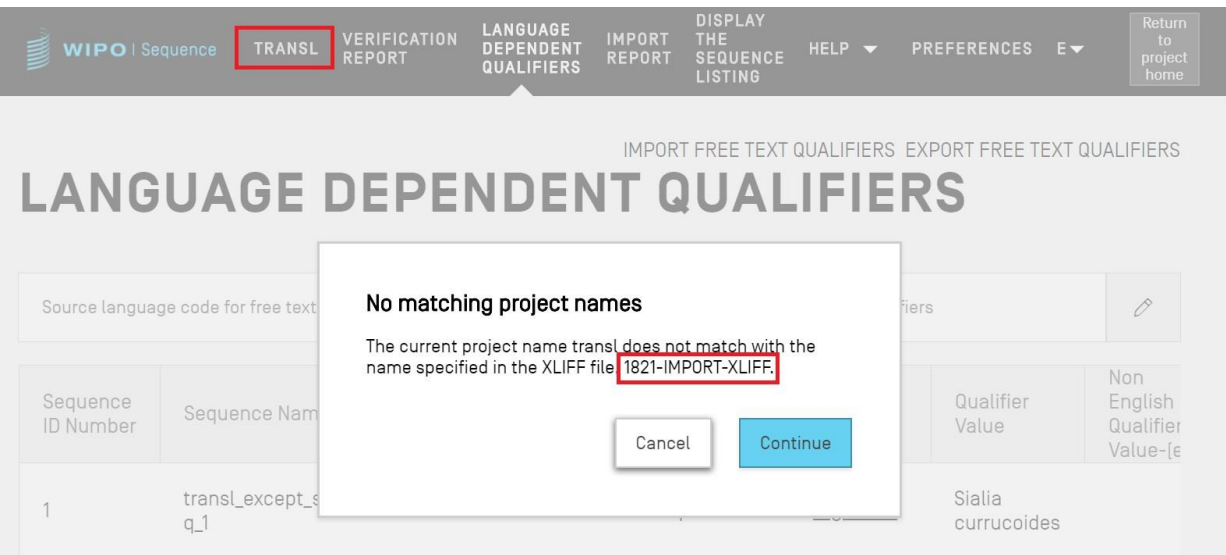

도 121: 프로젝트 이름 검증

<span id="page-96-1"></span><span id="page-96-0"></span>임의의 한정어가 맵핑될 수 없는 경우 시스템이 사용자에게 알린다:

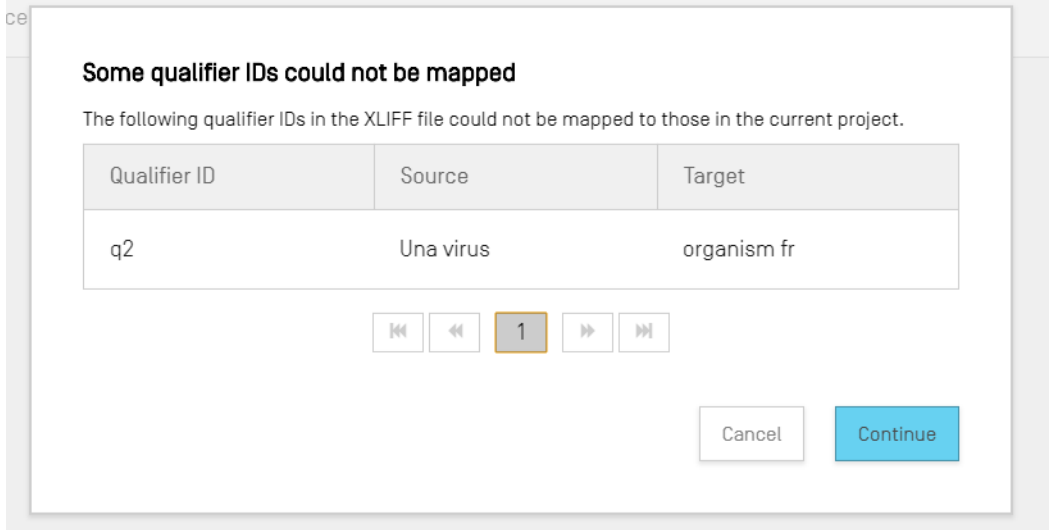

#### 도 122: 한정자 매핑 검증 단계

• 시스템은 소스 언어 및 한정어 값과 관련된 변경사항을 사용자에게 알린다:

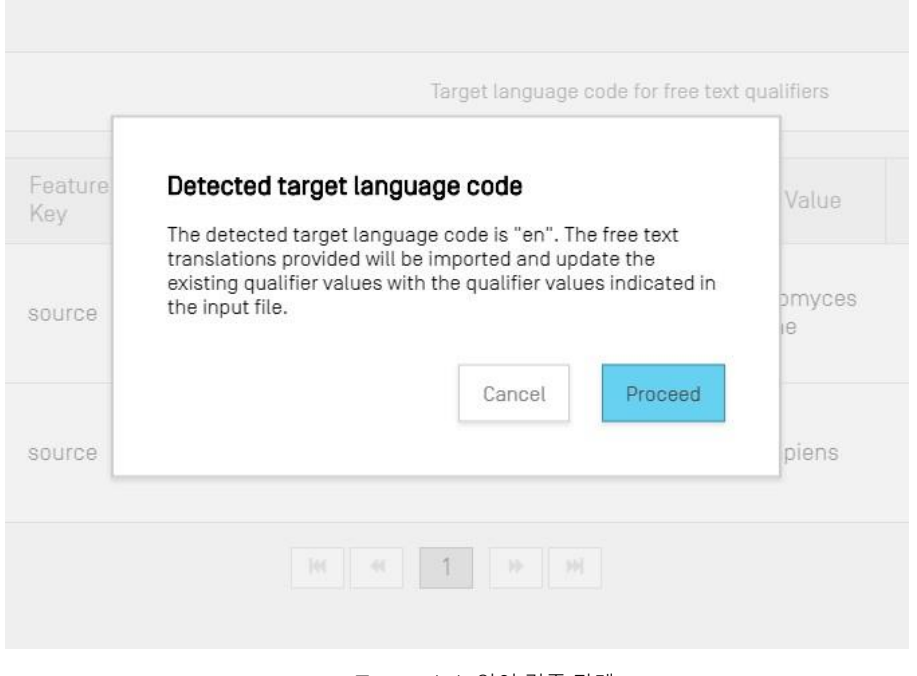

도 123: 소스 언어 검증 단계

• 시스템은 대상 언어 및 한정자 변환 값과 관련된 변경사항을 사용자에게 알린다:

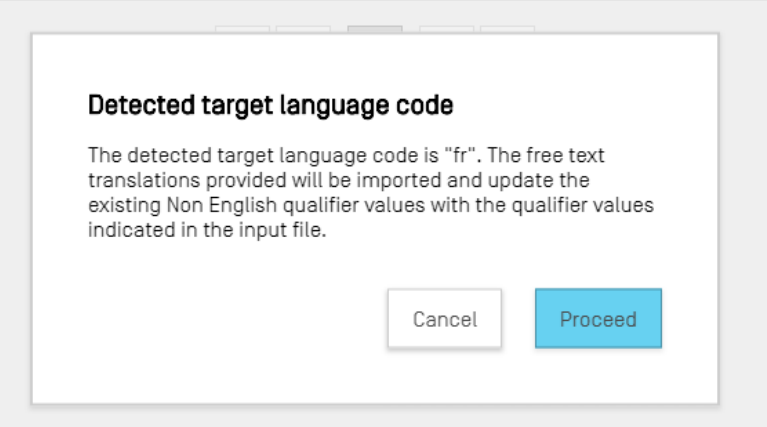

#### 도 124: 목적 언어 검증 단계

그 후 상단에 파란색으로 다음 배너가 표시된다: '성공: 언어 종속 자유 텍스트 한정자에 대해 이전 및 현재 가져온 값을 자세히 표시하는 보고서 가져오기와 함께 자유 텍스트 한정자를 성공적으로 가져왔음'

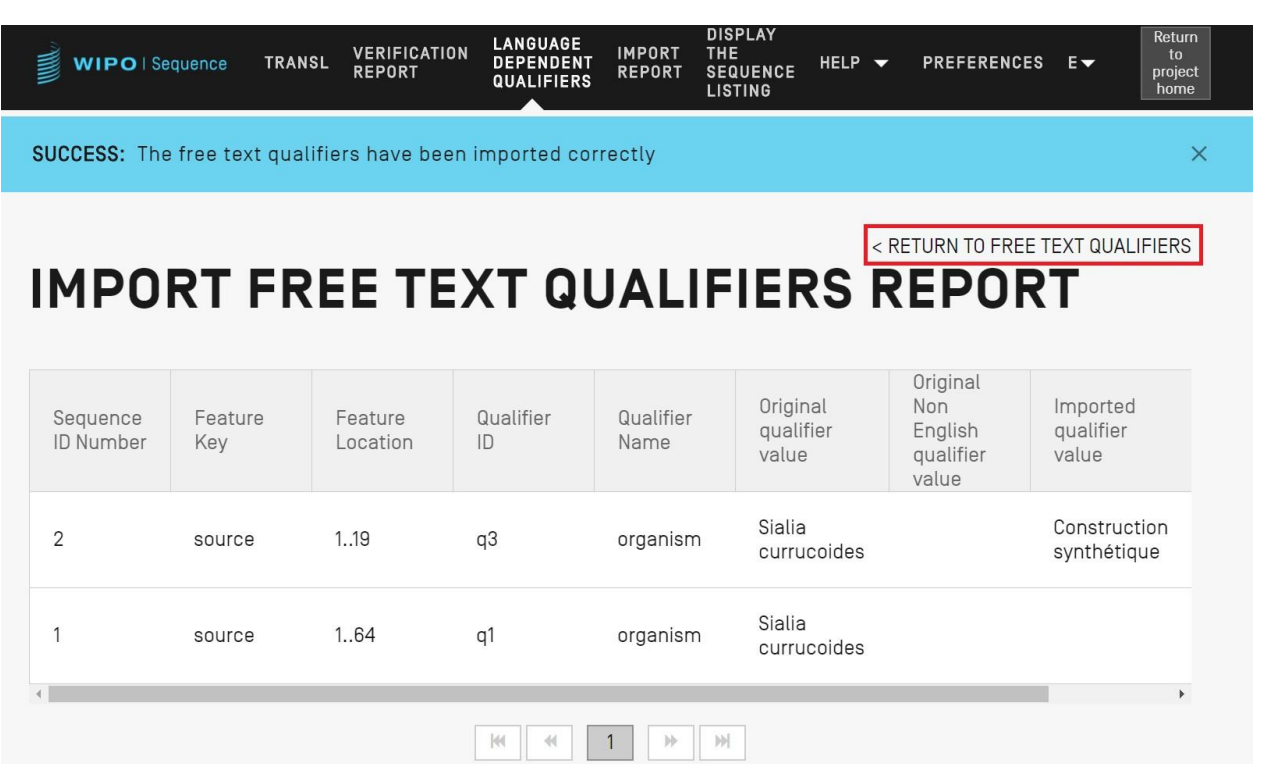

도 125: 자유 텍스트 한정자 보고서 가져오기

<span id="page-98-0"></span>사용자는 도 [125](#page-98-0)에서 강조 표시된 '자유 텍스트 한정자로 돌아가기"를 클릭하여 자유 텍스트 한정자 보기로 돌아갈 수 있다.

### 자유 텍스트 한정어 내보내기

사용자가 보기의 상단에 있는 "자유 텍스트 한정자 내보내기" 버튼을 클릭한 경우, 대화 상자에서 파일 이름 및 위치를 선택하여 한정자 텍스트 파일을 저장한다. 프로젝트의 모든 자유-텍스트 한정자가 내보내져 XLIFF 파일 형식으로 저장된다.

이 파일에는 다음이 포함된다:

- 프로젝트 소스 언어.
- 프로젝트 대상 언어.

 $\overline{a}$ 

- 자유-텍스트 한정어 값.
- 변환된 한정어 자유-텍스트 값12.

<sup>12</sup> 내보내기 동안 프로젝트에 제공된 선택된 비영어 자유 텍스트 언어 코드의 변환

• 도 [119](#page-94-1)에 표시된 표에 제공된 관련 한정자 및 특징 정보.

이 파일은 도 [121-](#page-96-1) 125에 표시된 단계에 따라 적절한 변환을 제공한 후에 다시 도구에서 보고 편집하여 가져올 수 있다.

### 보고서 가져오기

이 섹션에서는 보고서 가져오기 보기에 제공되는 기능에 대해 자세히 설명한다.

프로젝트를 서열 목록 (ST.25 또는 ST.26)에서 가져오거나 사용자가 파일에서 여러 서열 (ST.26, ST.25, 원시, FASTA 또는 다중-서열 형식을 가짐)을 가져오는 경우, 해당 보고서 가져오기는 프로젝트에 포함하도록 올바른 형식으로 조정하기 위해 가져온 데이터에 대한 모든 변경 사항이 포함된 표를 포함한다.

가져오기 프로세스로 프로젝트를 작성하지 않았고 프로젝트에 서열을 가져오지 않은 경우, 보고서 가져오기 보기에는 도 [126](#page-99-0)에 표시된 배너가 표시된다.

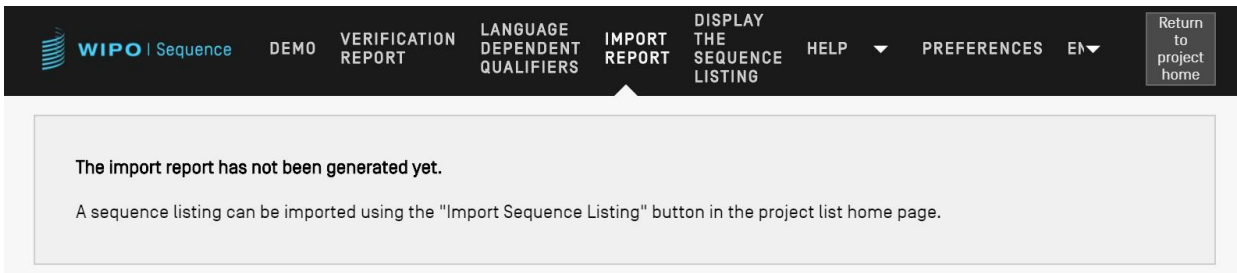

도 126: 보고서 가져오기 보기, 수행된 가져오기 없음

<span id="page-99-0"></span>가져오기가 성공적으로 완료되고 프로젝트가 작성된 경우, 보기는 다음 2개의 표를 표시할 수 있다.

- 보고서 표 가져오기 (도 [127](#page-100-0)참조)
- 변경된 데이터 표 (도 [128](#page-101-0)참조)

보고서 표 가져오기

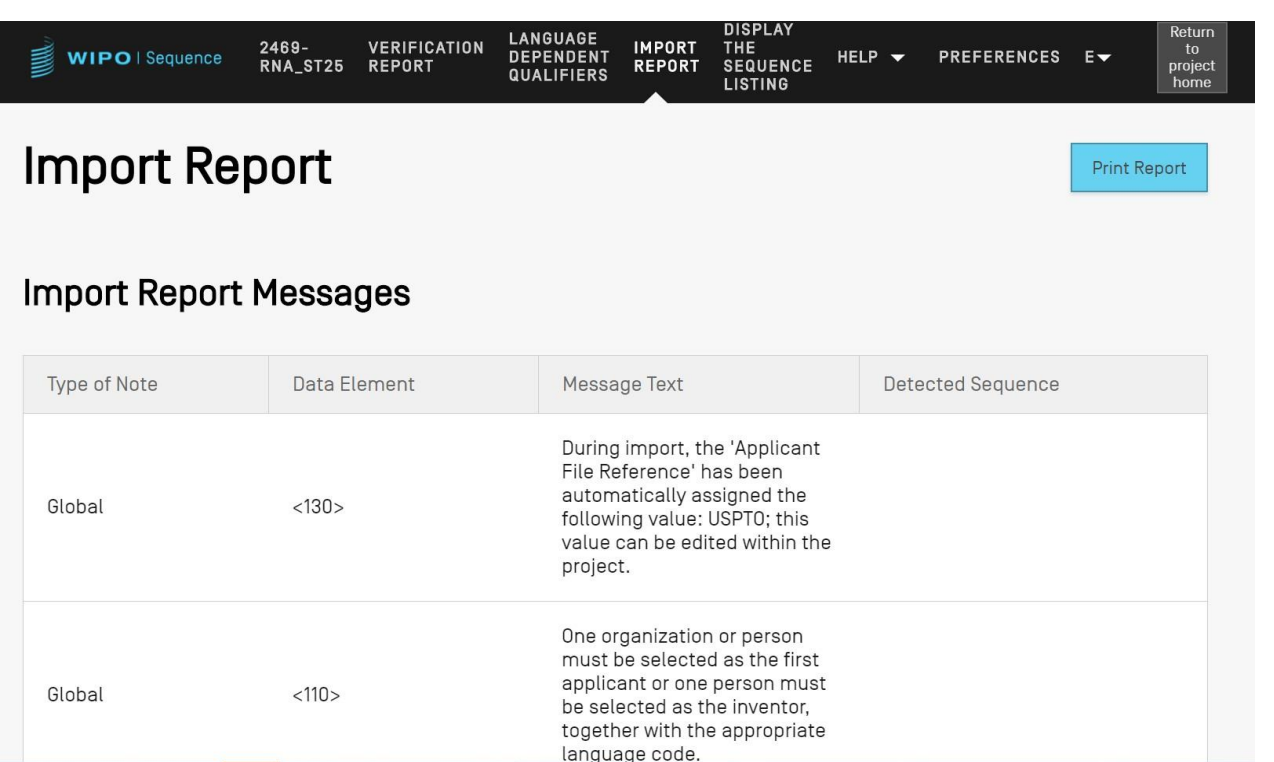

도 127: 가져오기 보고서의 예

<span id="page-100-0"></span>보고서 표 가져오기는 파일 가져오기에서 오류가 발생한 경우에만 표시되며 다음 열을 표시한다:

- 참고 유형: 특정 서열과 관련된 메시지의 경우 "개별" 또는 일반적으로 하나 이상의 서열의 경우 "전체";
- 데이터 요소 코드: 소스 파일에서, ST.25 서열 목록의 경우;
- 메시지 텍스트**:** 논의가 될 만한 확인된 문제에 대한 정보 및 이를 수정하기 위한 변경 사항 (있는 경우)이 포함된 자세한 메시지;
- 탐색된 서열**:** 메시지와 관련된 가져온 서열의 서열 번호 (유형이 "개별"인 경우 이 필드는 비어 있음).

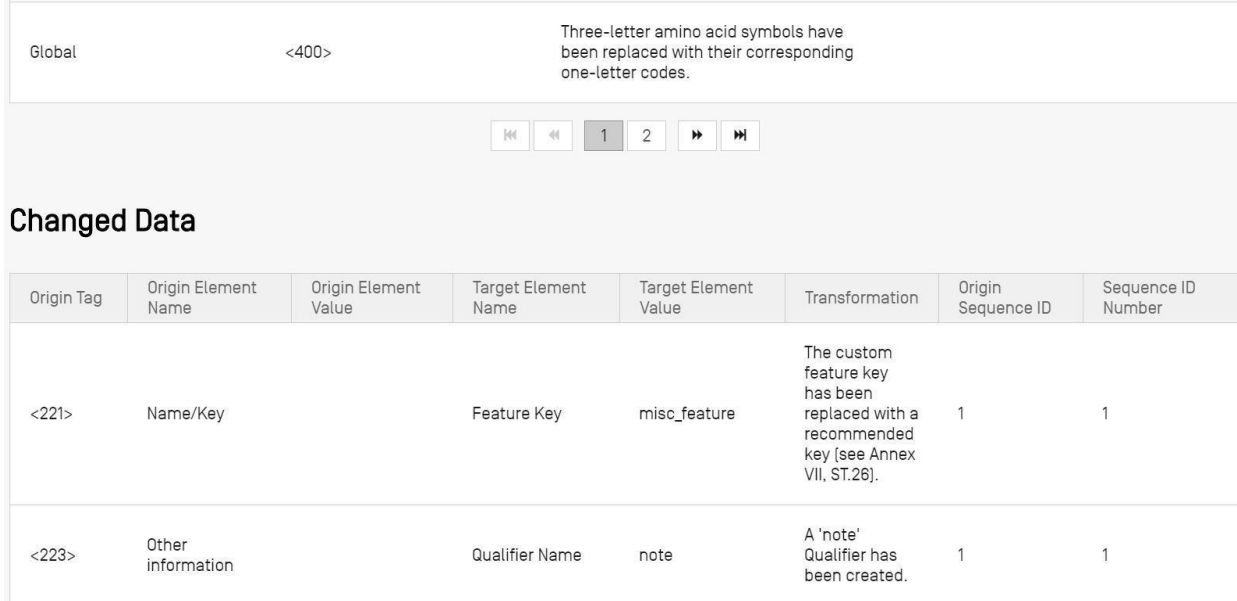

<span id="page-101-0"></span>변경된 데이터 표

#### 도 128: 변경된 데이터 테이블의 예

이 표에는 가져오기 프로세스 중에 변환 또는 변경된 모든 데이터가 표시된다. 다음 데이터가 표의 열에 제시된다 (도 [127](#page-100-0)참조):

- 오리진 태그: ST.25 서열 목록에 대한, 요소 유형의 데이터 요소 코드.
- 오리진 요소 이름: 요소 유형에 대한 해당 이름.
- 오리진 요소 값: 소스 파일에 있는 원래 요소의 해당 값
- 대상 요소 이름: 정보가 프로젝트에 저장되는 동일한 ST.26 요소 이름.
- 대상 요소 값: 프로젝트에서 대상 요소 이름에 대해 설정될 값.
- 변환: 요소에 대한 변경()/변환에 대한 설명
- 서열 **ID** 번호: 프로젝트에서 변환된 요소의 관련 서열의 ID 번호.

### 서열 목록 표시

이 섹션에서는 서열 목록 보기 표시에서 사용할 수 있는 기능에 대해 자세히 설명한다.

WIPO 서열을 사용하면 사용자가 XML보다 더욱 사람이 읽을 수 있는 형식의 서열 목록을 생성할 수 있다. "서열 목록 표시" 보기에 액세스하면, 앞에서 언급한 서열 목록을 (.html) 또는 (.txt) 형식으로 표시하는 2개의 옵션과 함께 서열 목록 파일이 성공적으로 작성되었음을 나타내는 파란색 배너가 먼저 제시된다 (도 [129](#page-102-0)참조).

서열 목록을 생성하는 방법에 대한 추가 세부 사항에 대해서는, 도 [63](#page-58-0)으로 이동한다.

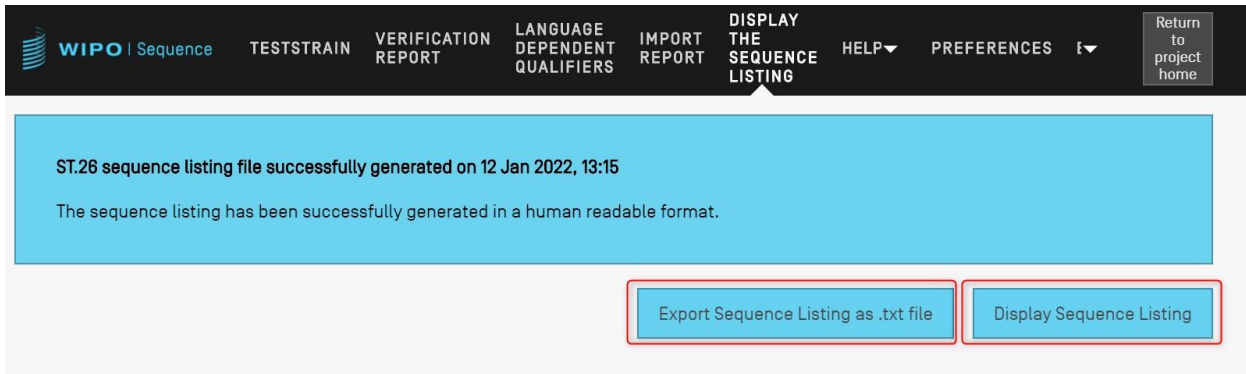

도 129: 성공적으로 생성된 서열 목록 표시

<span id="page-102-0"></span>주어진 프로젝트에 대해 서열 목록이 성공적으로 작성되지 않은 경우, 서열 목록 표시 보기에서 "서열 목록 표시" & "서열 목록을 .txt 파일로 내보내기" 버튼이 비활성화되고 사용자는 도 [130](#page-102-1)에 [표시된](#page-102-1) 오류를 [보게](#page-102-1) 된다.

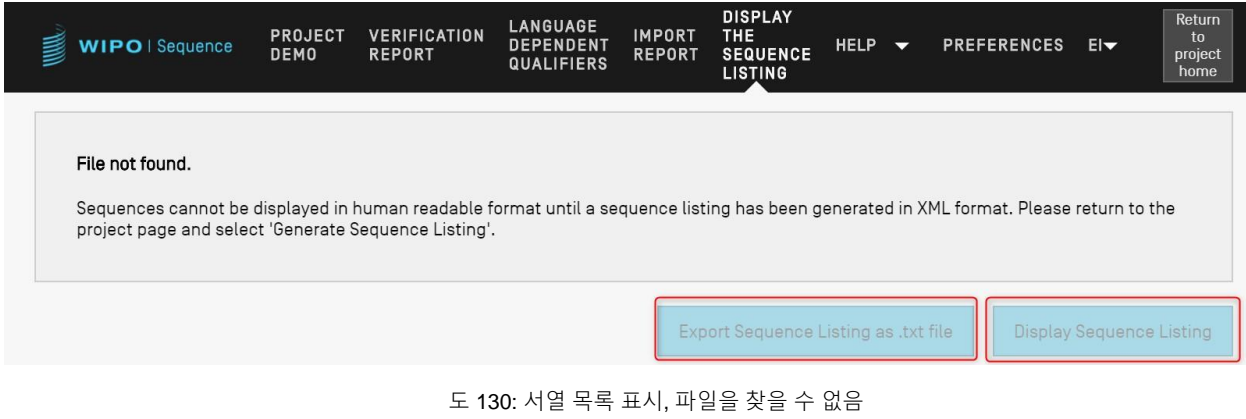

<span id="page-102-1"></span>사용자가 "서열 목록 표시" 버튼을 클릭하면 기본 브라우저에서 HTML 파일이 열린다. 이는

사용자가 특정 필드의 값을 더 잘 볼 수 있도록 ST.26-준수 XML 파일의 형식화된 보기를 제공한다. 예시가 도 [131](#page-103-0)에 표시된다.

## 참고*:*

서열 목록을 <sup>또</sup> 다른 언어로 표시하려면*,* 서열 목록을 다시 생성해야 한다*.* 먼저 새로운 비영어 자유 텍스트 언어 코드를 일반 정보 섹션에 표시한 다음 위의 단계를 반복할 수 있다*.*

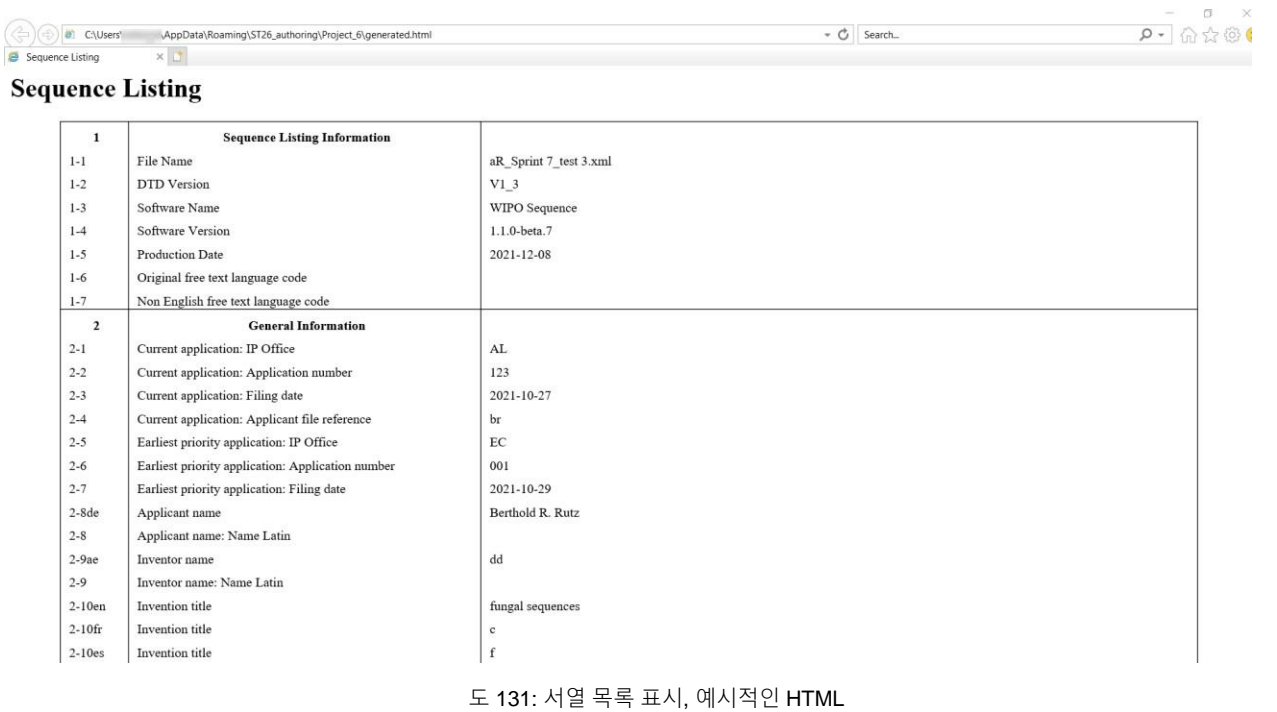

<span id="page-103-0"></span>참고*:* 사용자가 파일을 다른 위치에 복사하려는 경우*,* 사용자 브라우저의 탐색 바에 *HTML* 파일의 위치가 표시된다*.*

사용자가 "서열 목록을 .txt 파일로 내보내기" 버튼을 클릭하면, txt 파일이 열린다. 이는 사용자가 특정 필드의 값을 더 잘 볼 수 있도록 ST.26-준수 XML 파일의 형식화된 보기를 제공한다. 예시가 도 [130](#page-104-0)에 표시된다.

```
Sequence Listing Information:
       DTD Version: V1 3
       File Name: validSTS.xml
       Software Name: WIPO Sequence
       Software Version: 1.1.0-beta.7
       Production Date: 2021-07-06
General Information:
       Current application / IP Office: US
       Current application / Application number: 1231123343
       Current application / Filing date: 2019-05-02
       Current application / Applicant file reference: app file ref
       Earliest priority application / IP Office: US
       Earliest priority application / Application number: 1231123343
       Earliest priority application / Filing date: 2019-04-30
       Applicant name: Vault Tec
       Applicant name / Language: en
       Inventor name: Vault Tec
       Inventor name / Language: en
       Invention title: FEV (en )
       Invention title: fdf' ( ru )
       Sequence Total Quantity: 3
Sequences:
       Sequence Number (ID): 1
       Length: 368
       Molecule Type: DNA
       Features Location/Qualifiers:
               - source, 1..368> mol_type, other DNA
                       > organism, synthetic construct
               - STS, 1
               - STS, 2...4Residues:
       atcatgctaa tcatgctagc tagtagctga tgatcatgct agcatcatgc taatcatgct
                                                                              60
       agctagtagc tgatgatcat gctagctagt agctgatgat catgctagct agtagctgat
                                                                              120
       gatcatgcta gctagtagct gatgatcatg ctagctagta gctgatgatc atgctagcta
                                                                              180
       gtagctgatg atcatgctag ctagtagctg atggctagta gctgatgtag tagctgatga
                                                                              240
       tcatgctagc tagtagctga tgatcatgct agctagtagc tgatgatcat gctagctagt
                                                                              300
       agctgatgat catgctagct agtagctgat gatcatgcta gctagtagct gatggctagt
                                                                              360
       agctgatg
                                                                              368
       Sequence Number (ID): 2
       Length: 368
       Molecule Type: RNA
       Features Location/Qualifiers:
                - source, 1..368
                       > mol_type, genomic RNA
                       > organism, Asaccus elisae
               - gene, 1- gene, 2..4도 132: 서열 목록 표시, 예시적인 TXT
```
<span id="page-104-0"></span>XML 형식으로 생성된 서열 목록의 크기가 100Mb보다 크면, HTML 형식으로 서열 목록을 표시하는 대신 도 [133](#page-105-0) 에 제공된 HTML 페이지가 표시된다.

 $\mathbf{v}=\mathbf{v}$ 

2 ☆ ★

Generated sequence listing x +  $\leftarrow$   $\rightarrow$  C  $\Omega$   $\Omega$  File | C/Users/aterrass/AppData/Roaming/ST26\_authoring/Project\_1065/generated.html

## **ST26 SEQUENCE LISTING**

<span id="page-105-0"></span>The xml generated is bigger than 100  $\overline{\rm MB}$  therefore it is not possible to display the sequence listing in a human readable form.

도 133: 서열 목록 표시, HTML 이 너무 커서 표시할 수 없음

# **5** 파일 형식

WIPO 서열로 가져올 수 있는 파일 형식은 다음과 같다.

## **ST.25**

WIPO 표준 ST.25 파일의 형식에 대한 자세한 내용은 다음을 참조한다:

<https://www.wipo.int/export/sites/www/standards/en/pdf/03-25-01.pdf>

## 다중 서열

다중-서열 형식<sup>13</sup>은 이름, 분자 유형 및 유기체명과 함께, 하나 또는 다중 서열을 설명할 수 있고 *PatentIn*을 사용하여 가져오기에 허용되는 형식 중 하나이다.

공백이 아닌 텍스트의 첫 번째 줄은 헤더이며 다음 구성요소로 구성된다:

### <SequenceName; SequenceType; OrganismName>

서열 데이터는 헤더의 다음 줄에서 시작된다. 새 서열은 이전 서열의 유전 코드가 끝난 후, 파일에서 새 줄로 표시된다. 다음은 다중-서열 형식으로 정의된 2개의 서열 세트의 예시이다.

예시:

<첫 번째 서열**;** RNA**;** Albies alba>

uuuucuuauuguuucuccuacugcuuaucauaaugauugucguaguggcuuccucaucgucucccccaccgccuacca caacgacugccgcagcggauuacuaauaguaucaccaacagcauaacaaaaagaaugacgaagaggguugcugaugg ugucgccgacggcguagcagaaggaguggcggagggg

<두 번째 서열**;** DNA**;** Albies alba>

attgaugtuagtgauguggtautgaugtuagutguagtautgaugtauuaauuaugtggtgagututugauatguaautgautug tugutattgaugtuagtgauguggtautgaugtuagutguagtautgaugtauuaauuaugtggtgagututugauatguaautg autugtugutuagt

 <sup>13</sup> [https://www.uspto.gov/sites/default/files/patents/resources/tools/checker/patentin351\\_20110214\\_\\_6\\_.pdf](https://www.uspto.gov/sites/default/files/patents/resources/tools/checker/patentin351_20110214__6_.pdf)

## 원시

이 형식은 하나의 서열만을 설명할 수 있다. 유전 코드는 추가 정보 없이 기본 형식으로 작성된다. 가져올 때, 분자 유형, 특징 및 이름을 도구를 통해 서열에 추가해야 한다.

예시:

aggatatagatagtatatgatagtatgatatgatgatgtatgtatagtgtagttatga

## **FASTA**

이 형식에는 잔기 및 설명이 포함되며 가져오는 동안 사용자는 설명을 참조 한정어로 저장하는 옵션을 갖는다.

## 하나의 서열이 있는 **FASTA** 파일

>AJ011880.1 인공 올리고뉴클레오티드 서열 SSR 프라이머 (CAC13R)

## CTCAACAATCTGAAGCATCG

참조 <https://www.ncbi.nlm.nih.gov/nuccore/3724029?report=fasta> (2017년 5월 22일에 액세스)

[문서의 끝]